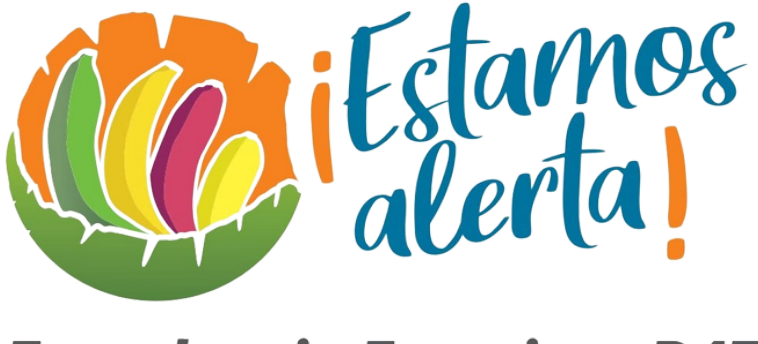

# **Ecuador sin Fusarium R4T**

Manual de Usuario

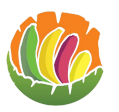

## Tabla de contenido

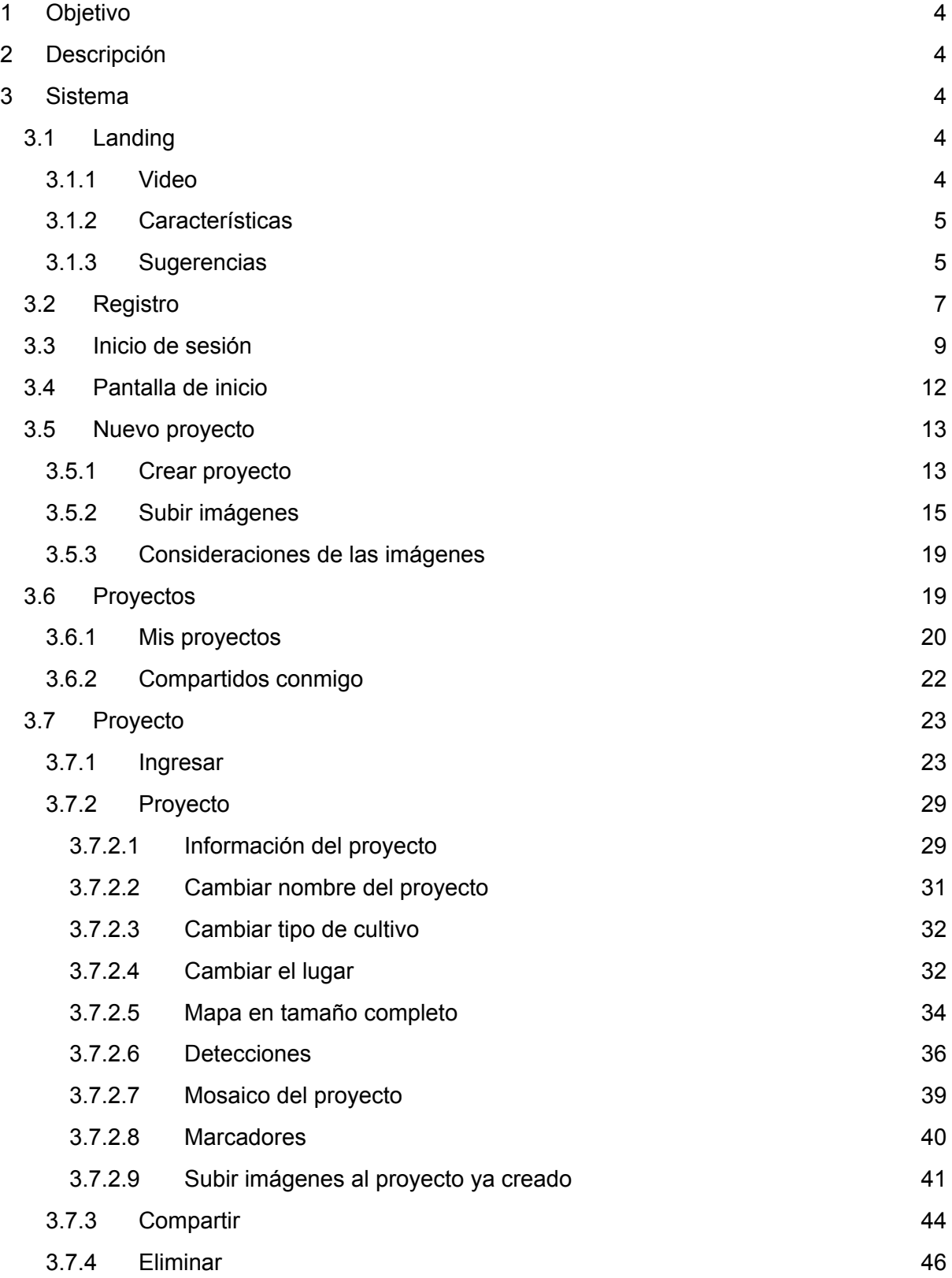

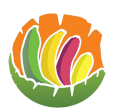

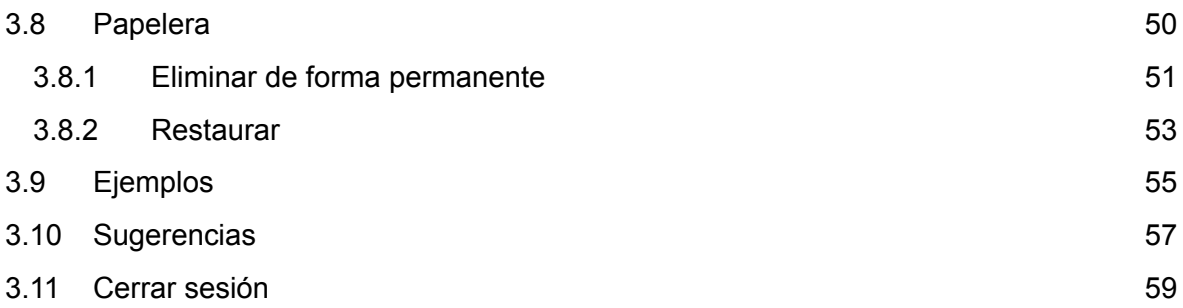

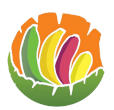

## <span id="page-3-0"></span>**1 Objetivo**

Brindar la información para el uso de la plataforma web estamos alerta para el tipo de usuario básico, guiar al usuario con el funcionamiento de la plataforma y solventar dudas.

## <span id="page-3-1"></span>**2 Descripción**

El sistema de estamos alerta ayuda a realizar una detección temprana de sintomatología de enfermedades en la hoja de banano usando inteligencia artificial.

## <span id="page-3-2"></span>**3 Sistema**

<span id="page-3-3"></span>Para ingresar a la página web se debe acceder a <https://www.estamosalerta.com/>

#### **3.1 Landing**

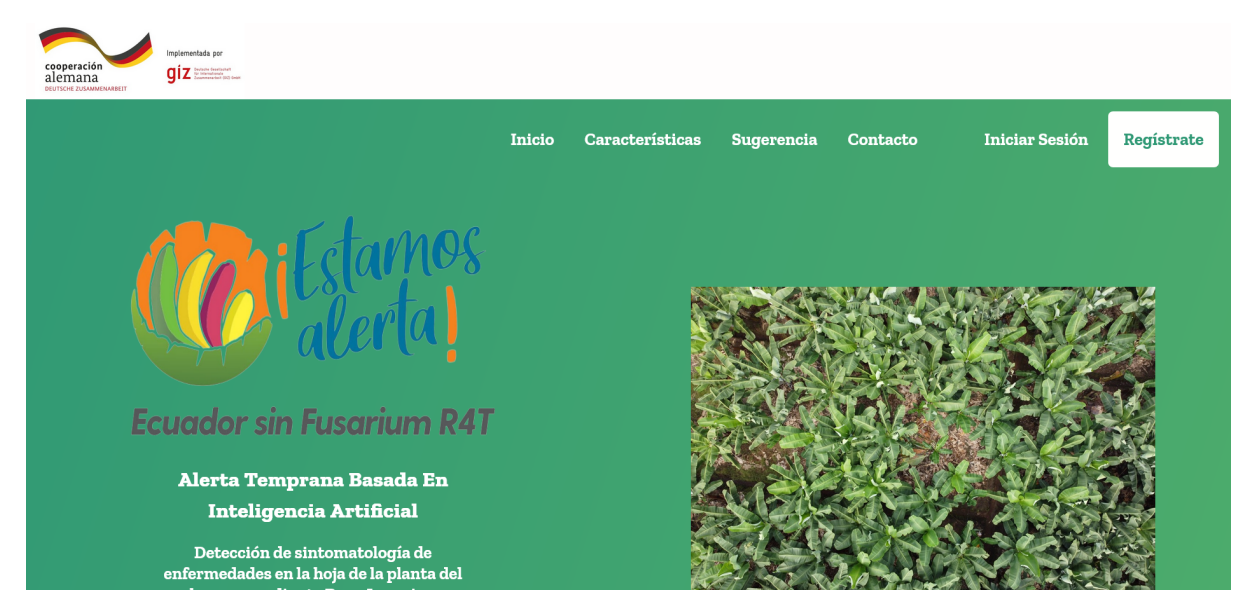

## <span id="page-3-4"></span>**3.1.1 Video**

En el landing se puede ver un video el cual es un tutorial sobre el uso de la plataforma.

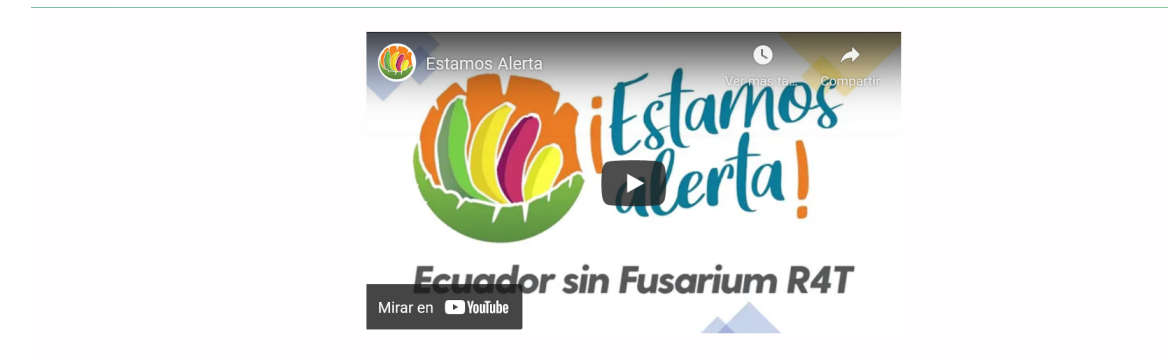

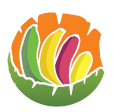

#### <span id="page-4-0"></span>**3.1.2 Características**

En esta sección se detallan algunas de las características que tiene la plataforma.

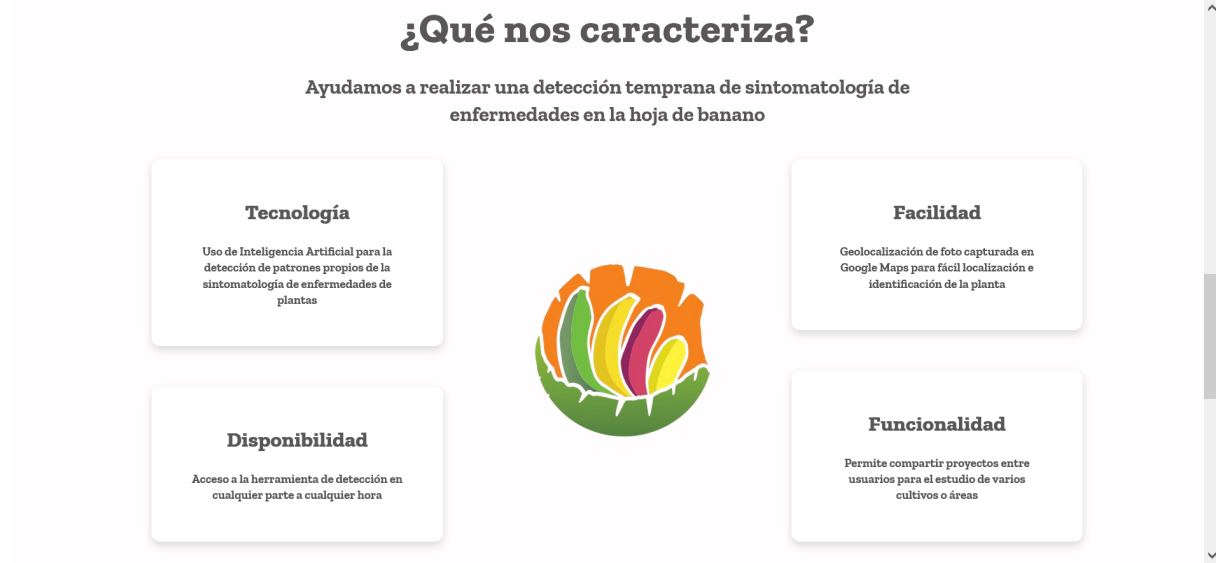

#### <span id="page-4-1"></span>**3.1.3 Sugerencias**

Si se desean enviar una sugerencia o comentario acerca de la plataforma se lo puede realizar llenan los campos que aparecen en la sección de sugerencias del landing que son el nombre, correo y el mensaje.

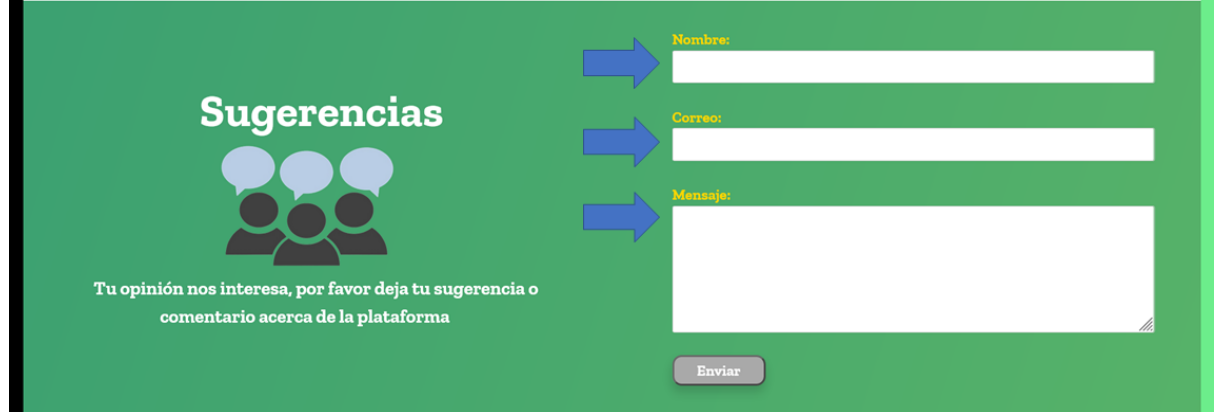

Si no se llenan correctamente todos los campos el botón para enviar la sugerencia no se activará.

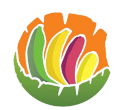

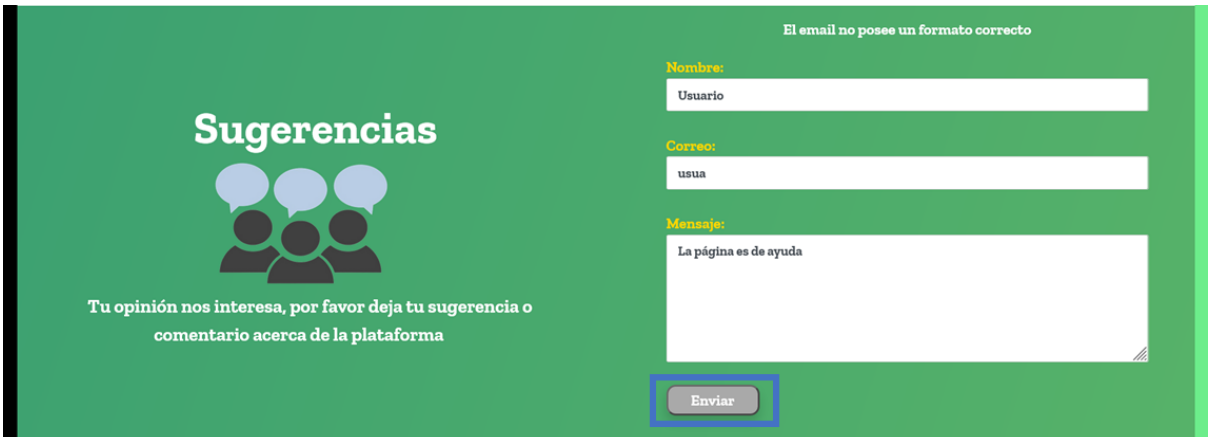

Dar clic en enviar.

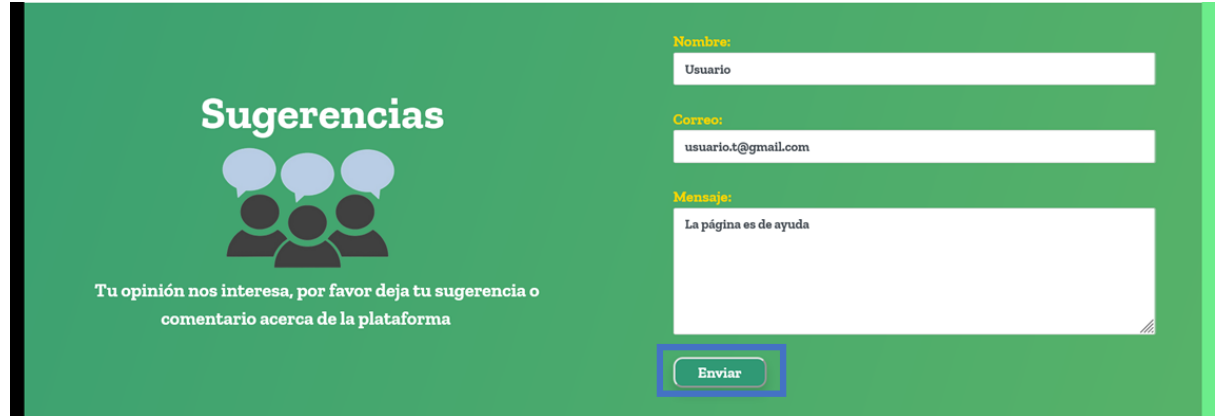

Si todo es correcto aparece un mensaje de que se envió la sugerencia.

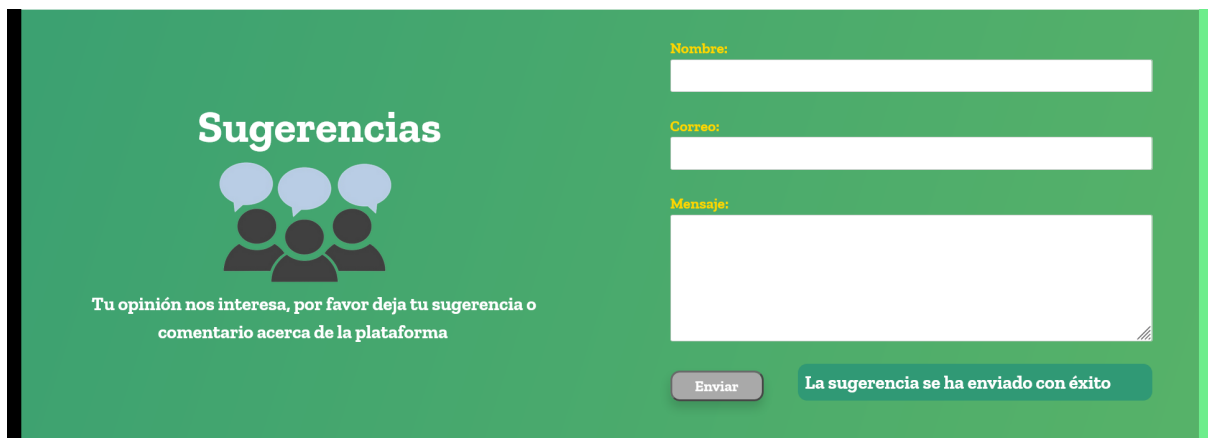

Si existió algún error aparece un mensaje que solicita que se vuelva a intentar enviar la sugerencia.

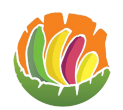

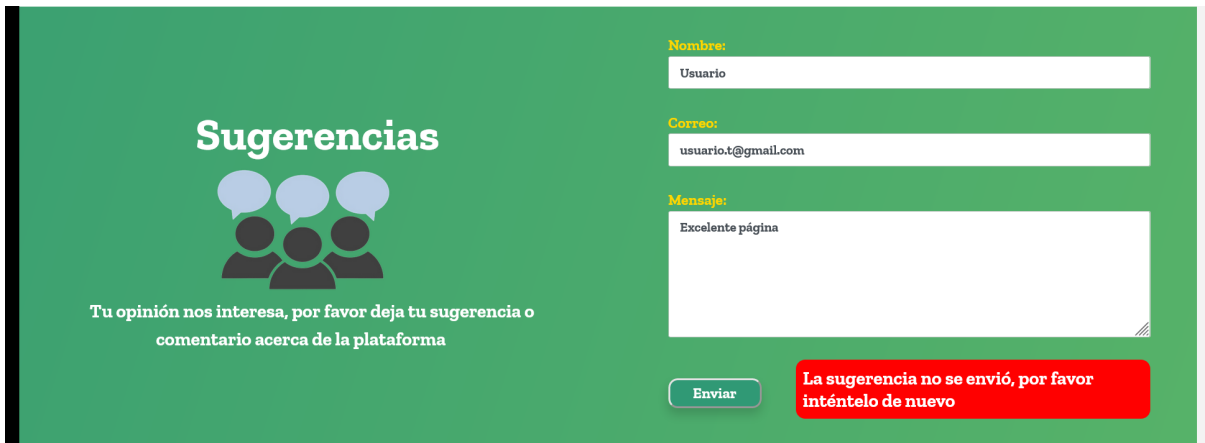

## <span id="page-6-0"></span>**3.2 Registro**

- Ingresar a la página web.
- Dar clic en cualquiera de los dos botones que dicen registrarte.

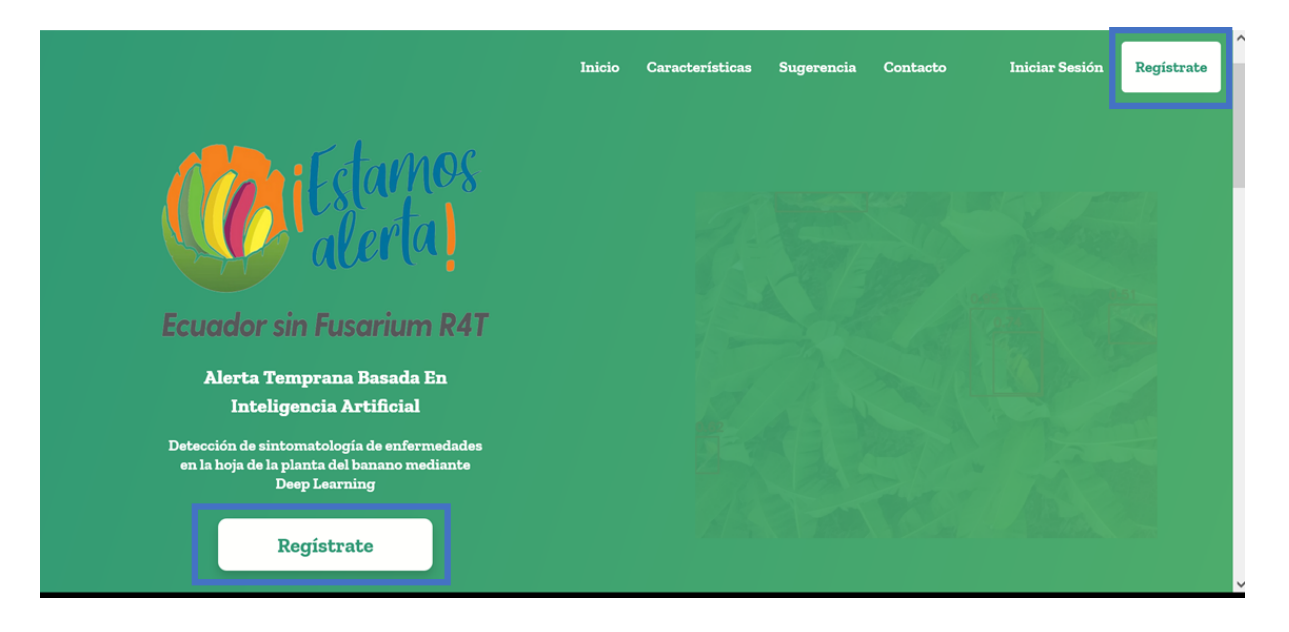

- Llenar los campos
	- o Nombre y apellido
	- o Correo electrónico
	- o Y una contraseña de mínimo 8 caracteres

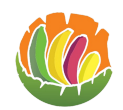

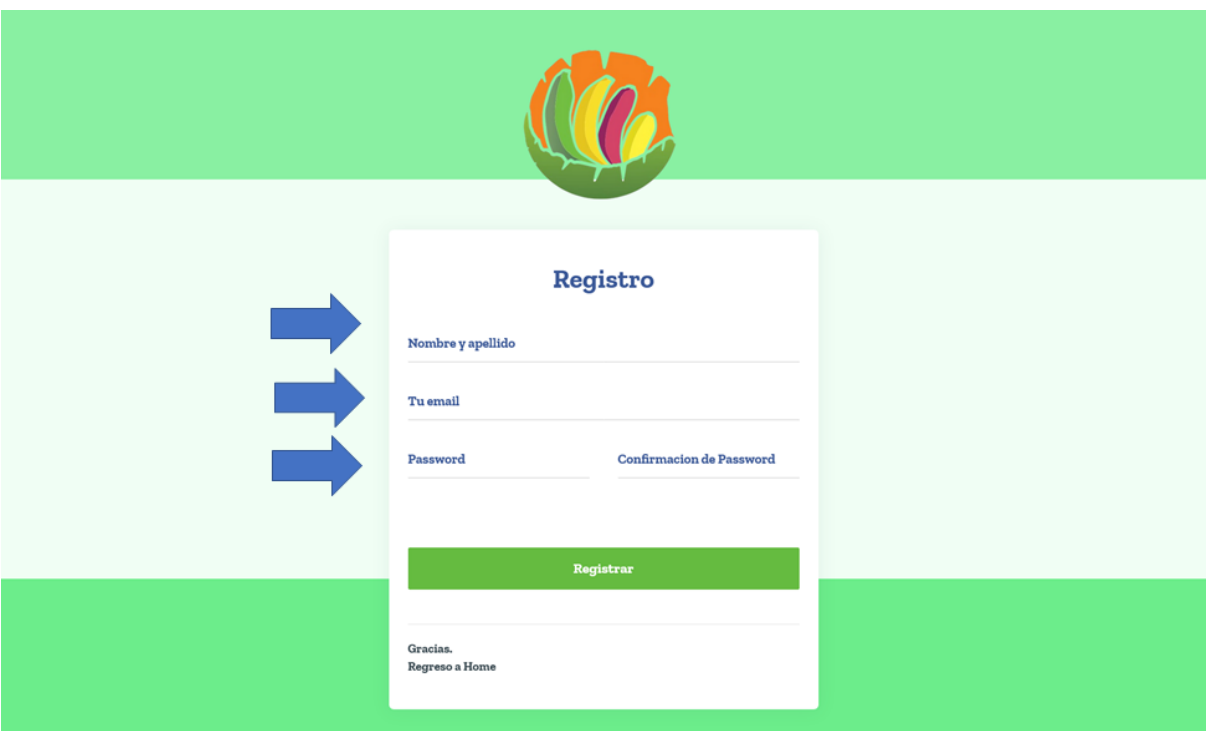

● Dar clic en registrar.

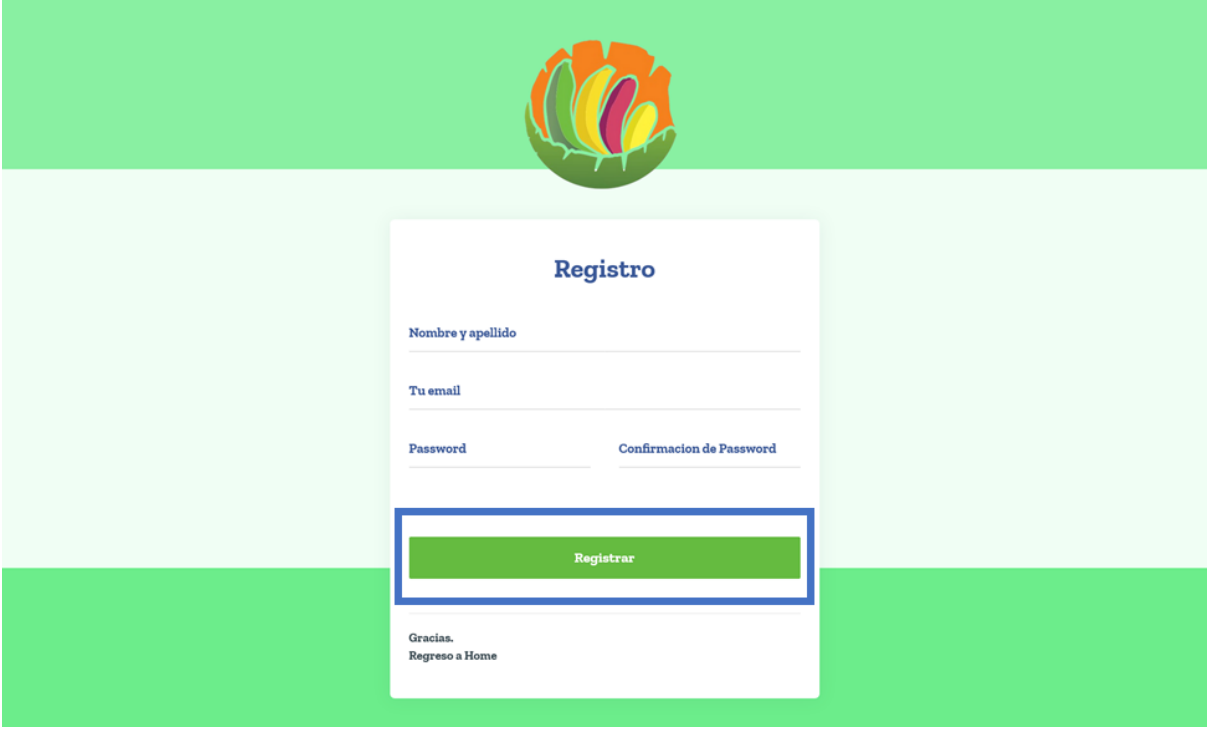

● Si se deja algún campo vacío o no se llena el mismo de forma correcta aparecerán mensajes.

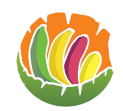

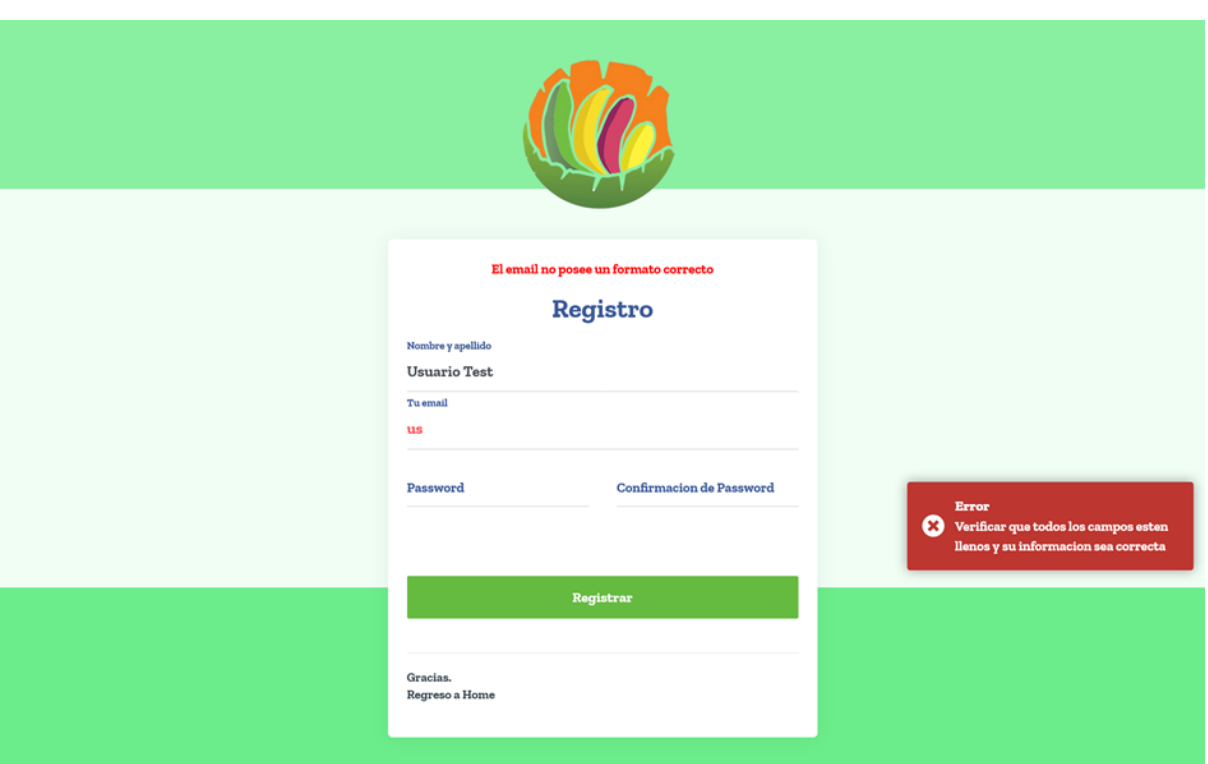

● Si todos los campos han sido llenados correctamente se registran los datos.

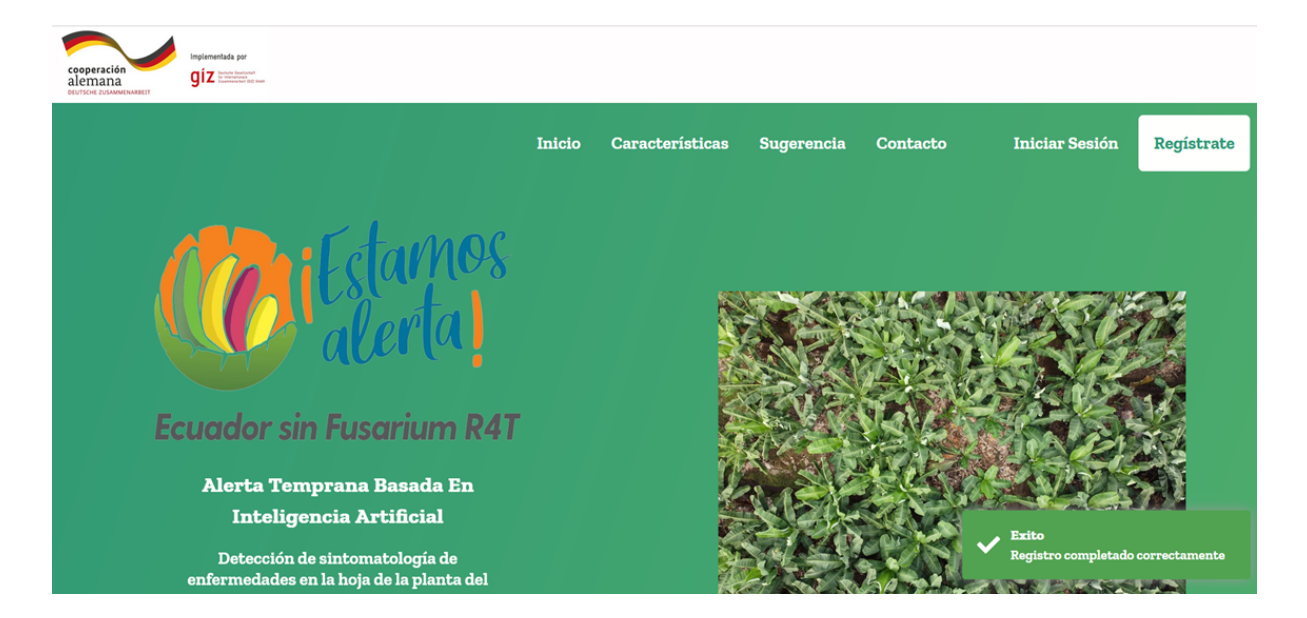

## <span id="page-8-0"></span>**3.3 Inicio de sesión**

- Ingresar a la página web.
- Estar registrado en el sistema.
- Dar clic en el botón que dice iniciar sesión.

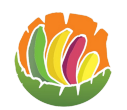

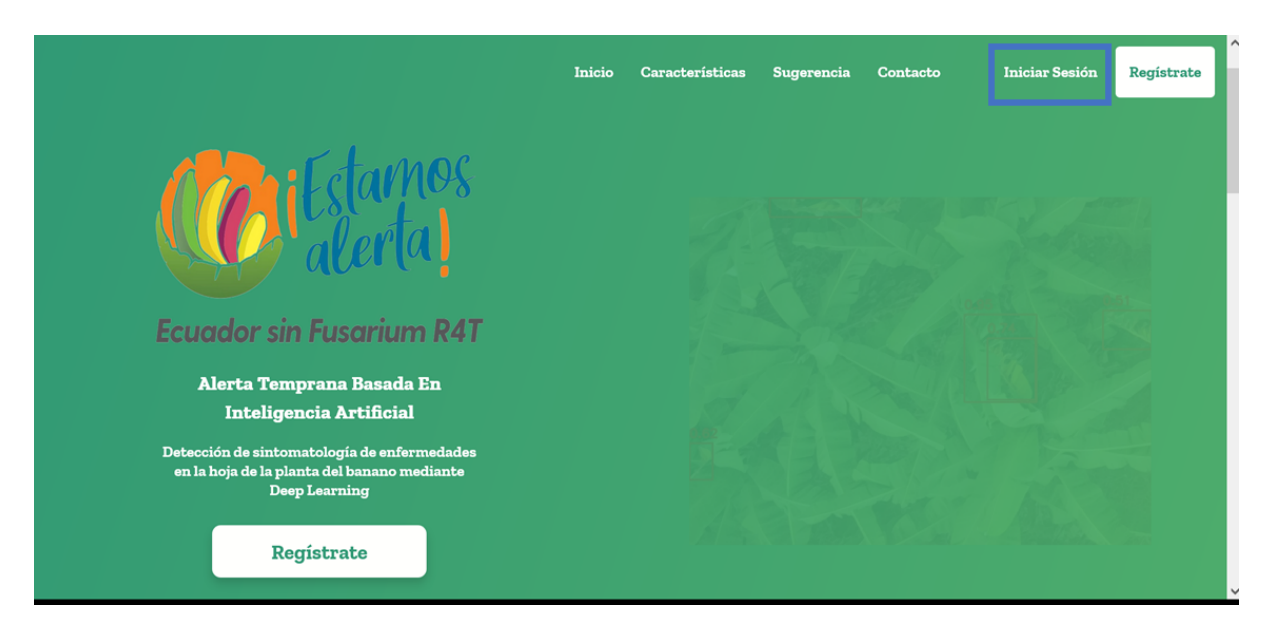

● Ingresar el correo electrónico y la contraseña con la que se registró a la página.

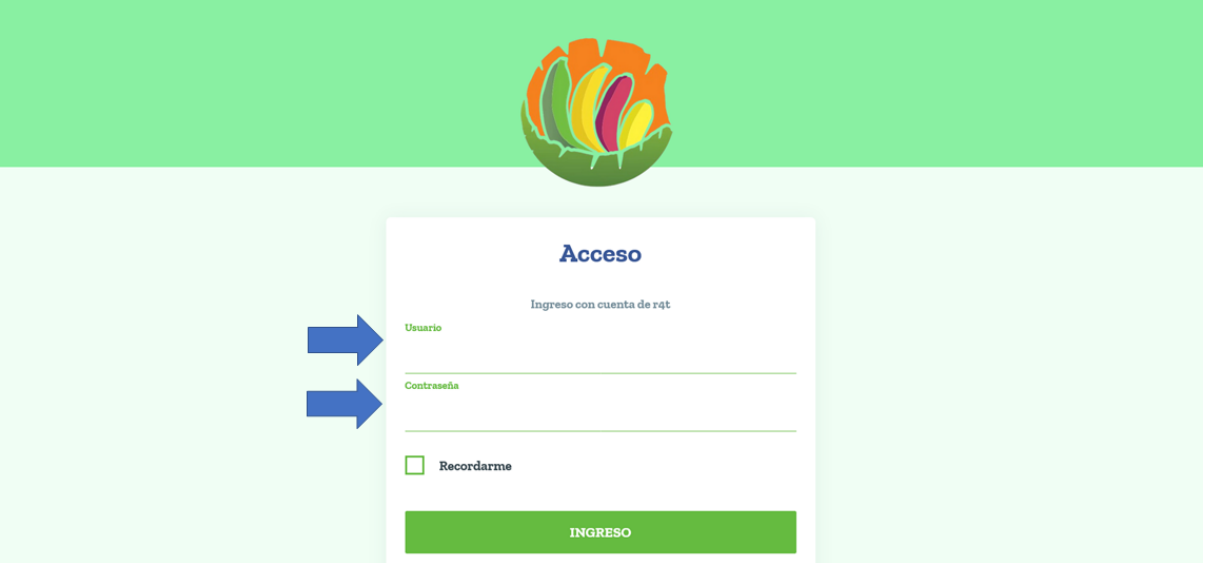

● Dar clic en ingreso.

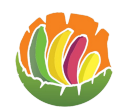

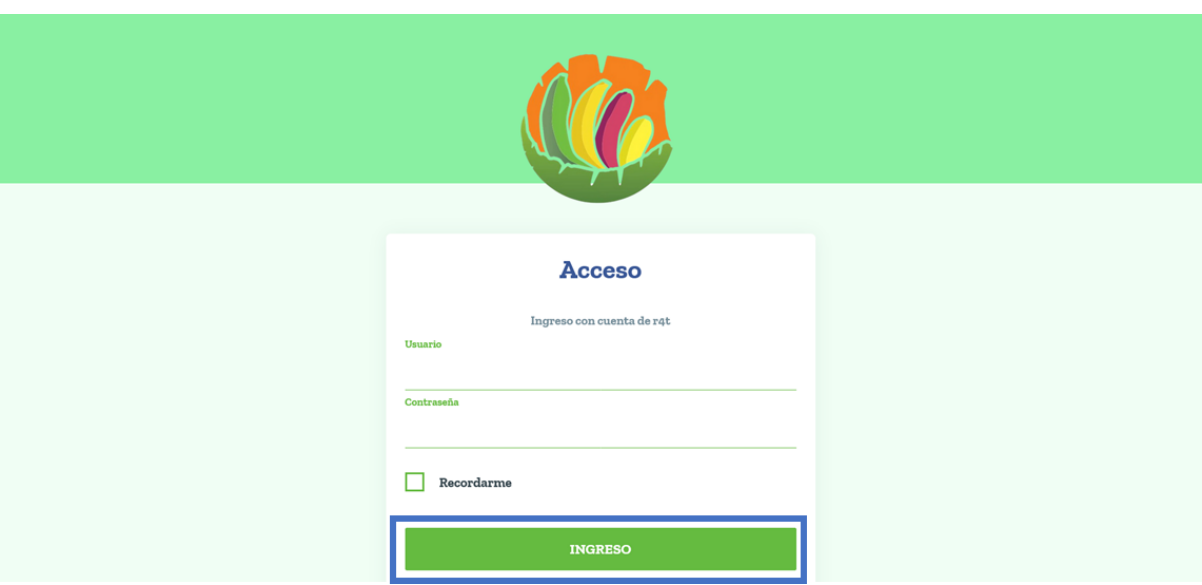

● Si los datos no son correctos aparece un mensaje.

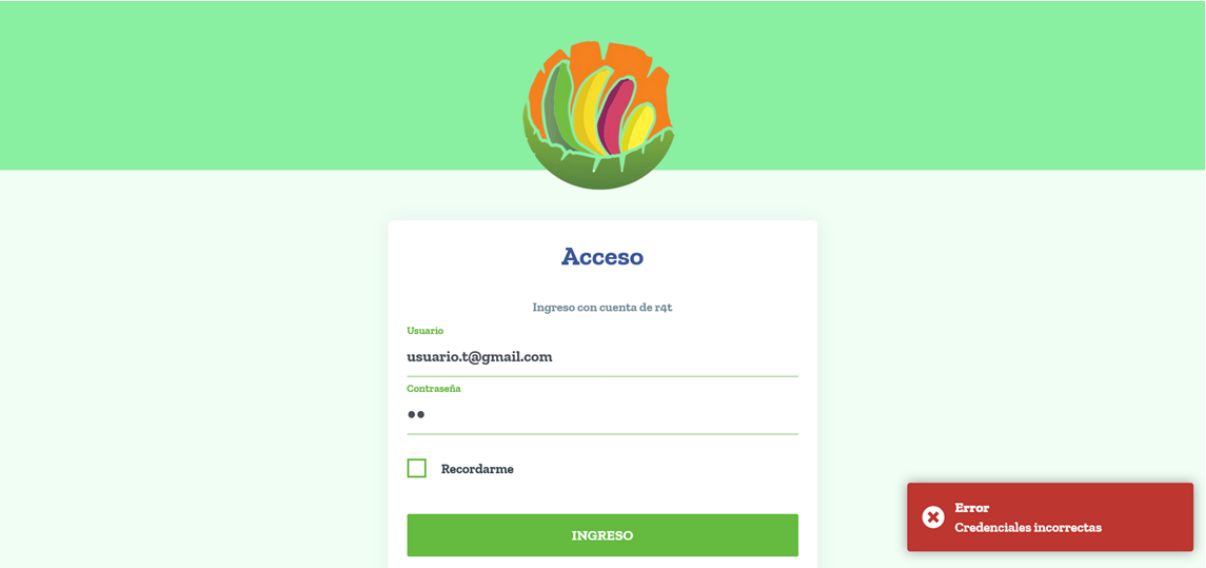

● Si los datos son correctos se abrirá la página de inicio.

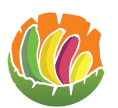

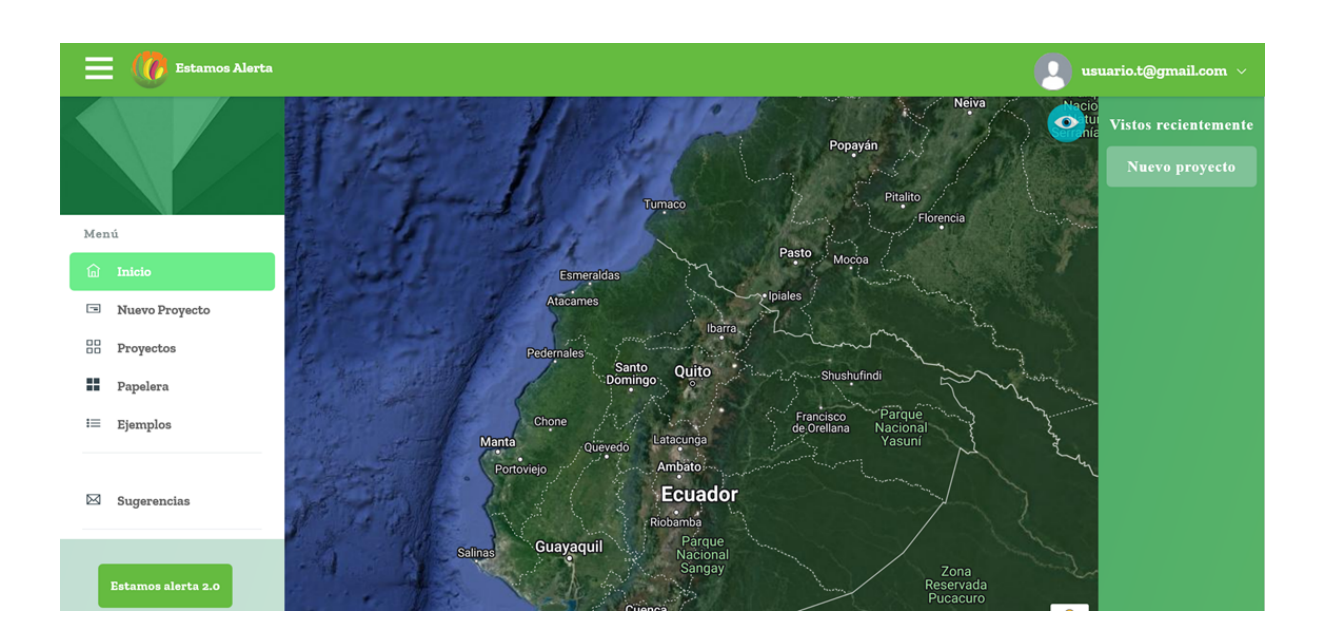

## <span id="page-11-0"></span>**3.4 Pantalla de inicio**

En la pantalla de inicio al lado izquierdo está el menú donde se tiene diferentes opciones que al dar clic llevaran a las diferentes páginas.

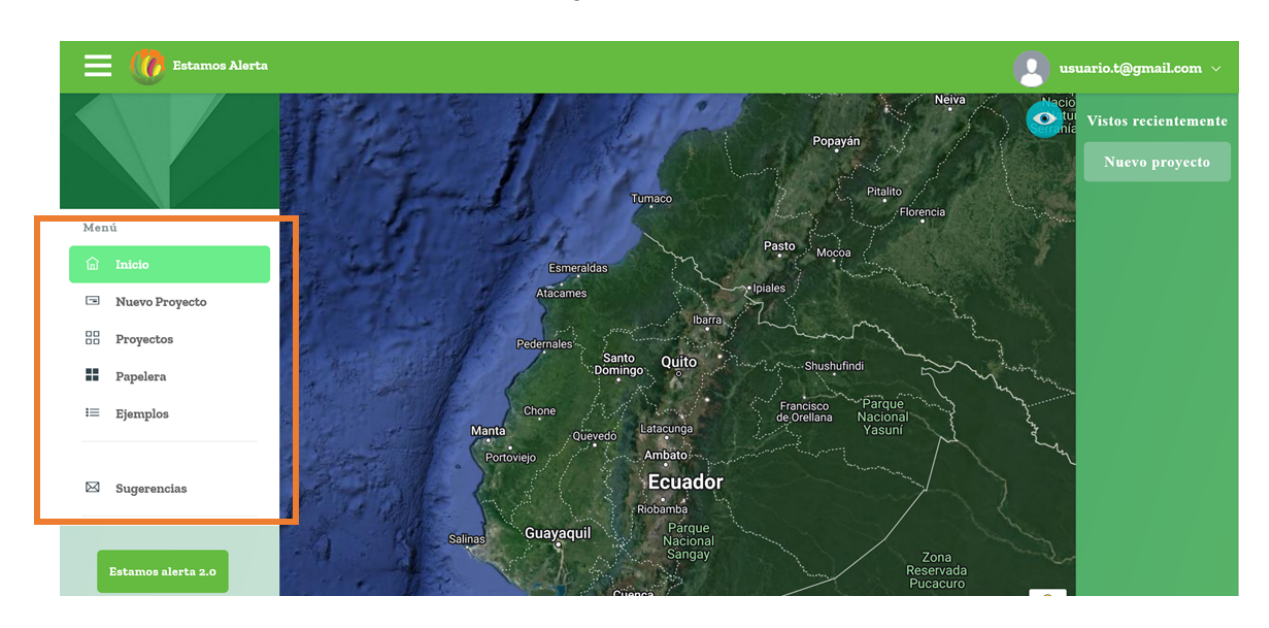

En el centro está el mapa donde se podrá apreciar los proyectos subidos.

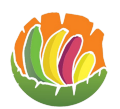

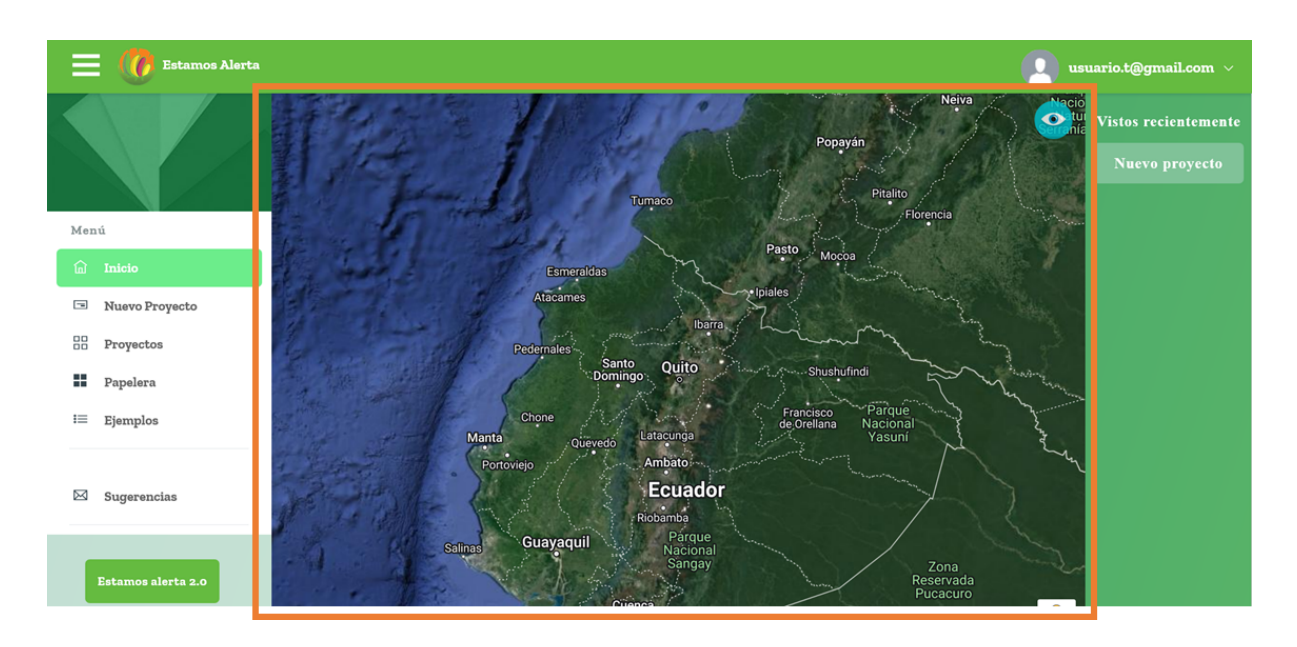

En el lado derecho están los proyectos que se vieron recientemente además de un botón para poder crear un proyecto.

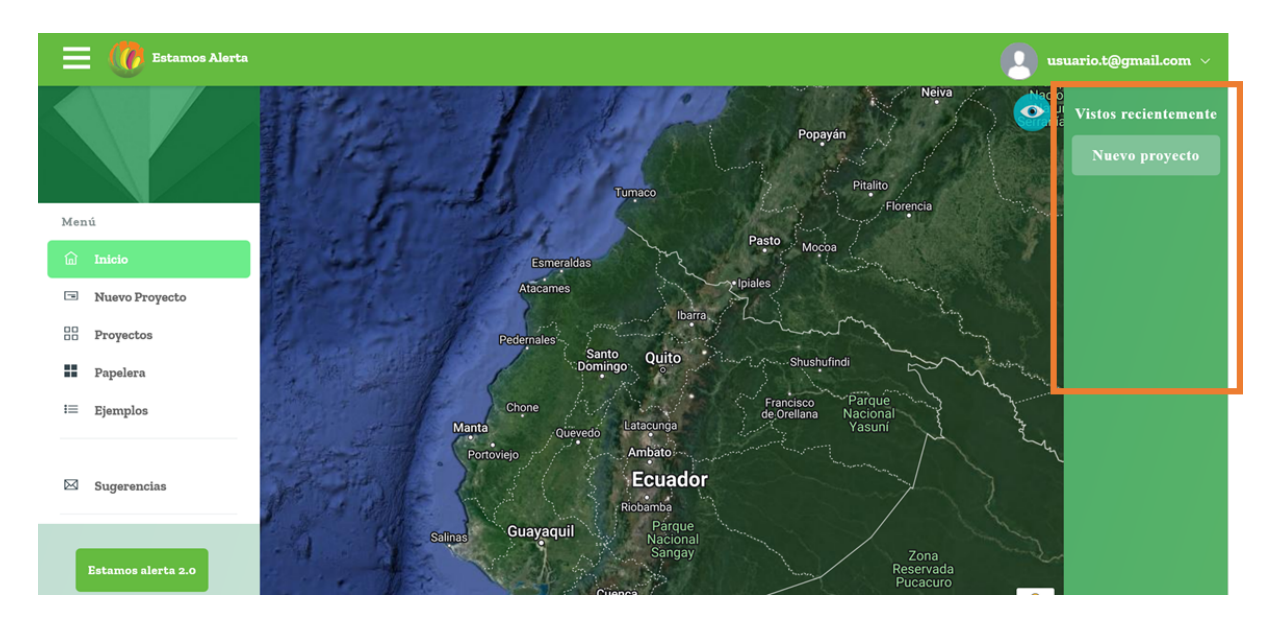

## <span id="page-12-0"></span>**3.5 Nuevo proyecto**

## <span id="page-12-1"></span>**3.5.1 Crear proyecto**

Para crear un nuevo proyecto se debe dar clic donde dice nuevo proyecto en el menú de la izquierda o el de la derecha en la página de inicio, lo que lleva a la ventana para crear el proyecto.

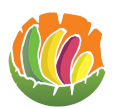

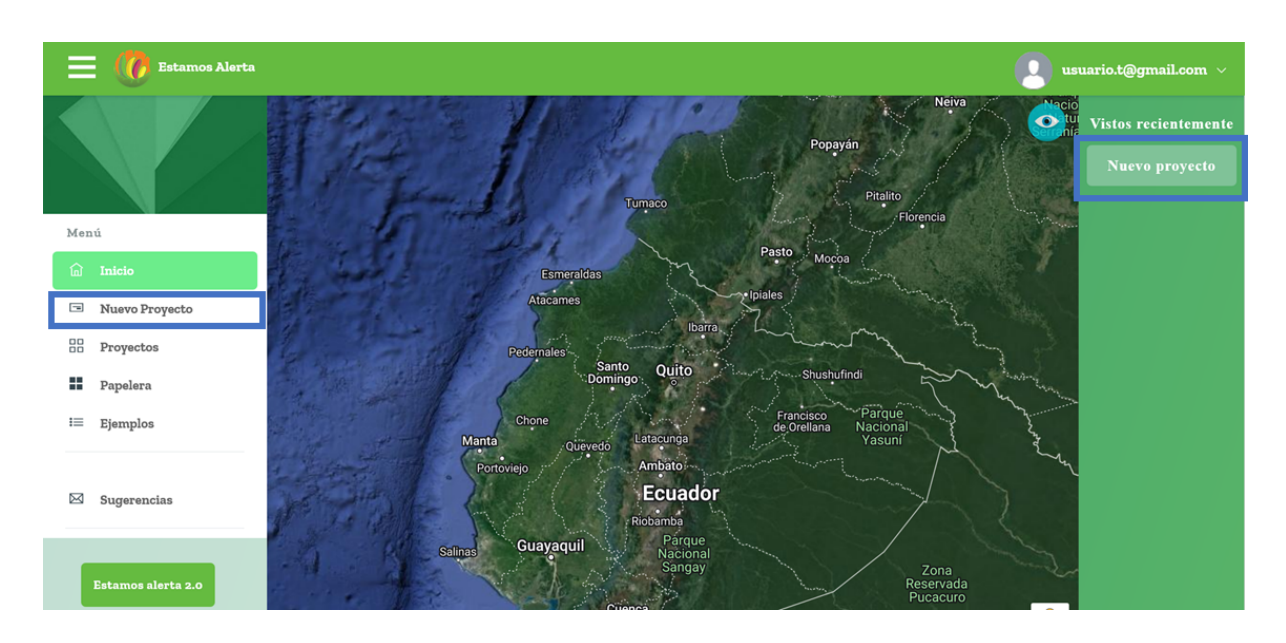

Se debe poner un título, seleccionar el tipo de cultivo y la provincia de donde se van a cargar las imágenes.

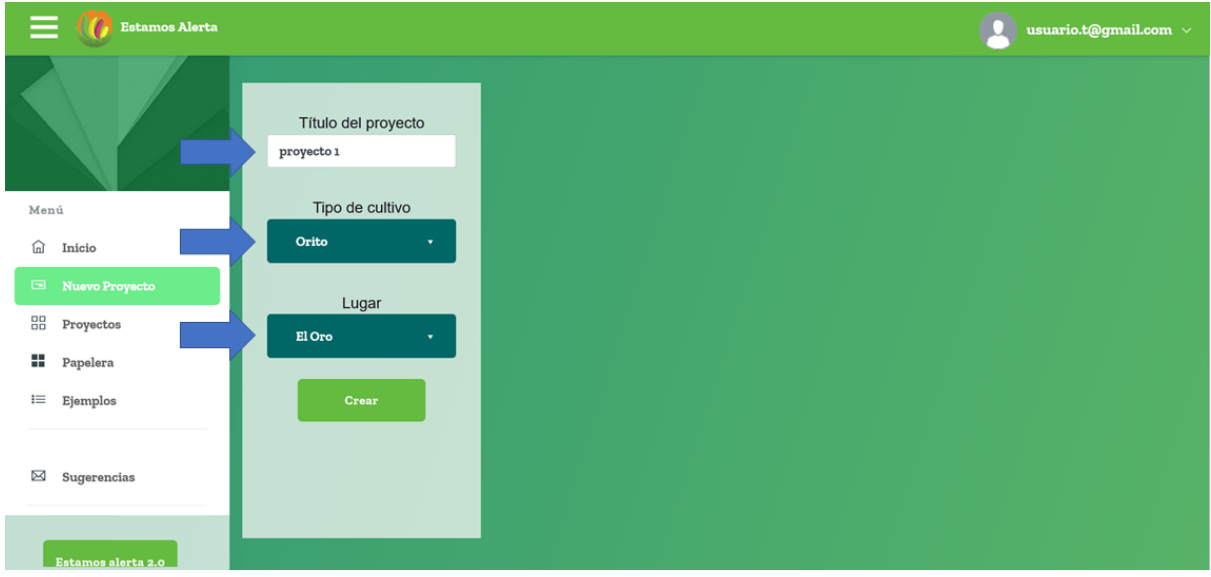

Dar clic en crear.

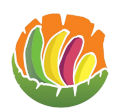

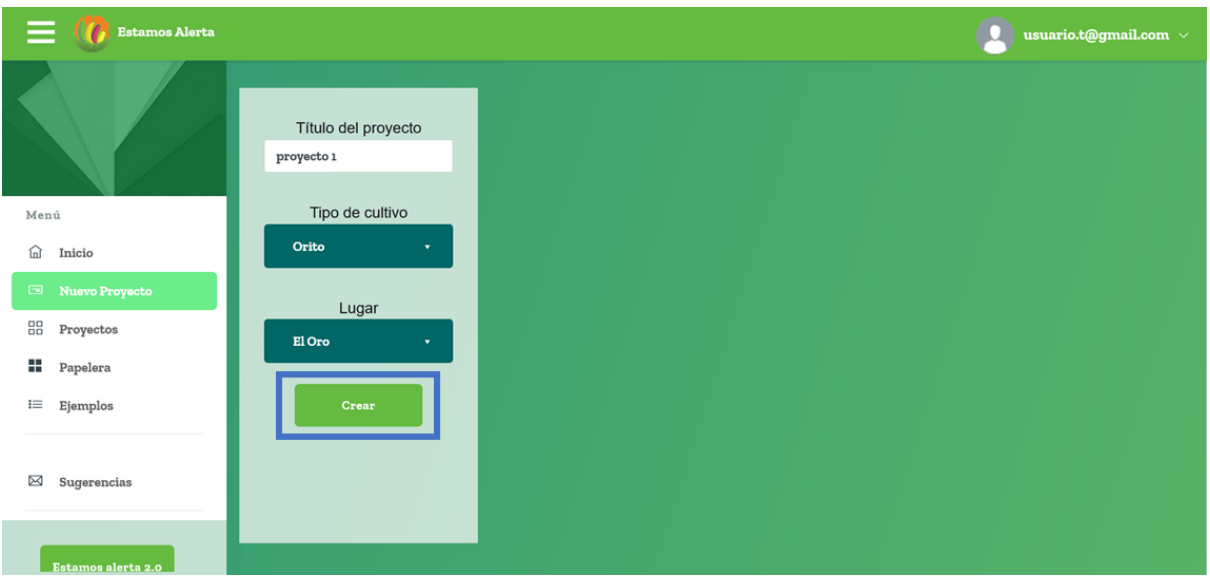

## <span id="page-14-0"></span>**3.5.2 Subir imágenes**

Creado el proyecto se pude subir las imágenes, pare eso se da clic en browse.

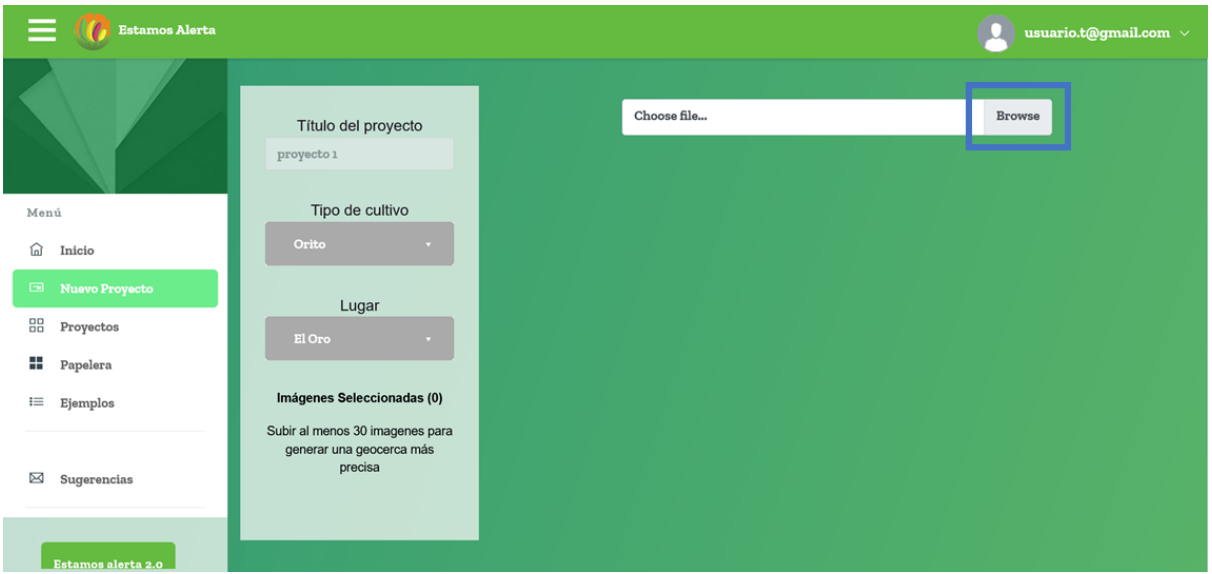

Se abre el explorador de archivos donde se debe seleccionar las imágenes que se va a subir y se da clic en abrir.

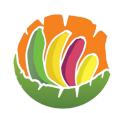

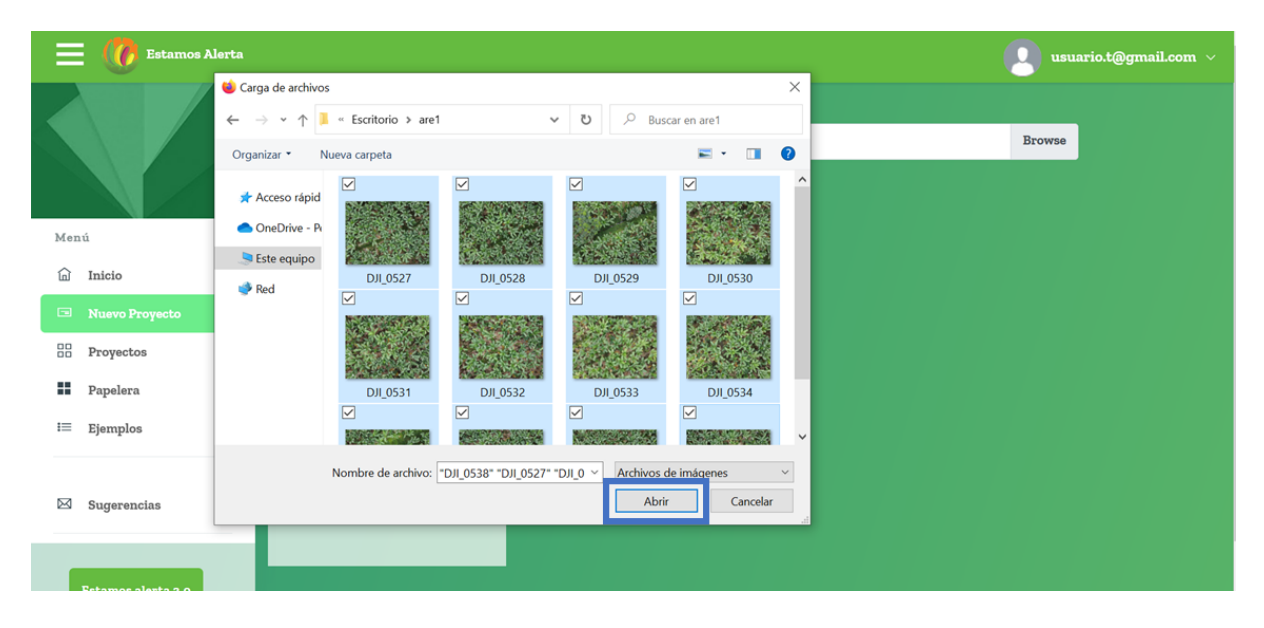

En la ventana del proyecto se podrá ver el nombre de las imágenes que se seleccionó.

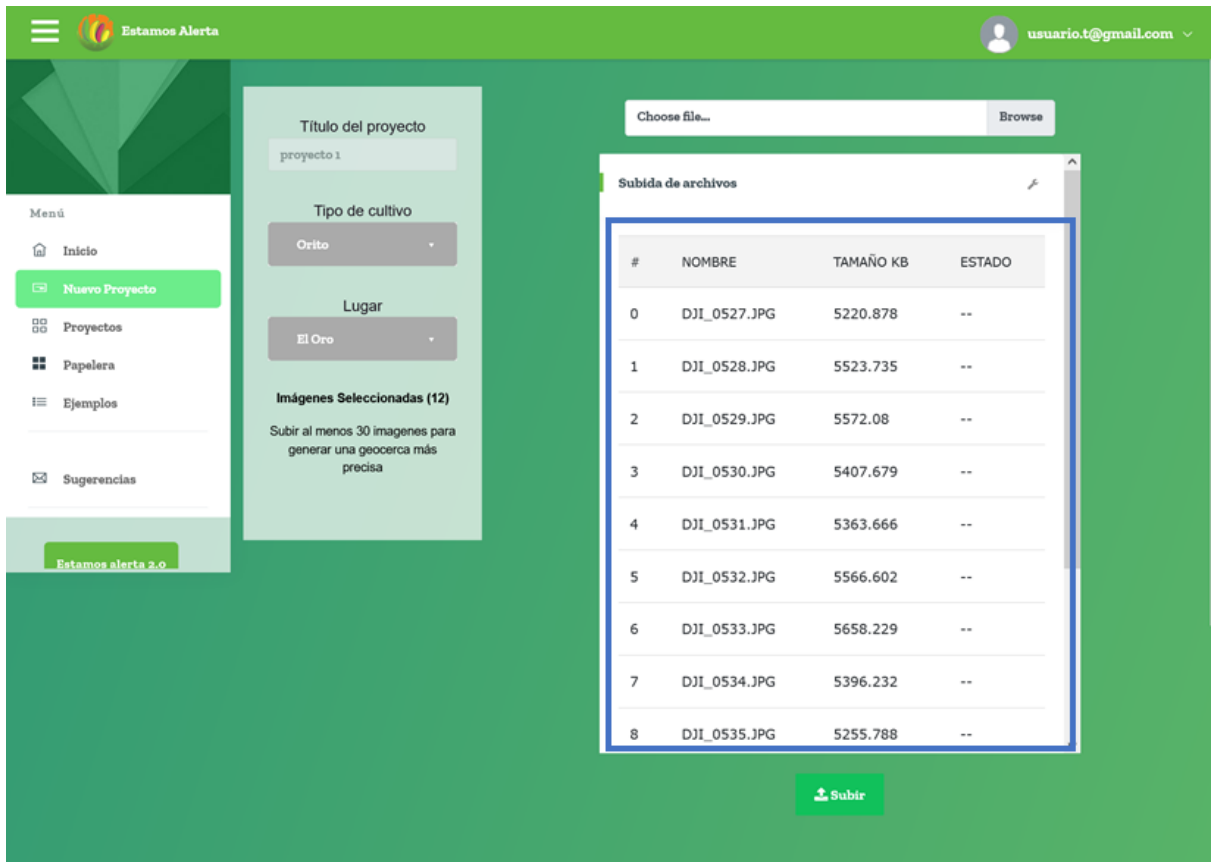

Al final de la página está el botón de subir donde se debe dar clic para que las imágenes comienzan a subirse.

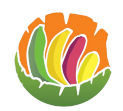

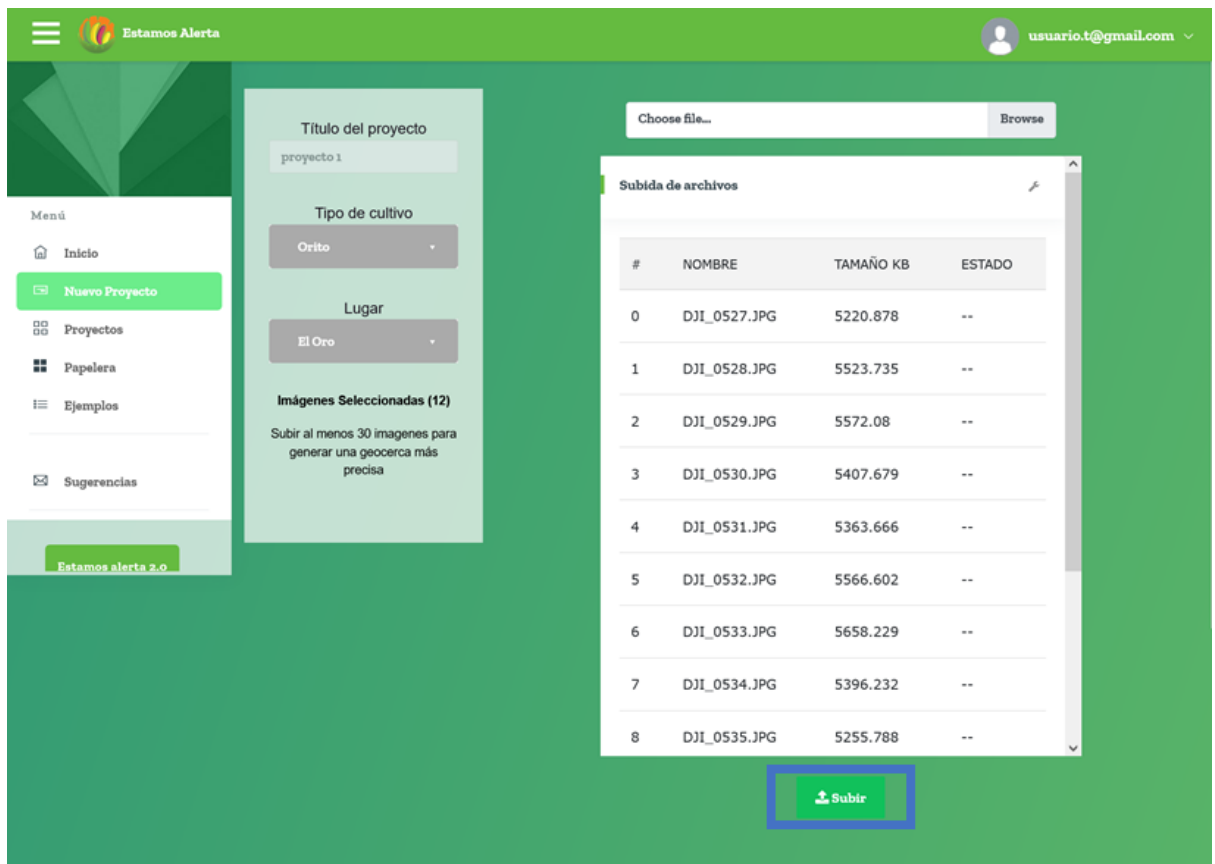

Durante este proceso irá apareciendo un visto en las imágenes que se van cargando.

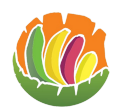

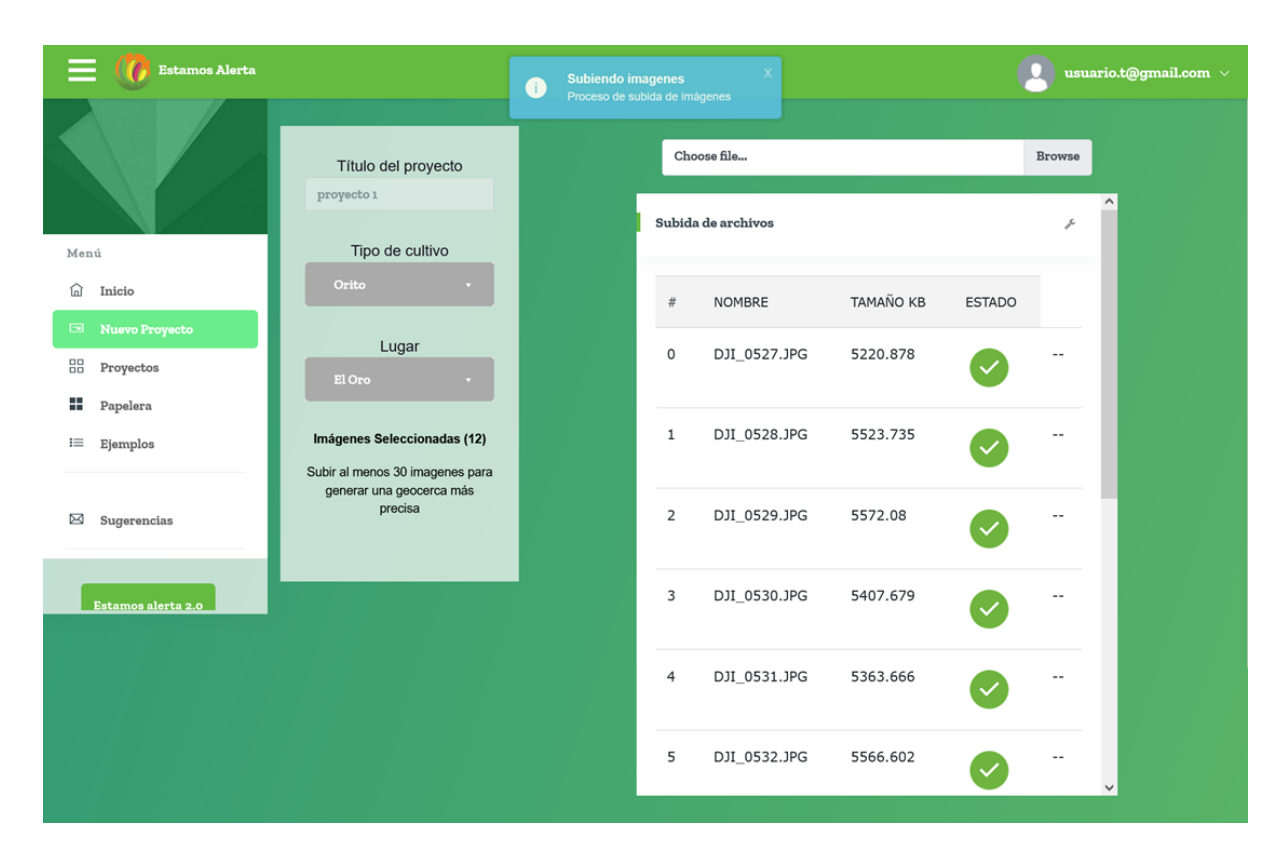

Una vez cargado en la parte superior aparece un botón con el que se puede ir al proyecto para ver las imágenes en el mapa.

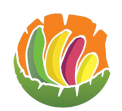

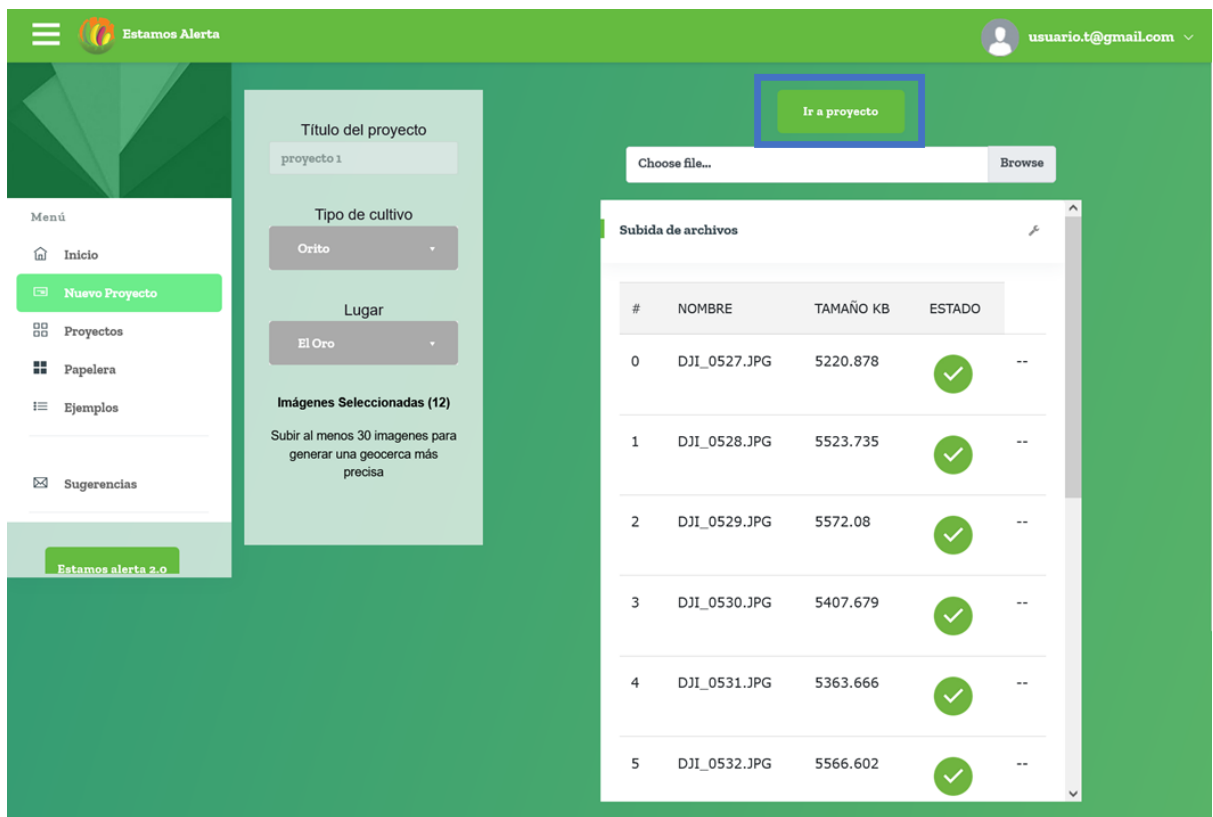

El procesamiento de imágenes toma un tiempo, por lo que se puede demorar en aparecer los marcadores en el mapa.

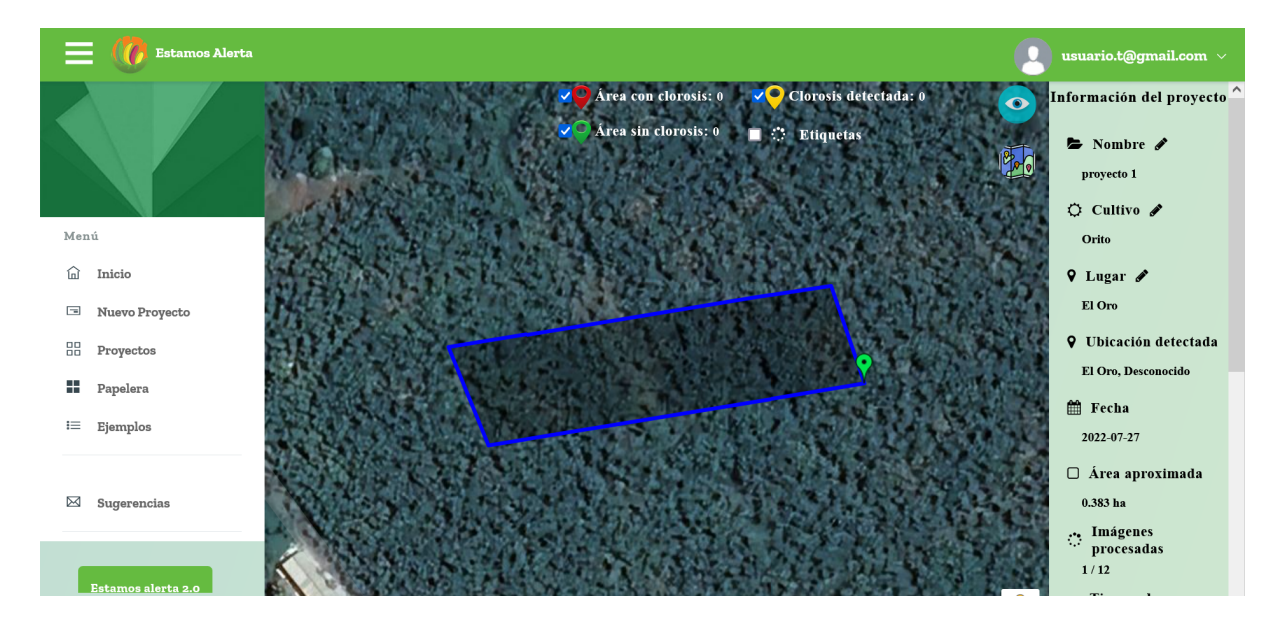

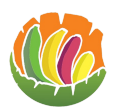

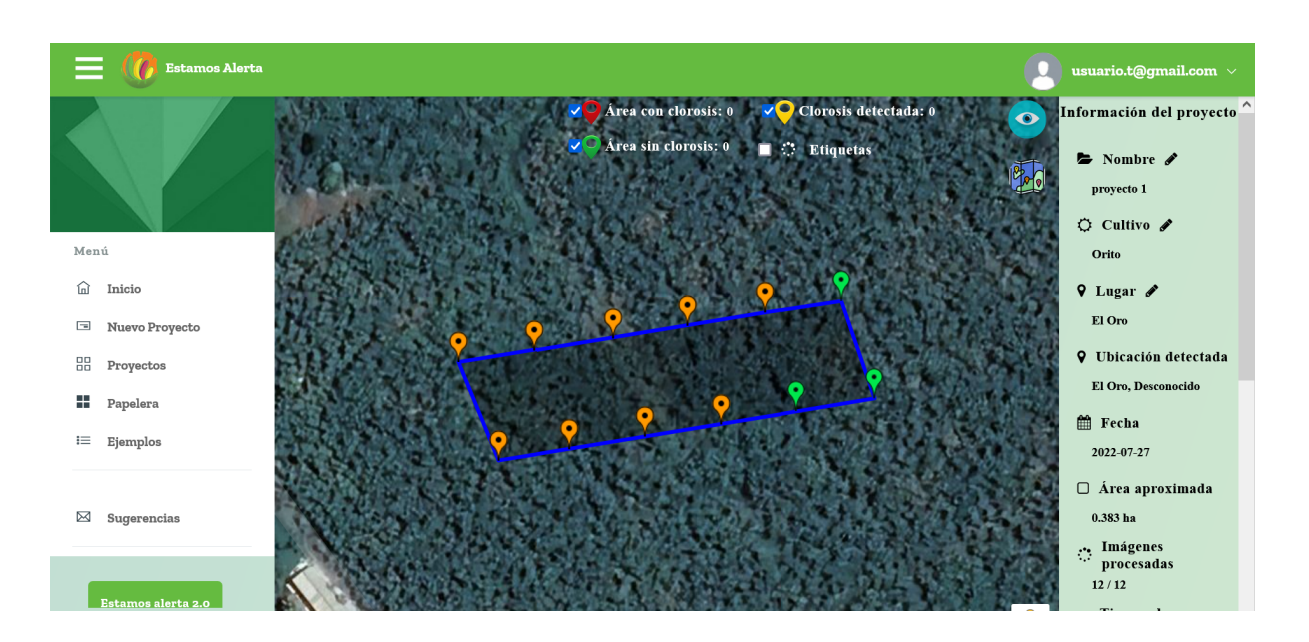

#### <span id="page-19-0"></span>**3.5.3 Consideraciones de las imágenes**

- Las imágenes deben ser tomadas a 25 o 40 metros de altura sobre nivel de la tierra.
- Las imágenes deben estar en 4k.

#### <span id="page-19-1"></span>**3.6 Proyectos**

Para visualizar los proyectos se debe dar clic en proyectos en el menú de la izquierda.

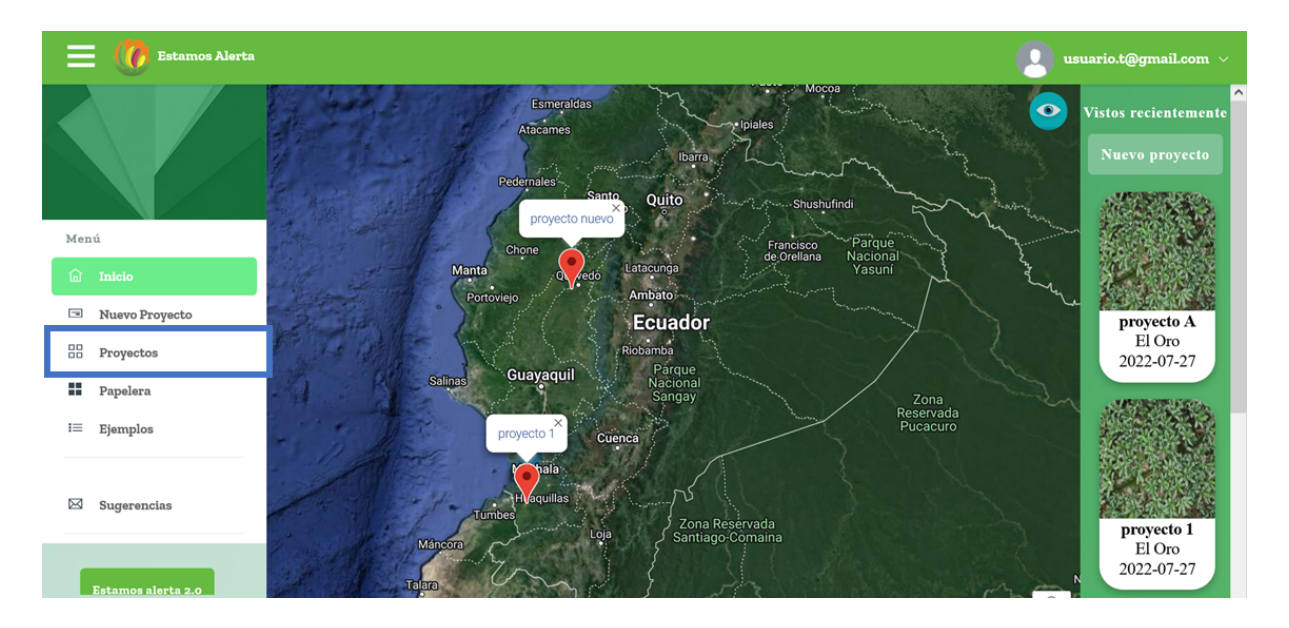

Esto mostrará la página de proyectos.

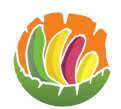

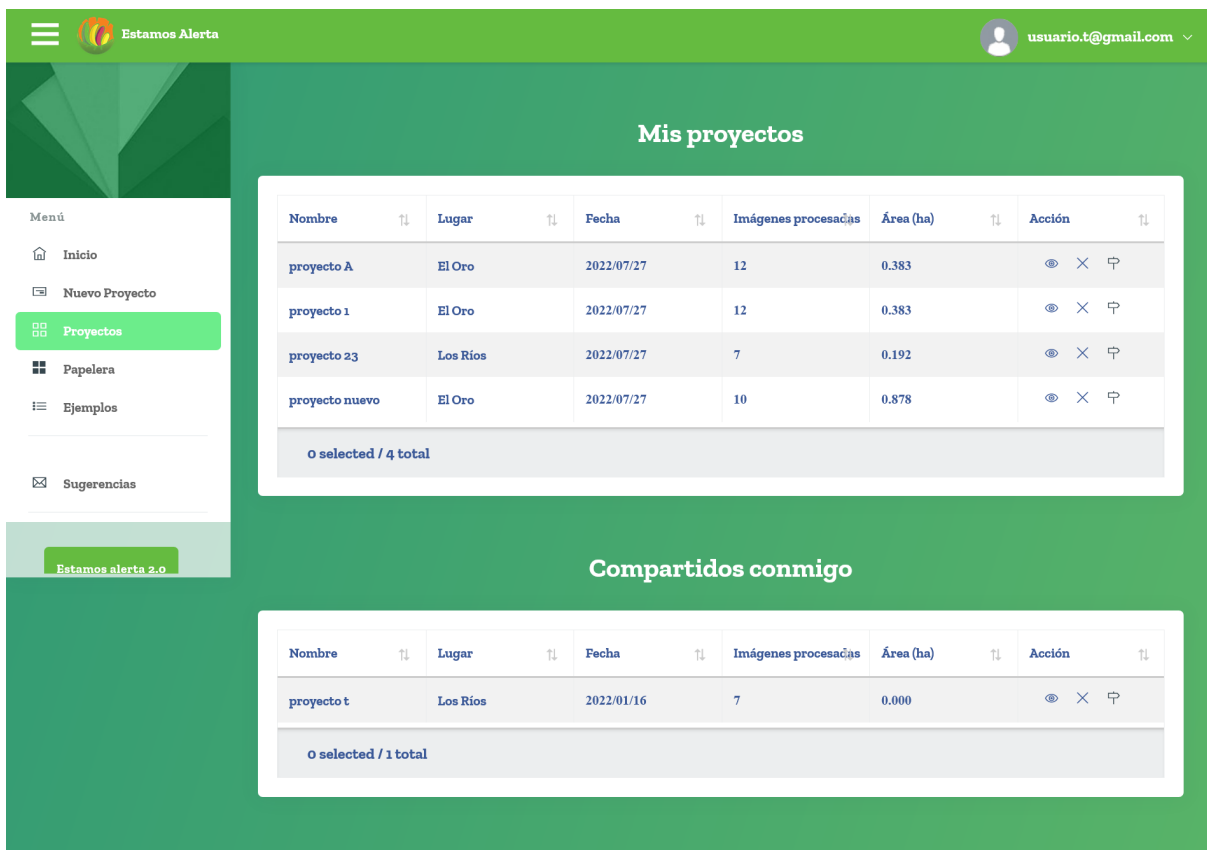

## <span id="page-20-0"></span>**3.6.1 Mis proyectos**

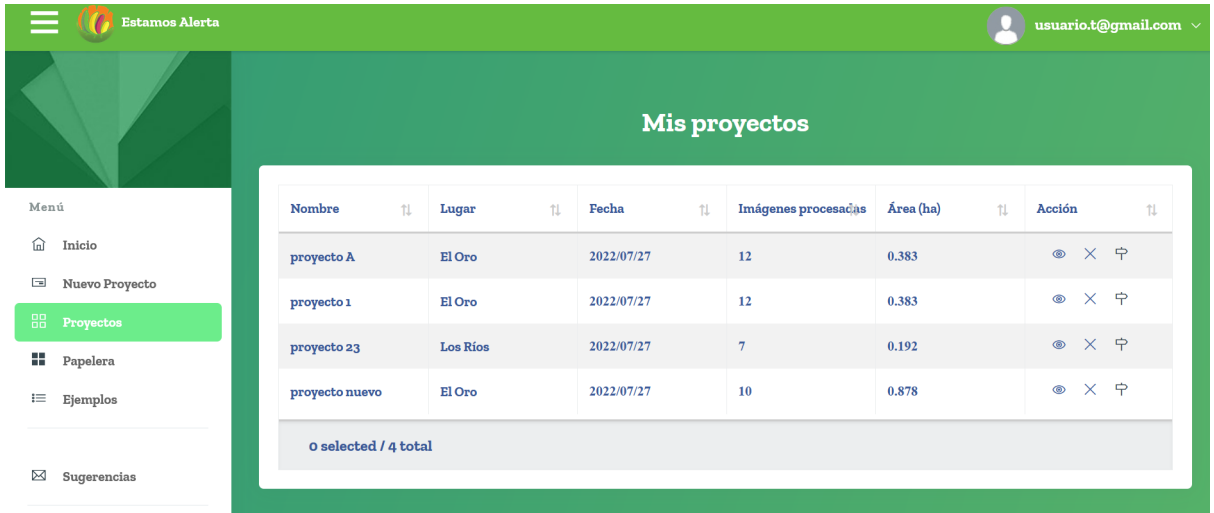

En la primera tabla se puede apreciar la información de los proyectos que se crearon

- Nombre
- Lugar
- Fecha de creación
- Número de imágenes procesadas
- Área

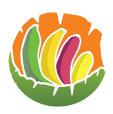

● Acciones

o Al dar clic en la imagen permite ver un resumen de los datos del proyecto.

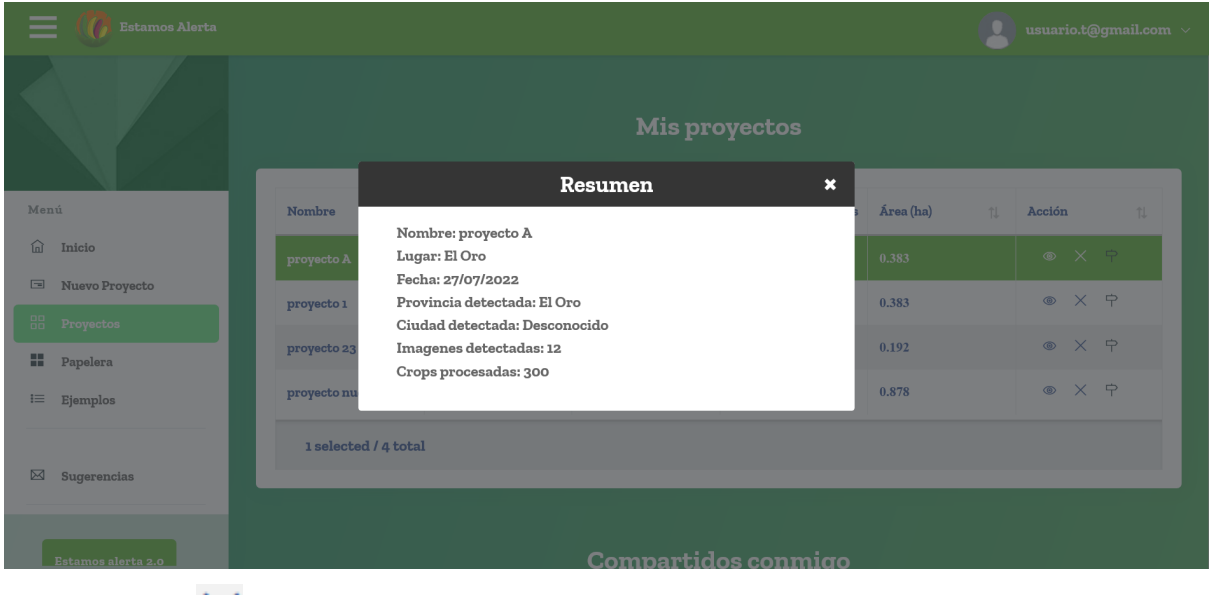

 $\sim$   $\times$  Al dar clic en la X aparece un mensaje en el que se pide confirmar si se desea eliminar el proyecto o no.

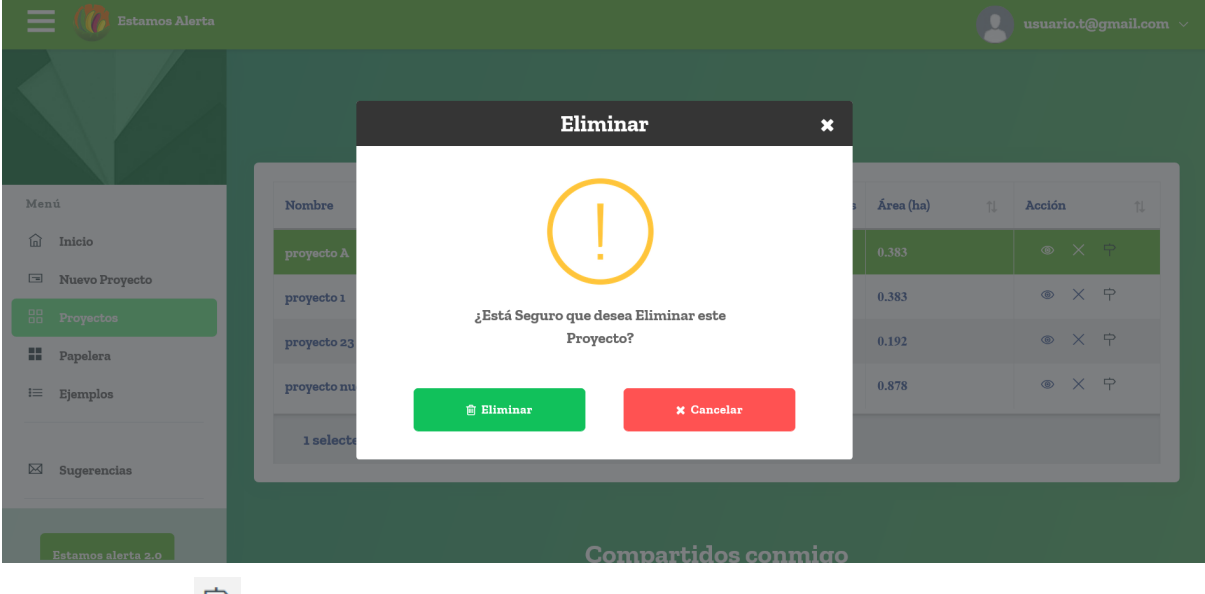

 $\circ$   $\overline{P}$  Al dar clic en la flecha redirige al proyecto.

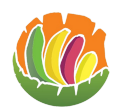

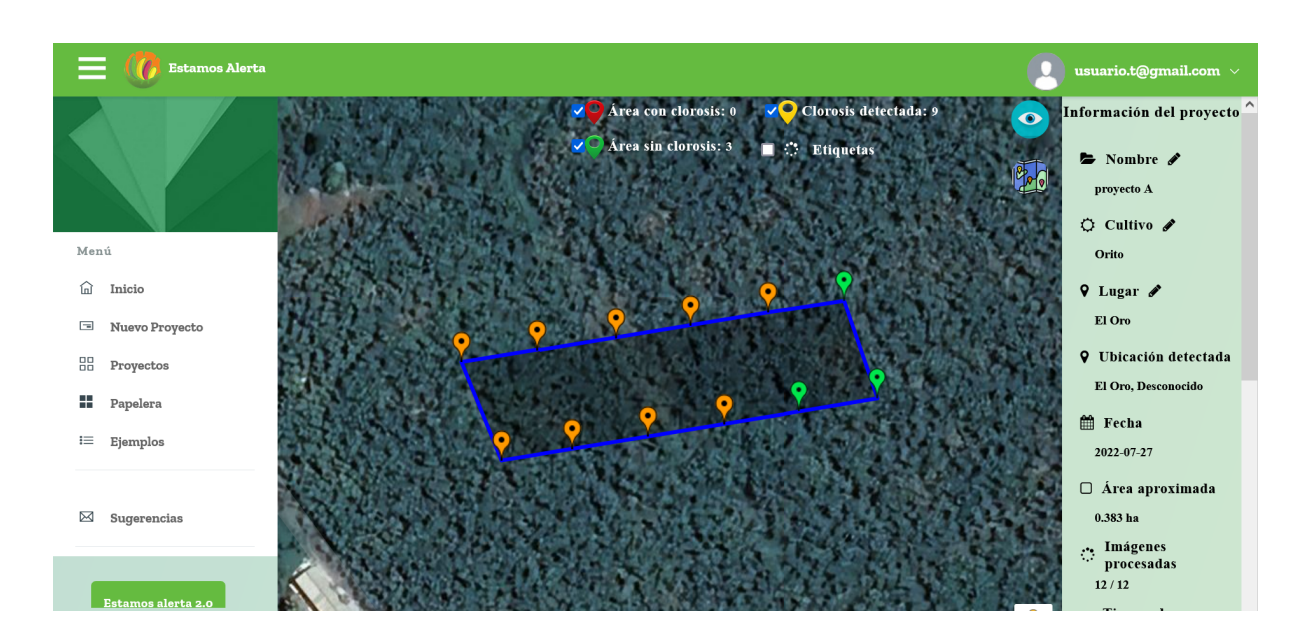

## <span id="page-22-0"></span>**3.6.2 Compartidos conmigo**

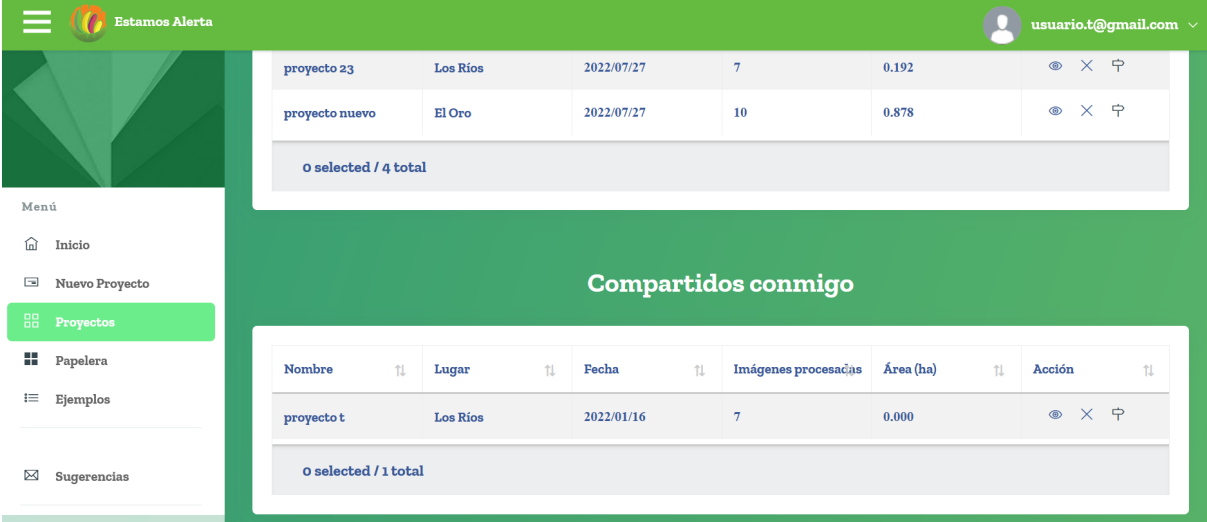

En la segunda tabla se mostrará la información de los proyectos que se compartan con el usuario

- Nombre
- Lugar
- Fecha de creación
- Número de imágenes procesadas
- Área
- Acciones

o Al dar clic en la imagen permite ver un resumen de los datos del proyecto.

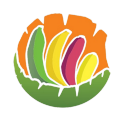

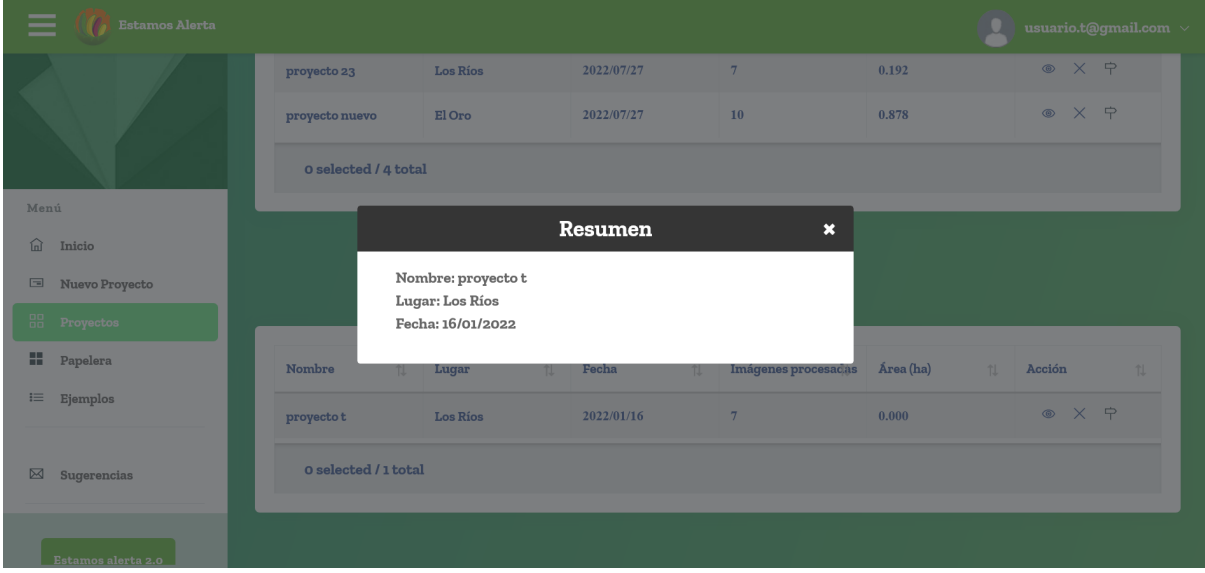

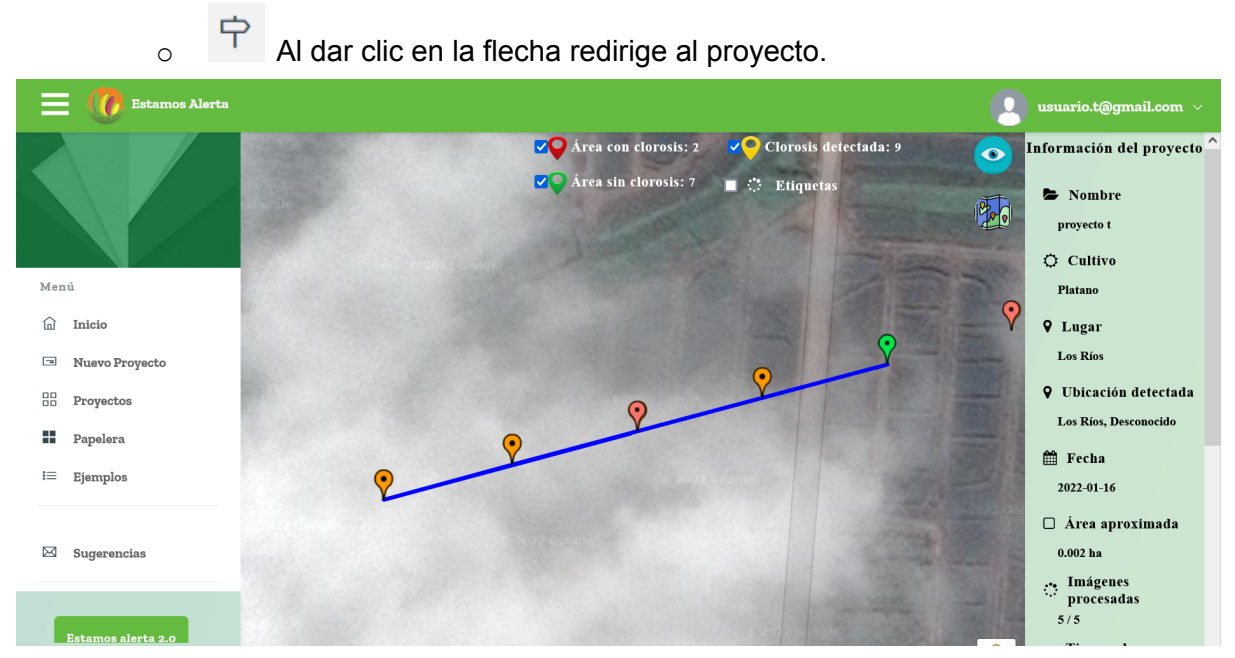

#### <span id="page-23-0"></span>**3.7 Proyecto**

#### <span id="page-23-1"></span>**3.7.1 Ingresar**

Para ingresar a un proyecto se puede hacer de tres formas.

- La primera
	- o Ir a proyectos donde se podrá ver la tabla todos de los proyectos.

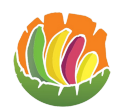

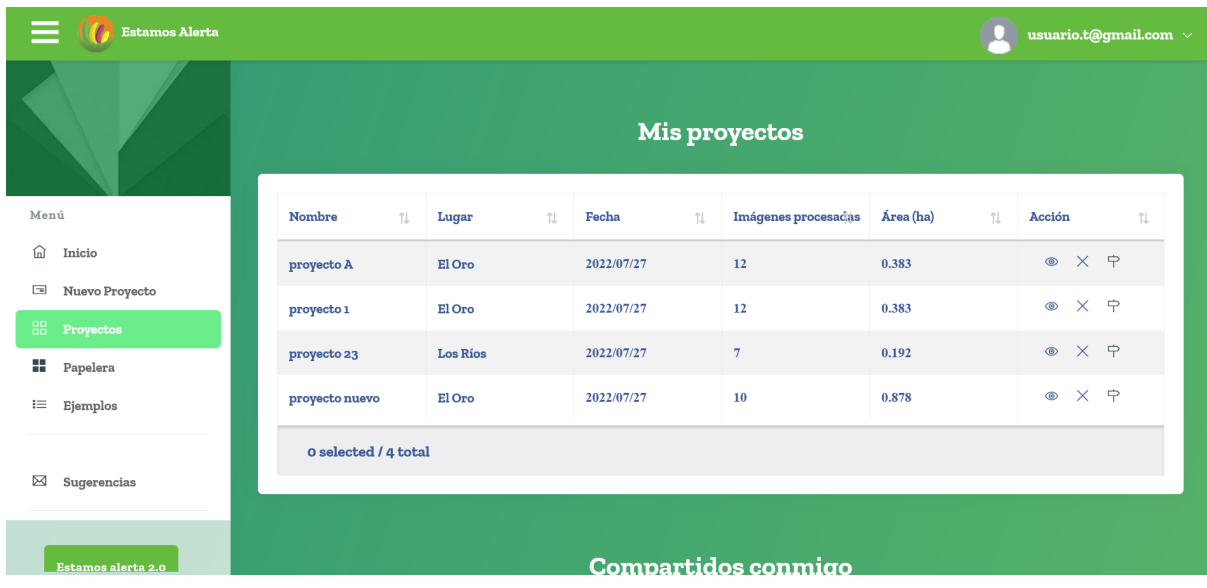

o Ver al que se desea ingresar.

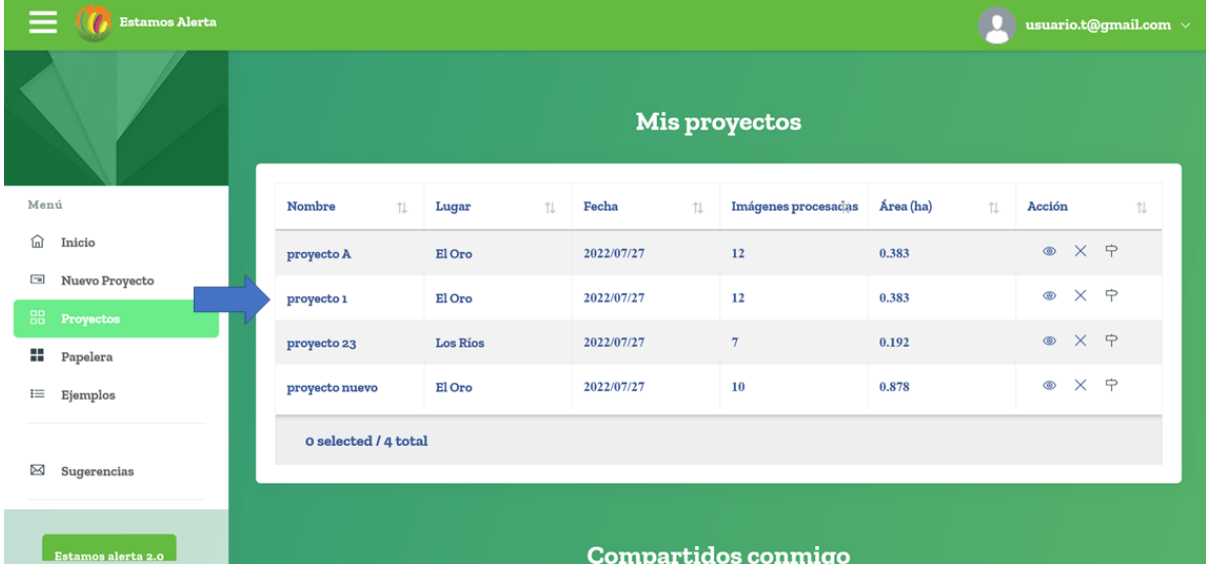

o Dar clic en la flecha que se encuentra en la columna acción.

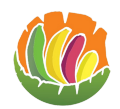

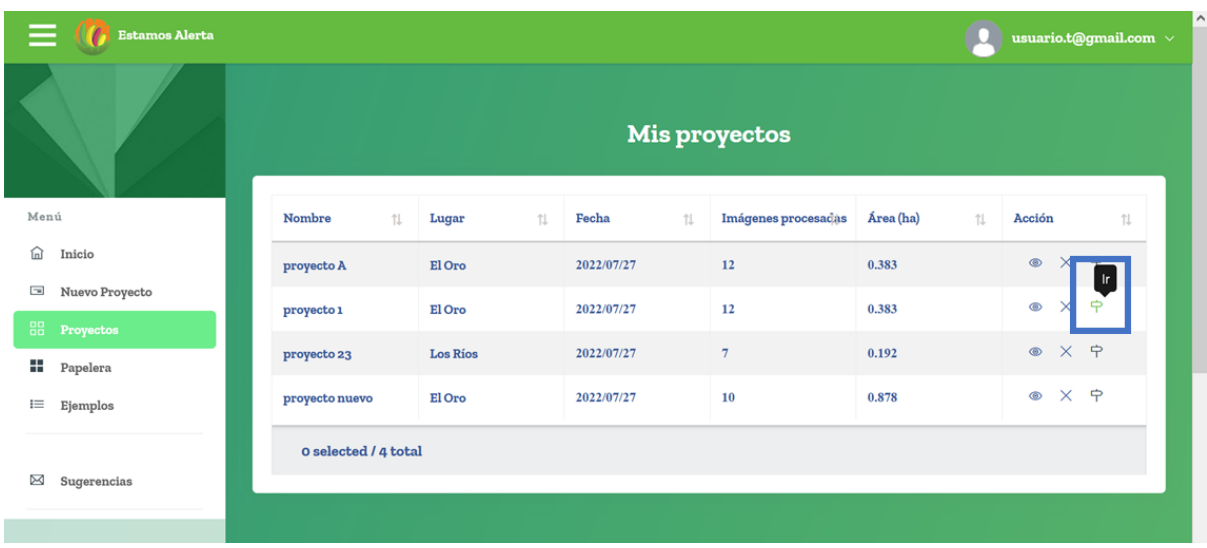

o Esto mostrará el proyecto que se seleccionó.

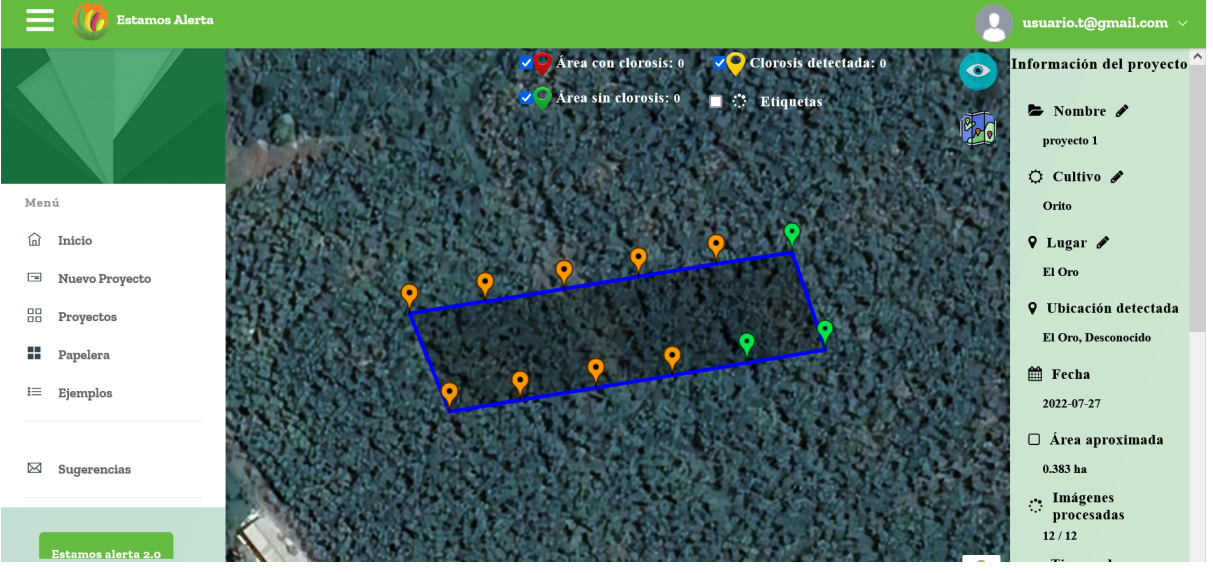

- La segunda
	- o En la página de inicio.

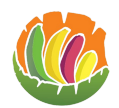

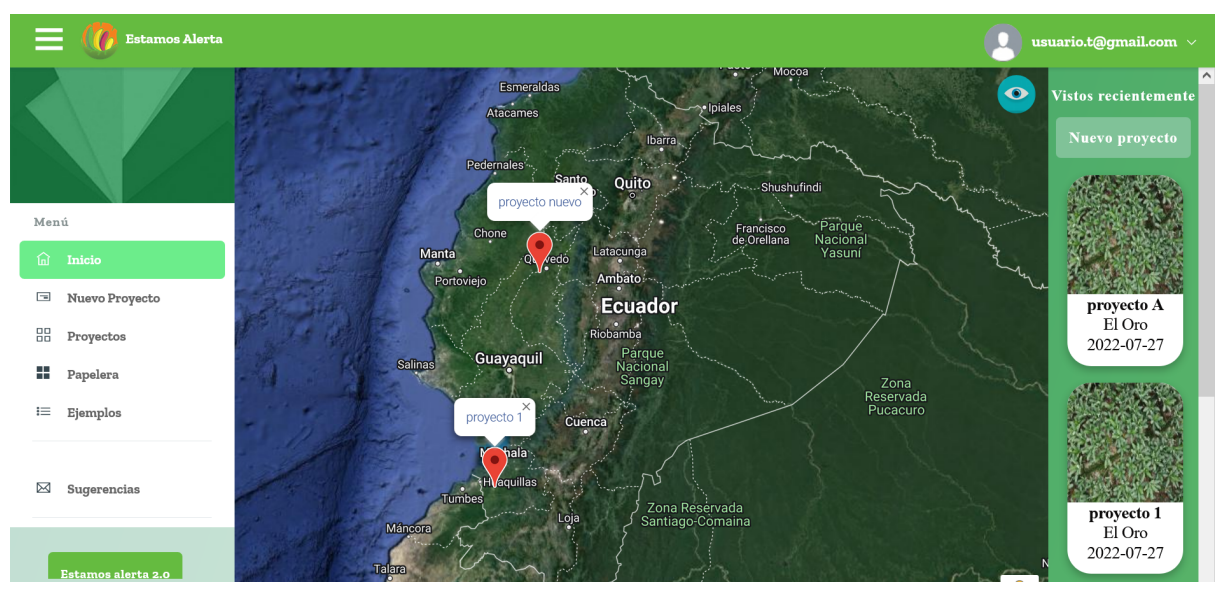

o Si el proyecto al que se desea ingresar está en los últimos que se vio se puede buscar en la parte derecha de la pantalla el proyecto.

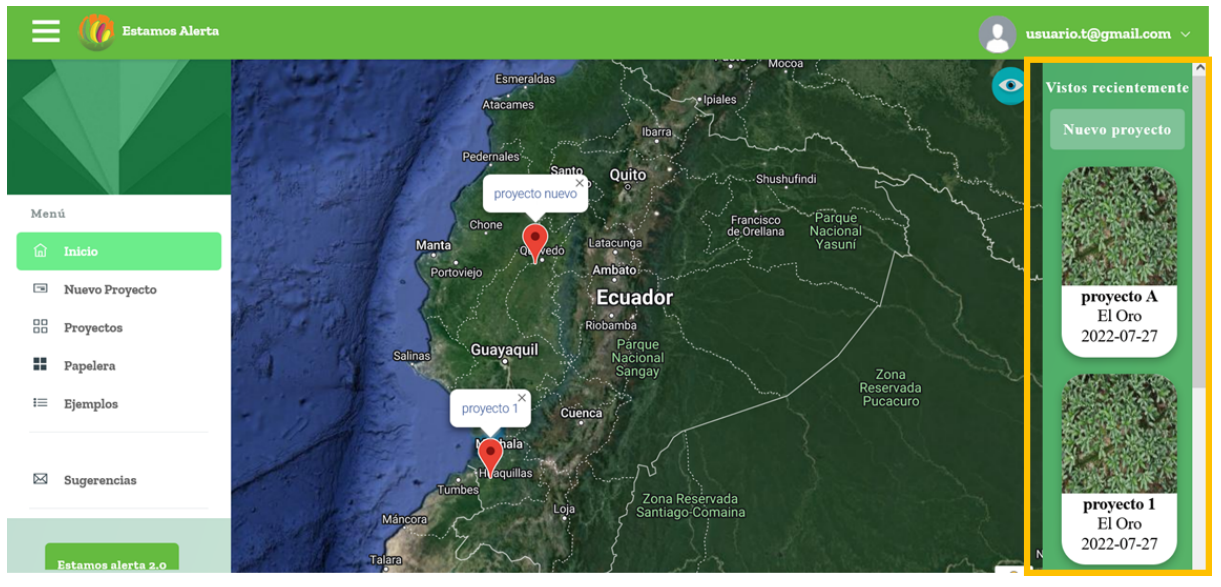

o Dar clic sobre el mismo para ingresar.

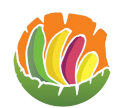

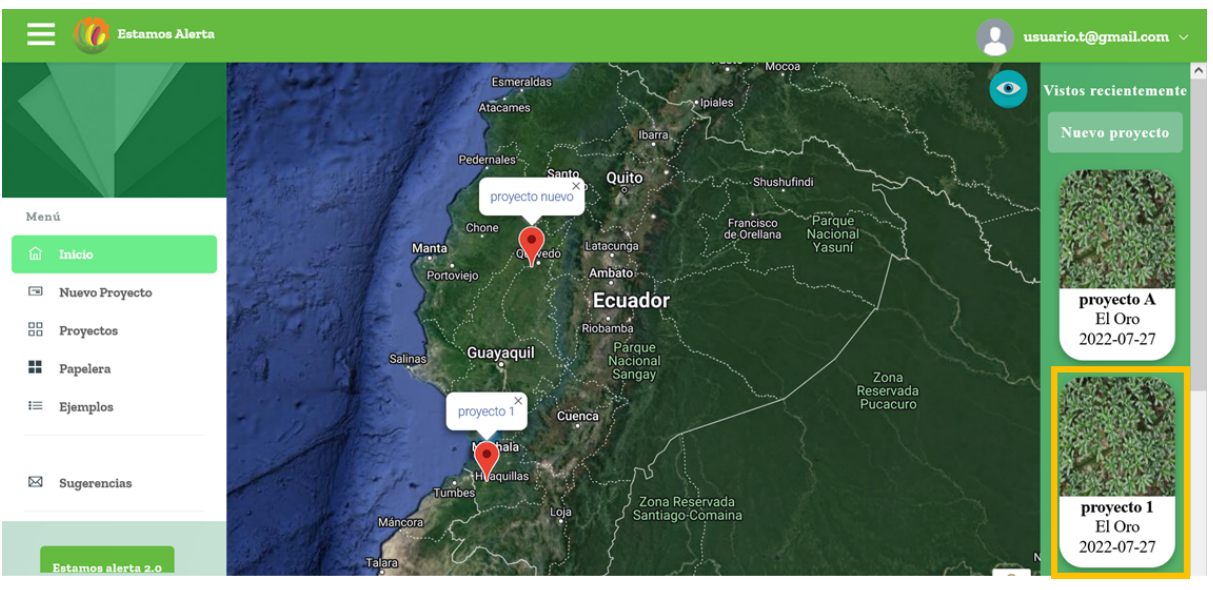

o Esto mostrará el proyecto que se seleccionó.

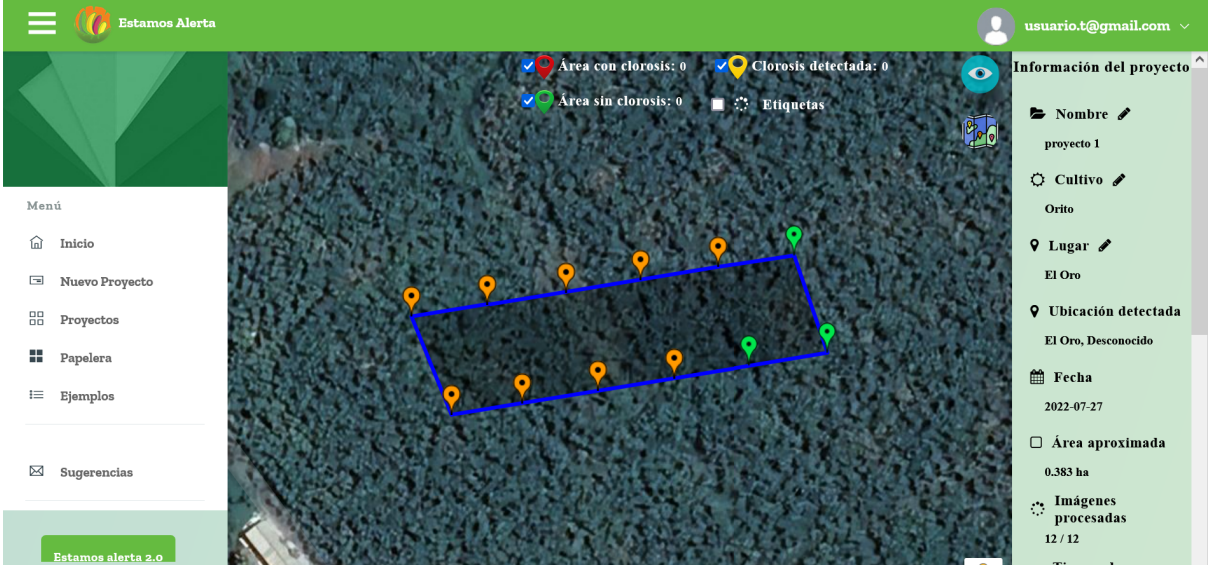

- La tercera
	- o Ver en el mapa que aparece en la página de inicio.

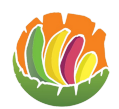

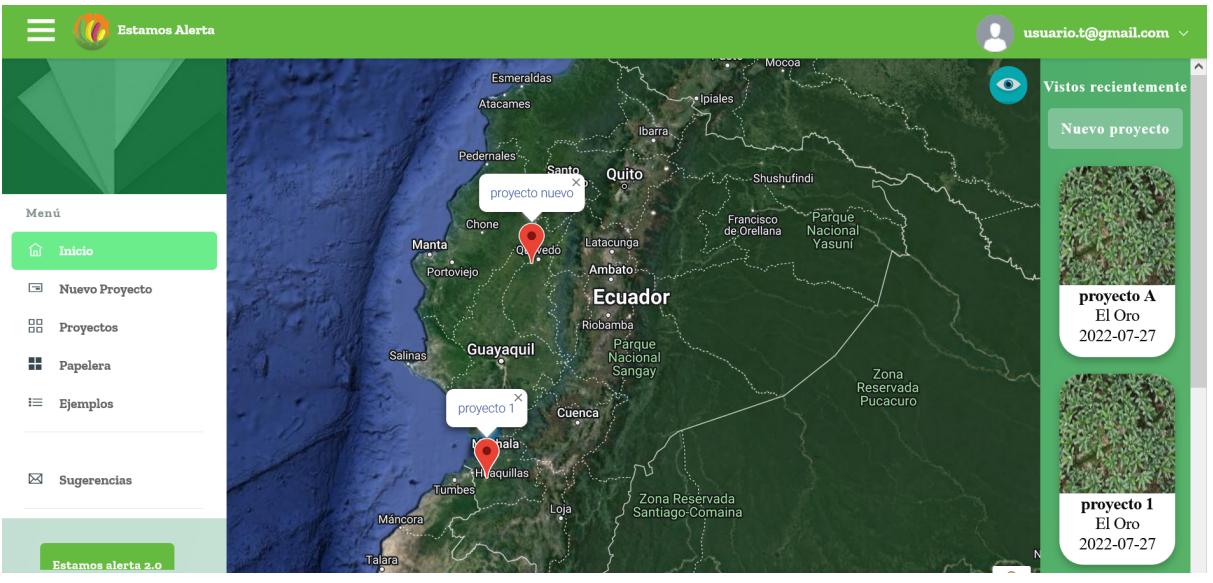

o Dar clic en el marcador que tenga el nombre del proyecto al que se desea ingresar.

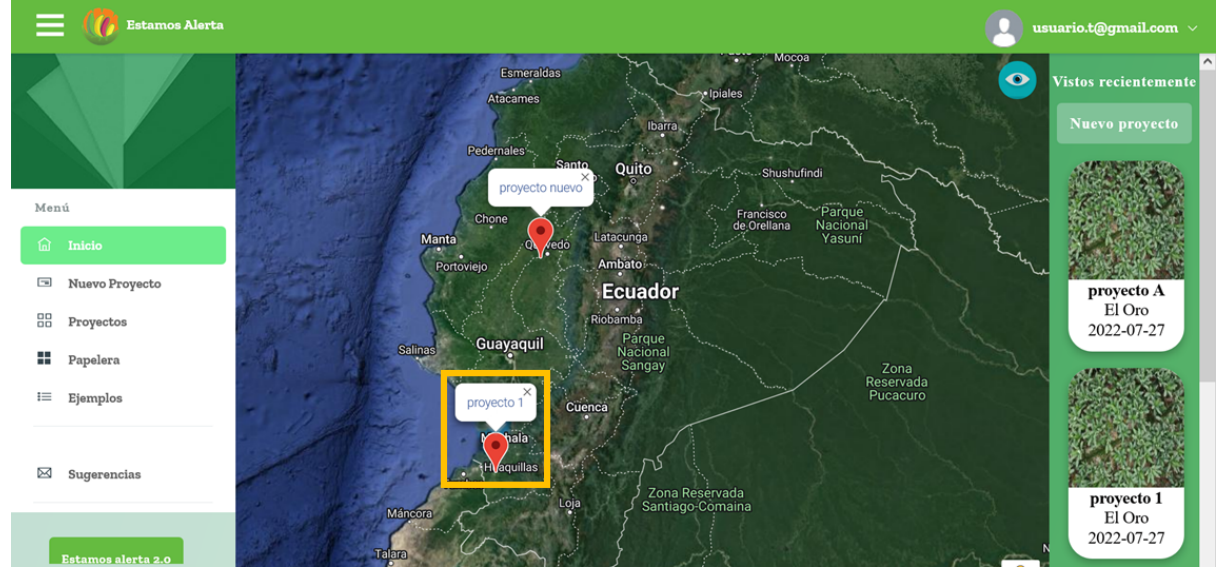

o Esto mostrará el proyecto que se seleccionó.

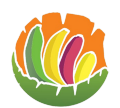

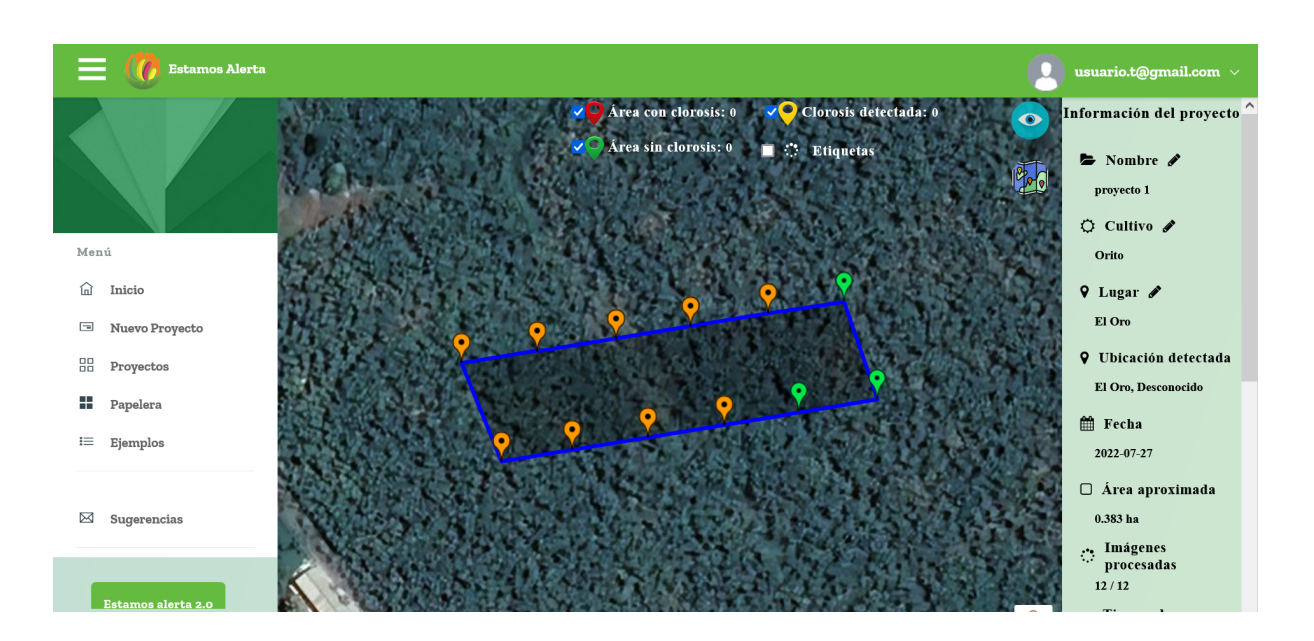

## <span id="page-29-0"></span>**3.7.2 Proyecto**

Al ingresar a un proyecto se observa la siguiente página.

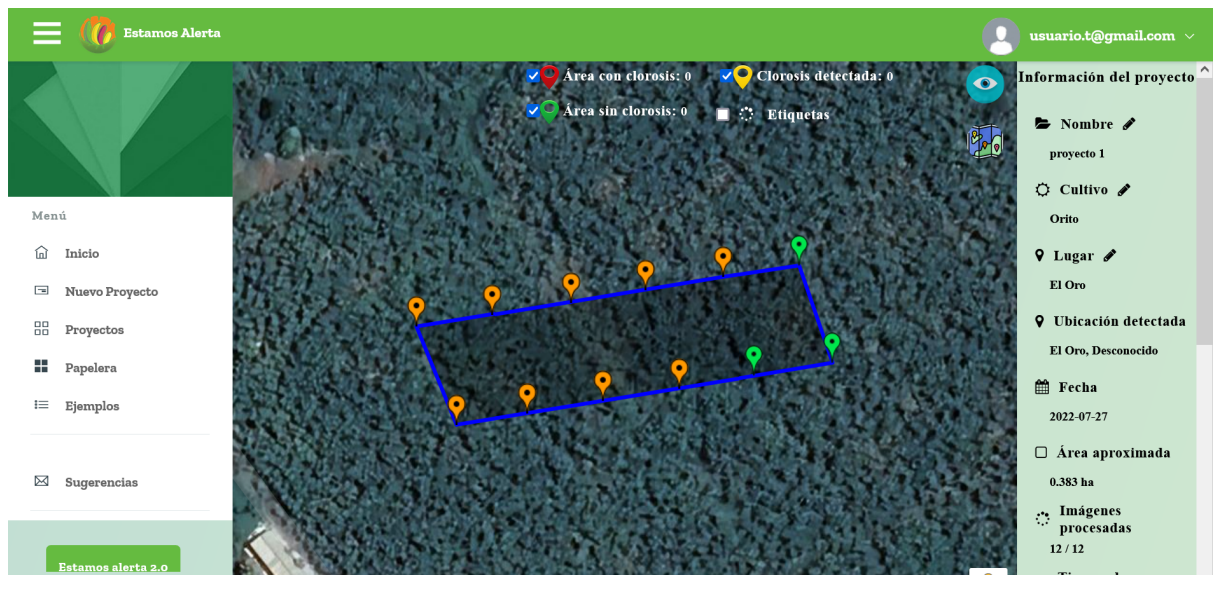

## <span id="page-29-1"></span>*3.7.2.1 Información del proyecto*

Al lado derecho se observa la información del proyecto como el

- Nombre
- Cultivo
- Lugar
- La ubicación detectada
- La fecha de creación
- El área aproximada
- El número de imágenes procesadas
- Tiempo de procesamiento

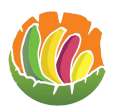

- La información de la imagen como focal length, fov, ground sample distance alto (gsdh), ancho (gsdw).
	- o *NOTA:* si el GSDh y el GSDw aparecen en rojo significa que supera los valores máximos.

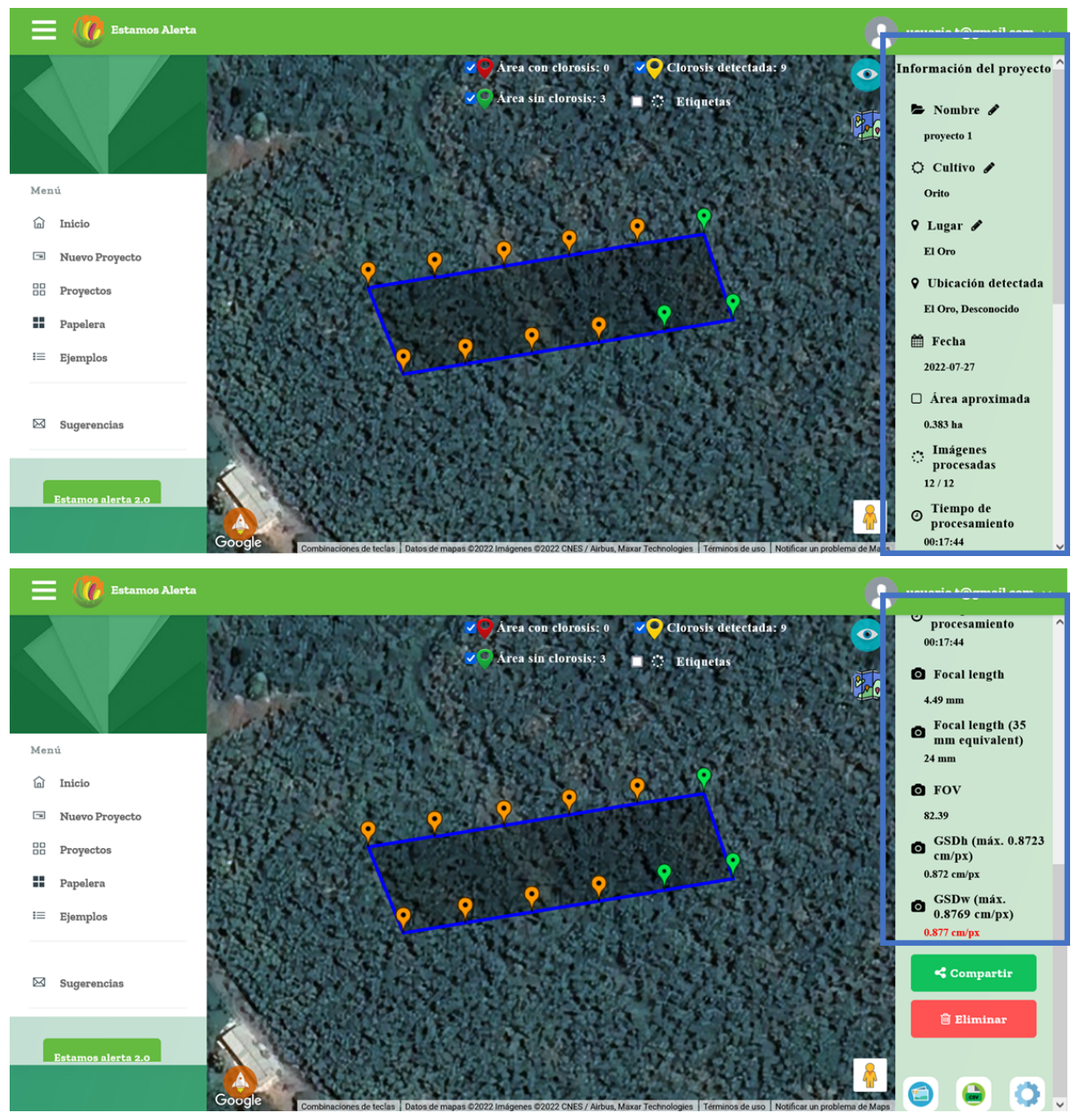

Después de la información del proyecto se encuentran los botones para

 $\triangleleft$  Compartir **Compartir l** Eliminar Eliminar el proyecto Descargar el csv

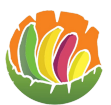

- Descargar el mosaico del proyecto
- Descargar un zip  $\Box$ , al dar clic en el botón se iniciará el proceso para crear el zip por lo que el botón se deshabilitará (C), cuando ya esté el zip para descargar

aparece el botón con la siguiente imagen  $\left[\begin{array}{c} \Box \\ \Box \end{array}\right]$  y ya se podrá descargar el zip.

## <span id="page-31-0"></span>*3.7.2.2 Cambiar nombre del proyecto*

● Para cambiar el nombre del proyecto, se debe ingresar al proyecto se da clic en el lápiz que está al lado derecho del nombre de este.

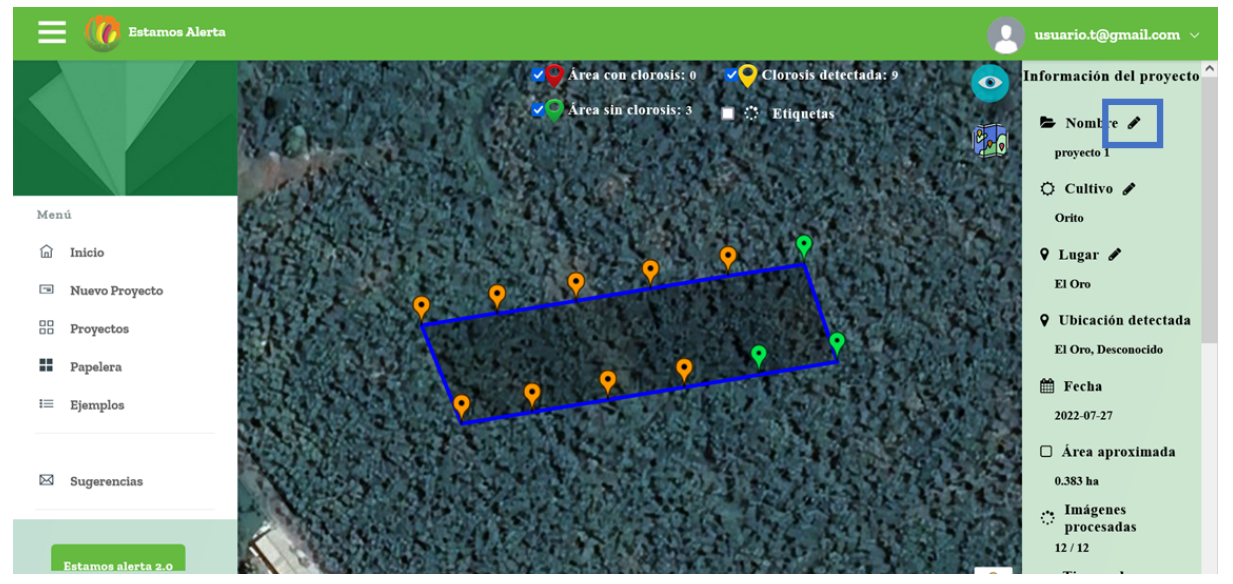

Se abre una ventana donde se escribe el nuevo nombre y al dar clic en el botón guardar se cambiará el nombre.

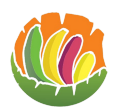

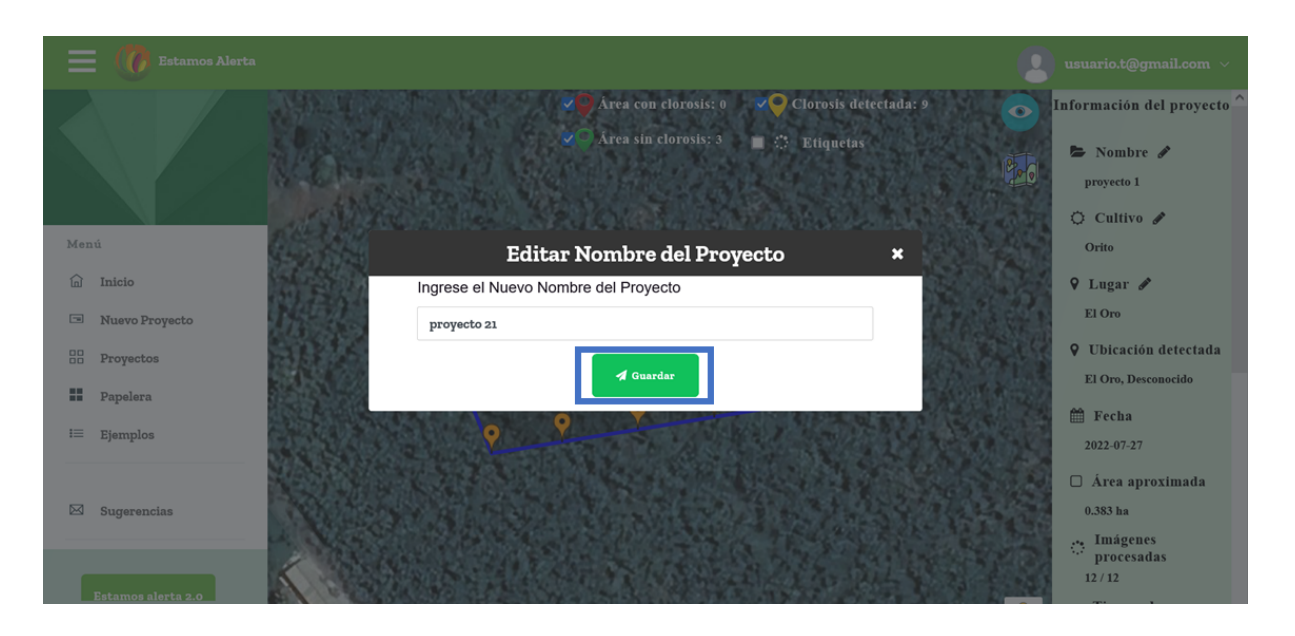

## <span id="page-32-0"></span>*3.7.2.3 Cambiar tipo de cultivo*

● Para cambiar el tipo de cultivo del proyecto, se debe ingresar al proyecto se da clic en el lápiz que está al lado derecho de cultivo.

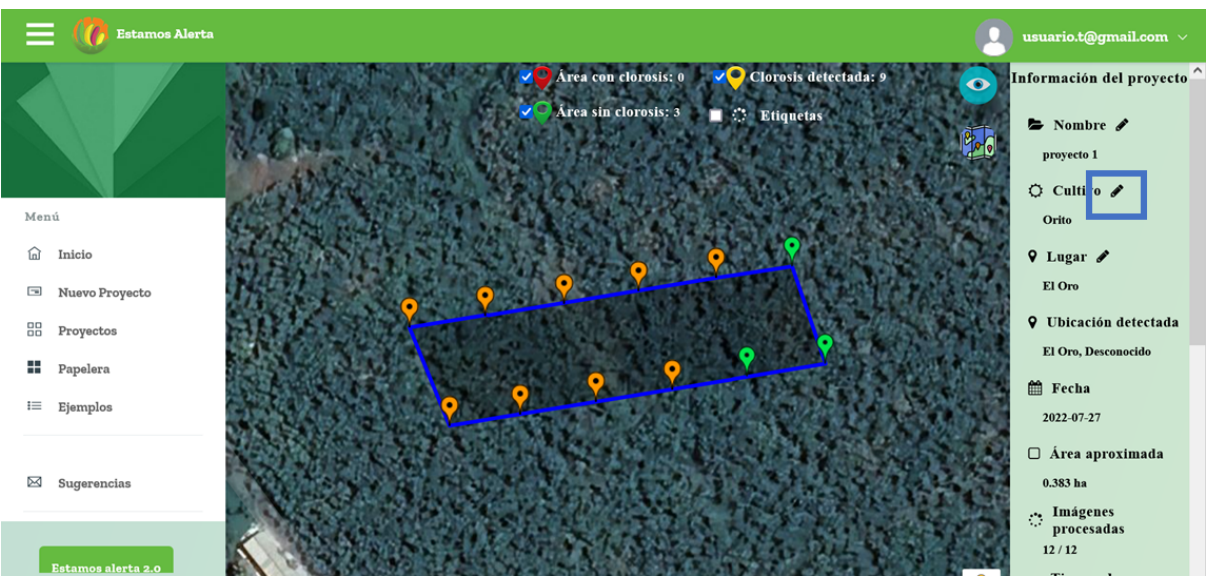

Se abre una ventana donde se debe seleccionar el tipo de cultivo, al dar clic en el botón guardar se cambiará el cultivo.

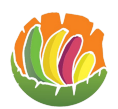

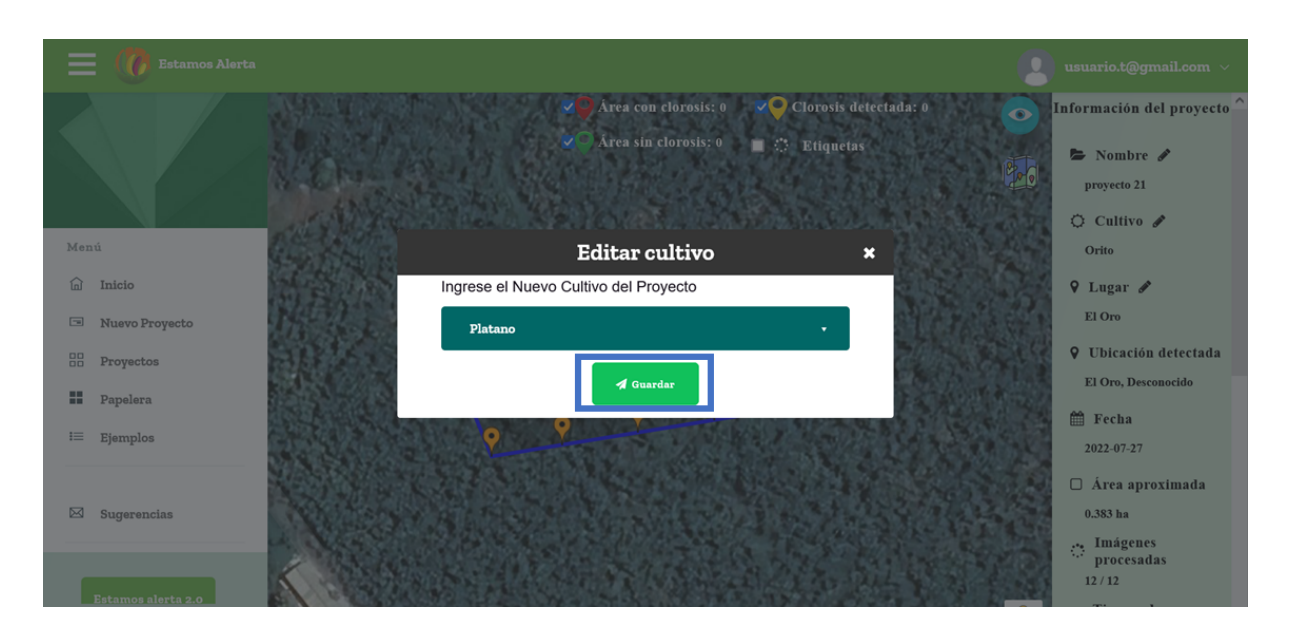

## <span id="page-33-0"></span>*3.7.2.4 Cambiar el lugar*

● Para cambiar el lugar de donde corresponden las fotos se debe ingresar al proyecto, luego se da clic en el lápiz que está al lado derecho de lugar.

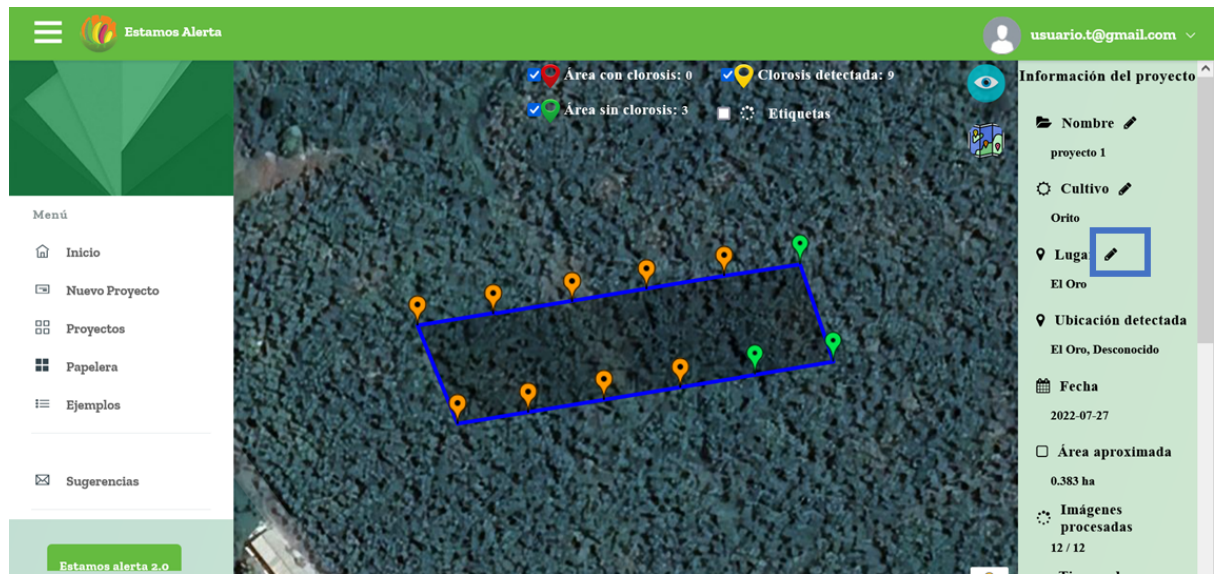

Se abre una ventana donde se puede seleccionar el lugar y se da clic en guardar para realizar el cambio.

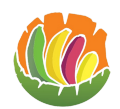

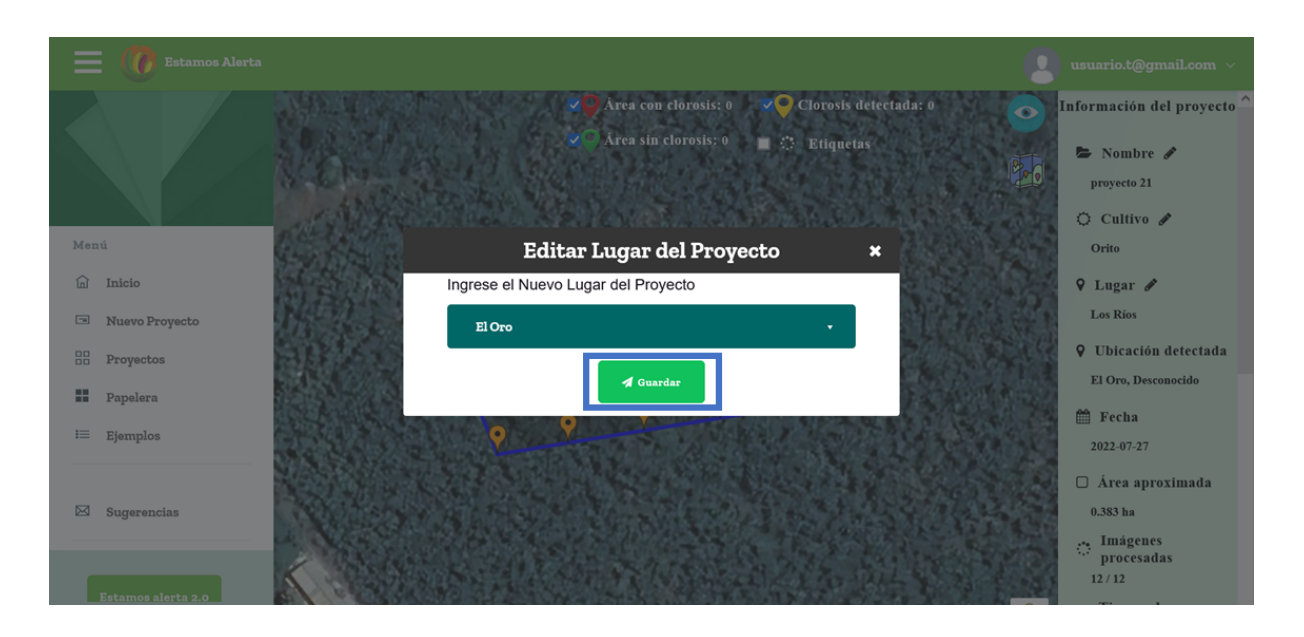

Los cambios se pueden apreciar en la información del proyecto.

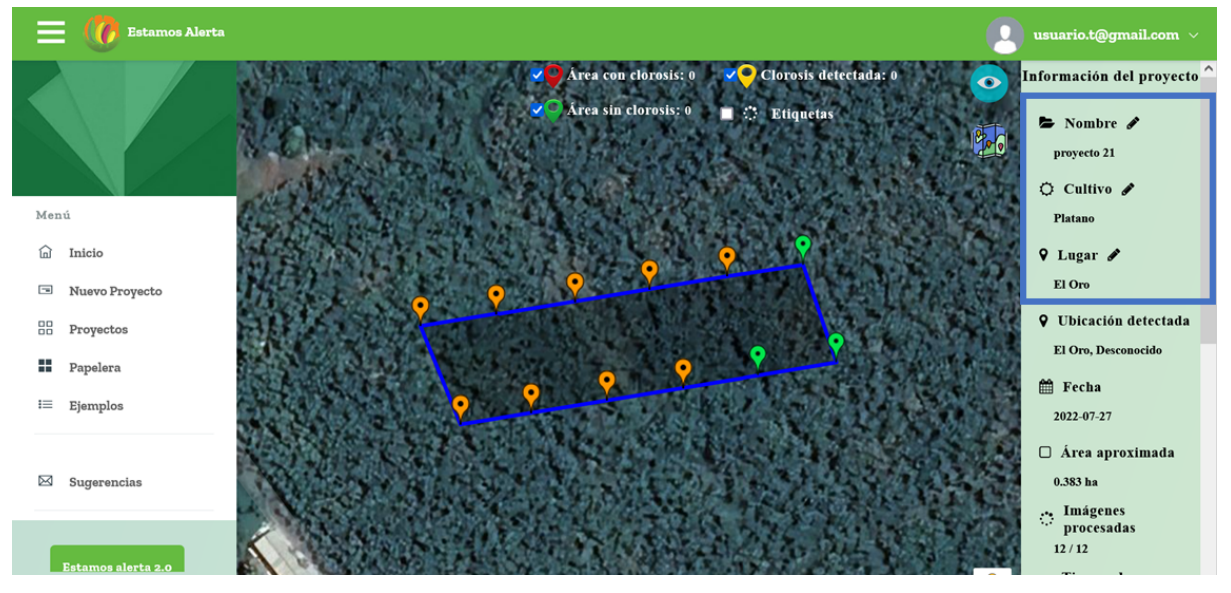

## <span id="page-34-0"></span>*3.7.2.5 Mapa en tamaño completo*

Para ver el mapa en el tamaño total de la página

● Se oculta el menú de la izquierda dando clic en las tres líneas que se encuentra en lado superior izquierda de la página.

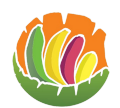

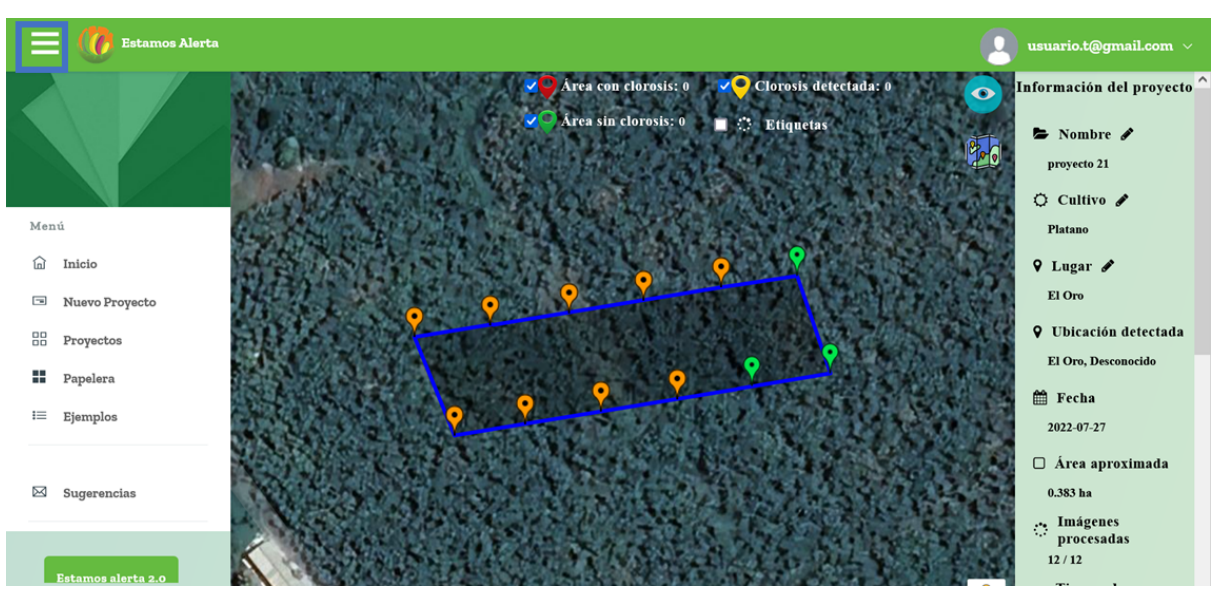

● Para ocultar la información del proyecto se da clic en el círculo que tiene una imagen de un ojo.

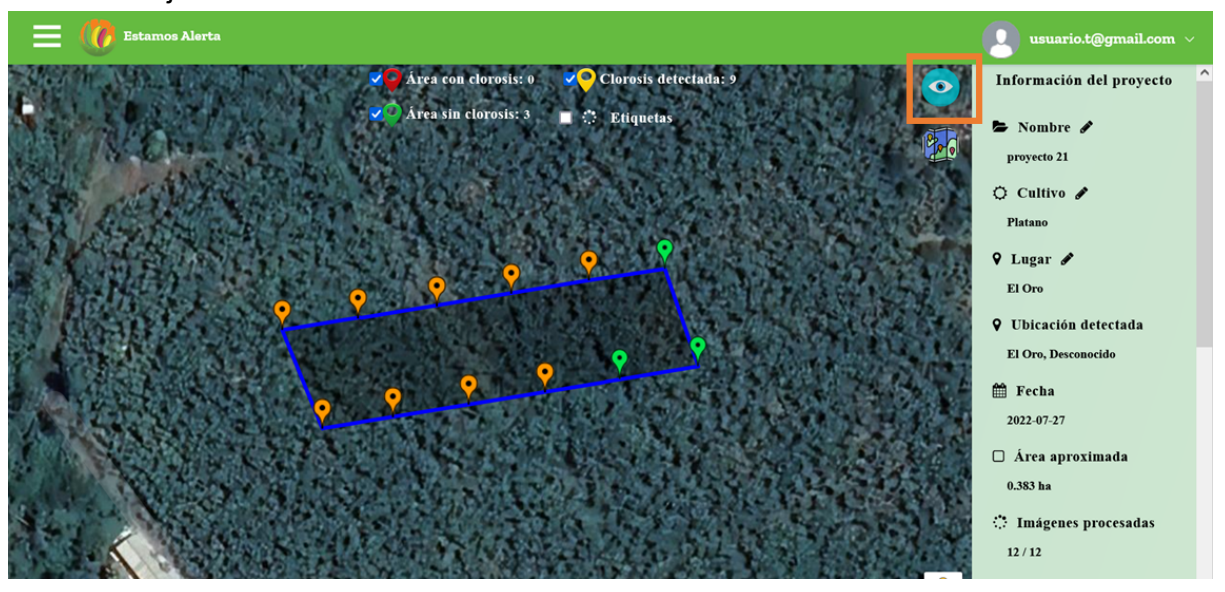

● Para volver a ver el menú izquierdo se debe volver a dar clic en las 3 líneas.

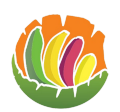

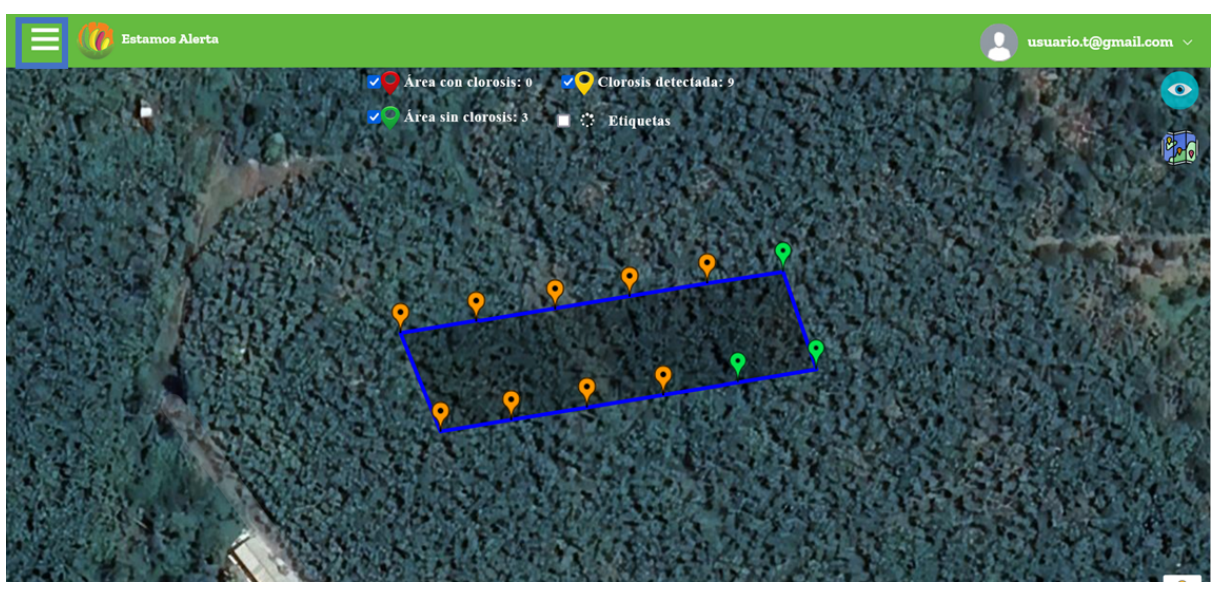

● Para que parezca la información del proyecto se debe dar clic en el círculo que tiene una imagen de un ojo.

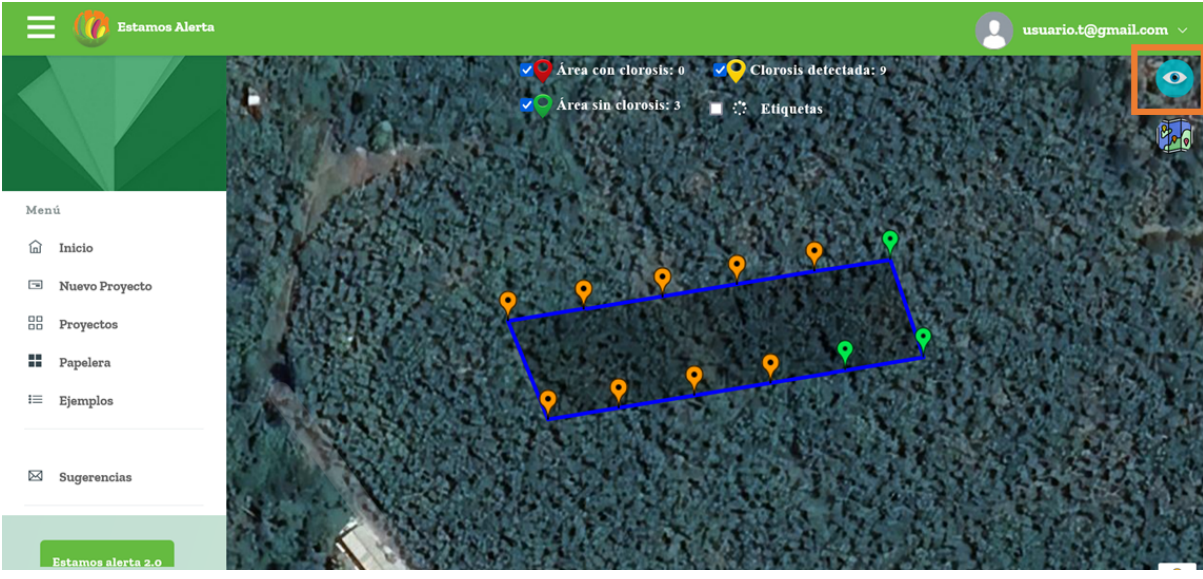

## <span id="page-36-0"></span>*3.7.2.6 Detecciones*

Para poder ver las detecciones en las imágenes se da clic en uno de los marcadores.

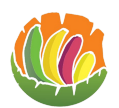

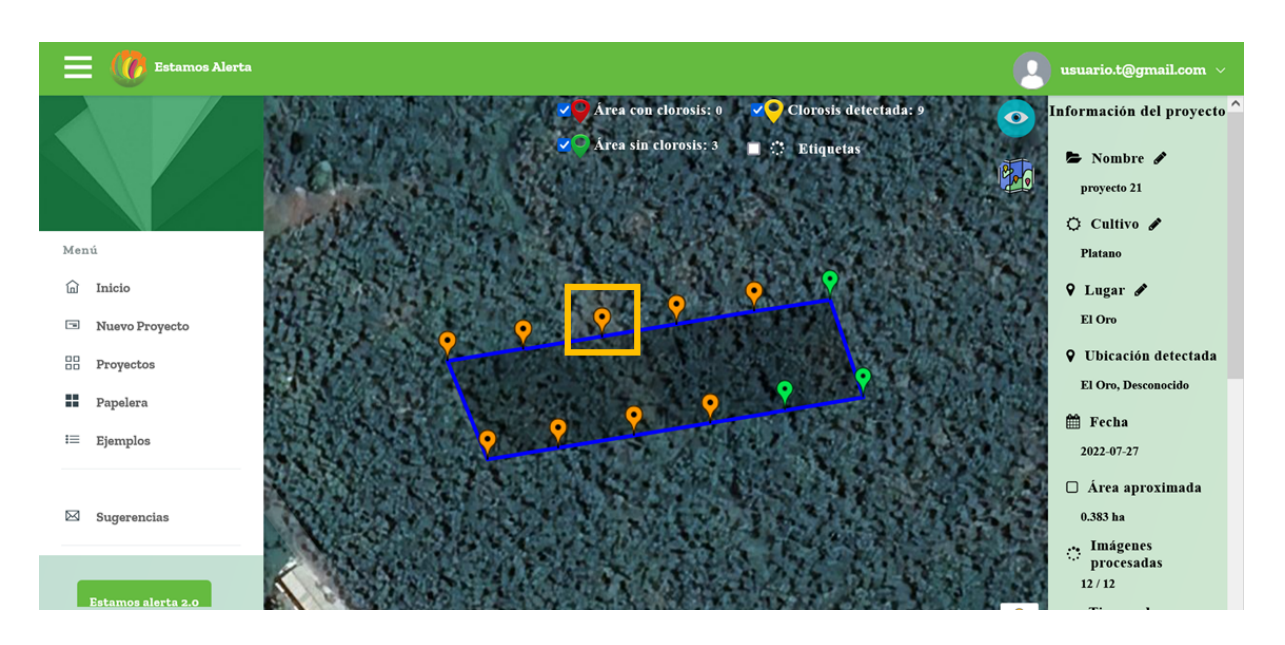

Esto abrirá una ventana que muestra el resultado de la imagen procesada la cual está dividida.

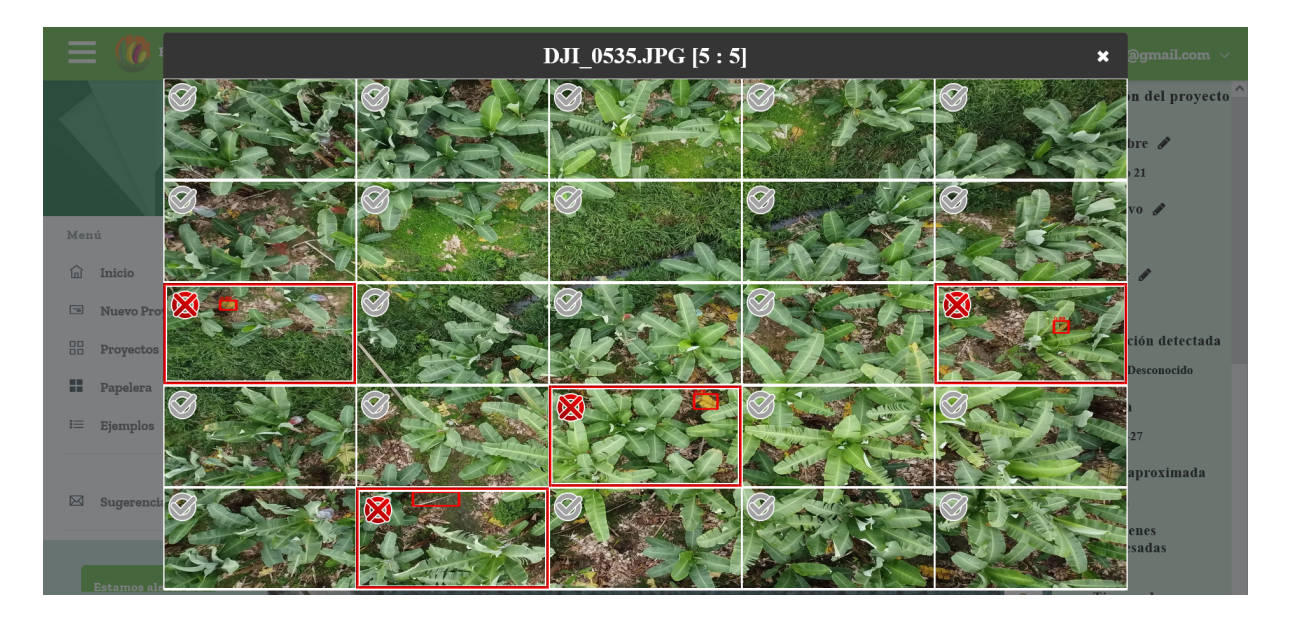

La división que está marcada con rojo es donde existe una detección.

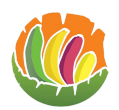

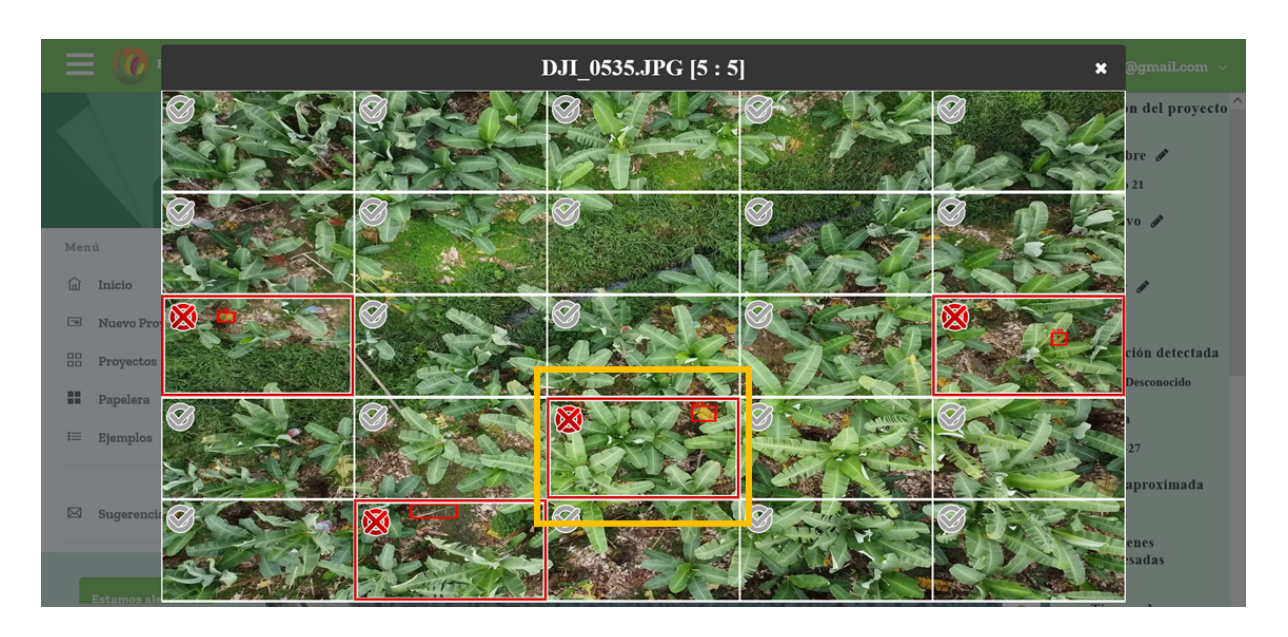

Para realizar la verificación se da clic dentro de la división, esto abre otra ventana donde se puede apreciar la imagen más grande y la sección donde está la detección.

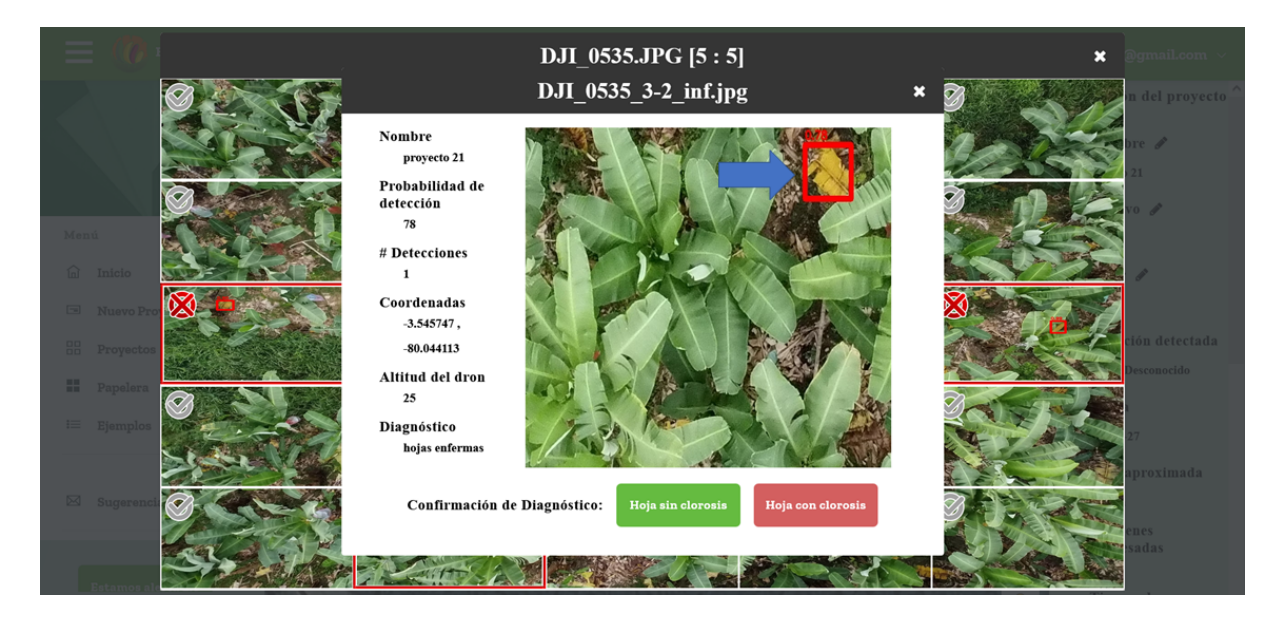

También se puede ver información como el nombre del proyecto, el porcentaje de detección, el número de detecciones, las coordenadas, la altitud del dron y el diagnóstico.

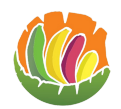

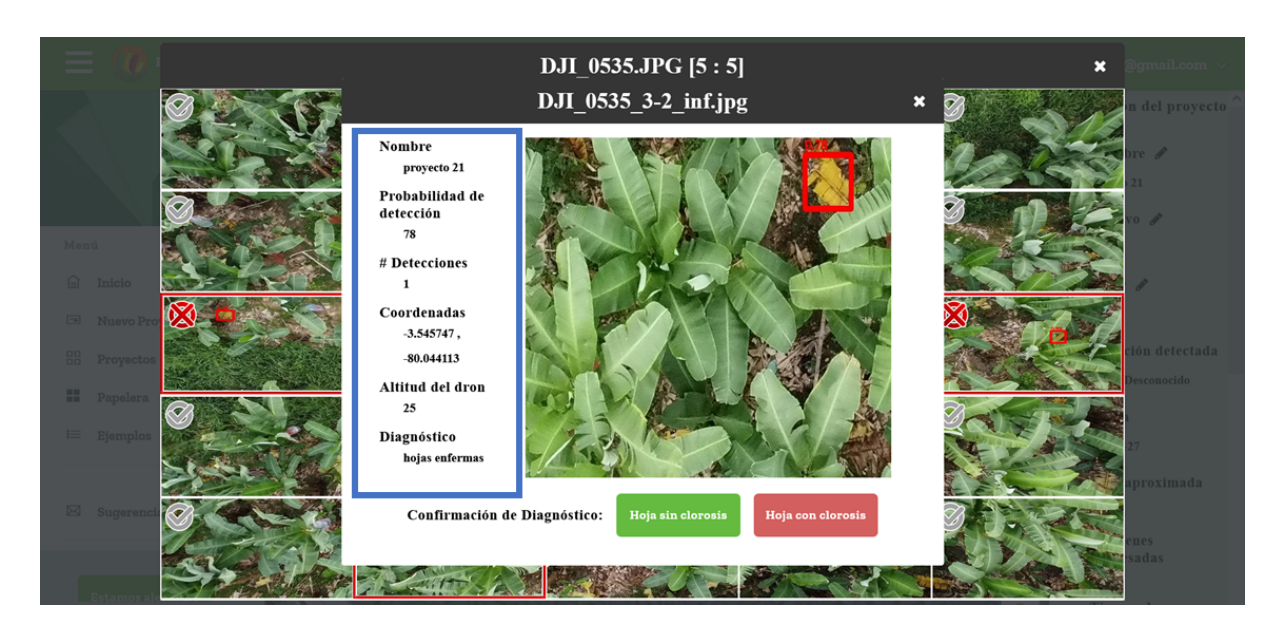

En la parte de abajo se puede confirmar la detección al dar clic en el botón que corresponda.

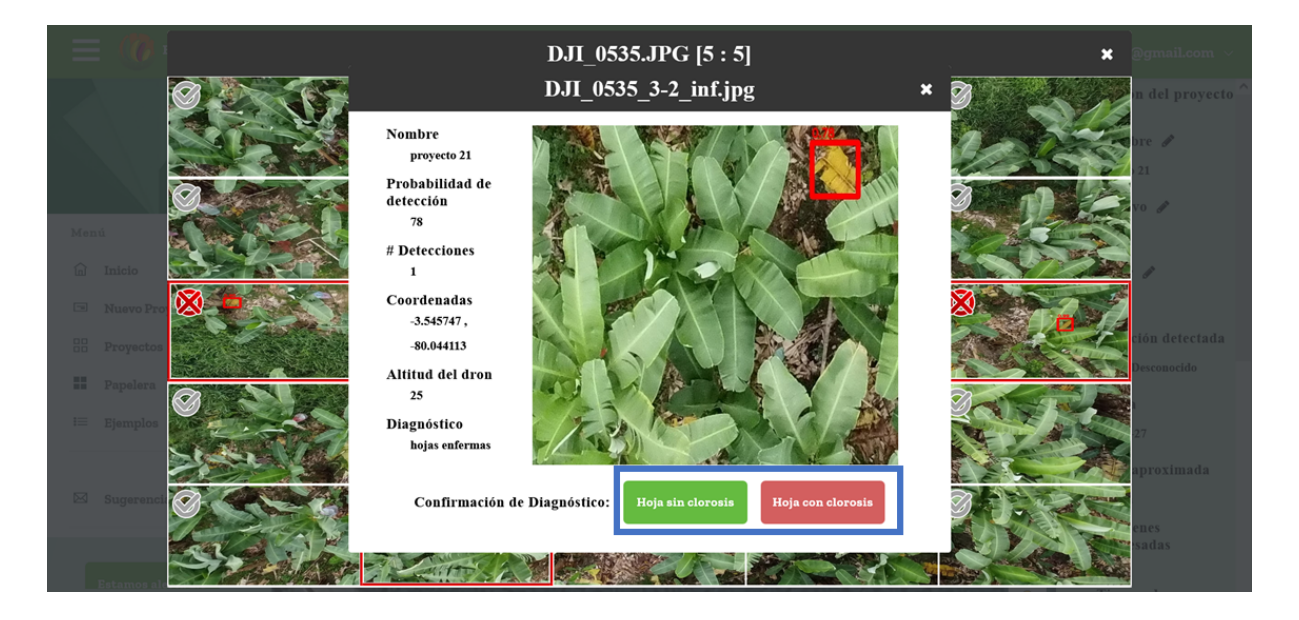

Al realizar esto se puede ver que las divisiones de la imagen se marcan según la confirmación que se dio.

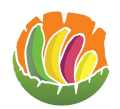

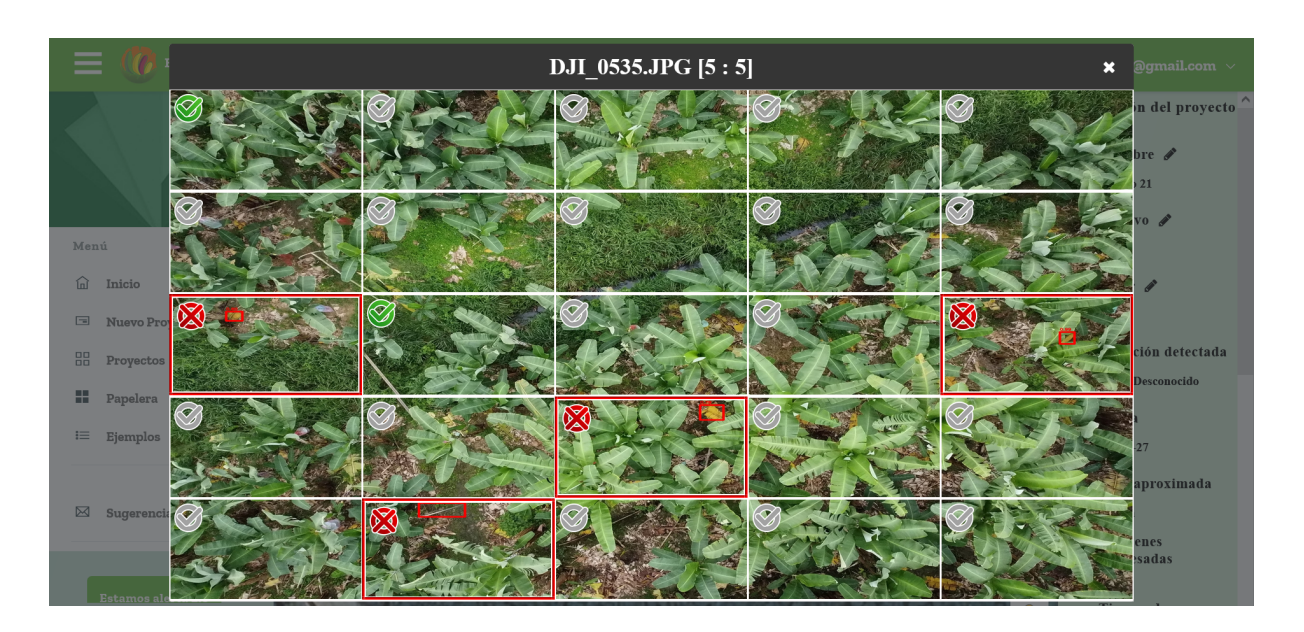

## <span id="page-40-0"></span>*3.7.2.7 Mosaico del proyecto*

Para poder ver el mosaico de las imágenes que se subió se da clic en el círculo que tiene un mapa que se encuentra en la parte superior derecha del mapa.

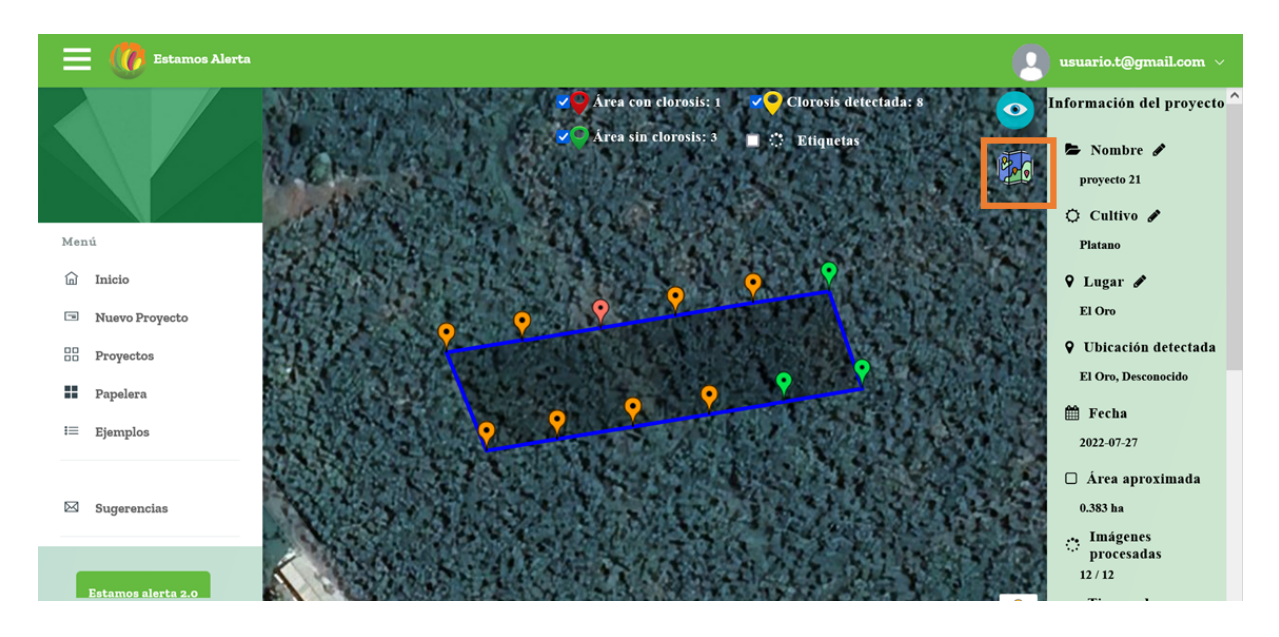

Para volver al mapa de nuevo se debe dar clic en el mismo círculo.

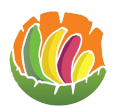

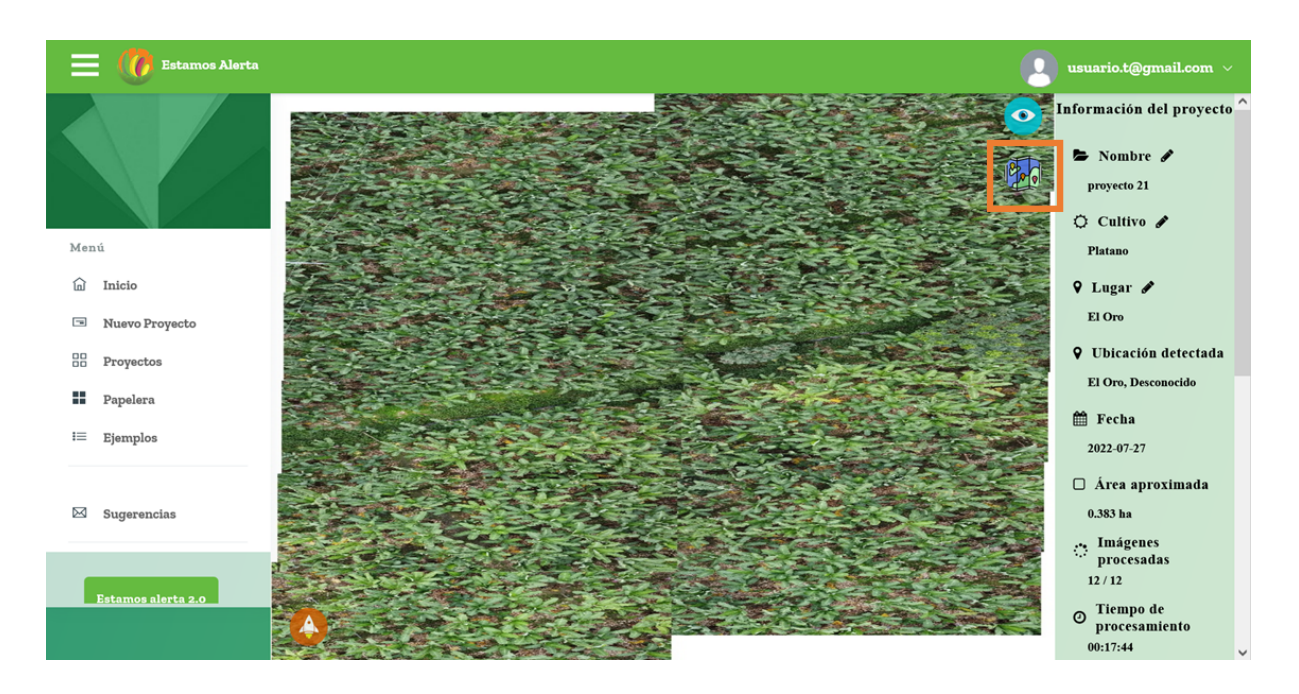

## <span id="page-41-0"></span>*3.7.2.8 Marcadores*

En el mapa se puede ver marcadores que representan las imágenes que se cargaron, los cuales pueden ser de 3 colores verde si es un área sin detecciones, rojo si es un área con al menos una detección confirmada y tomate si se dio alguna posible detección, pero no ha sido confirmadas.

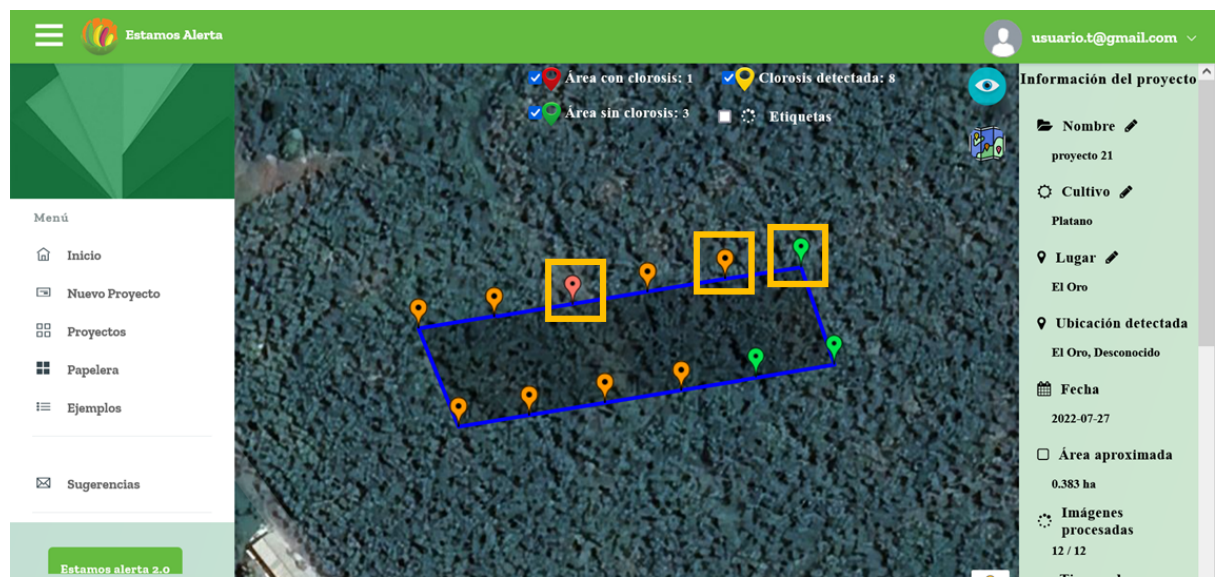

## <span id="page-41-1"></span>*3.7.2.9 Subir imágenes al proyecto ya creado*

Ingresar al proyecto al que se van a subir las fotos. Dar clic en el icono que tiene una nave. Se da clic en browse.

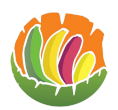

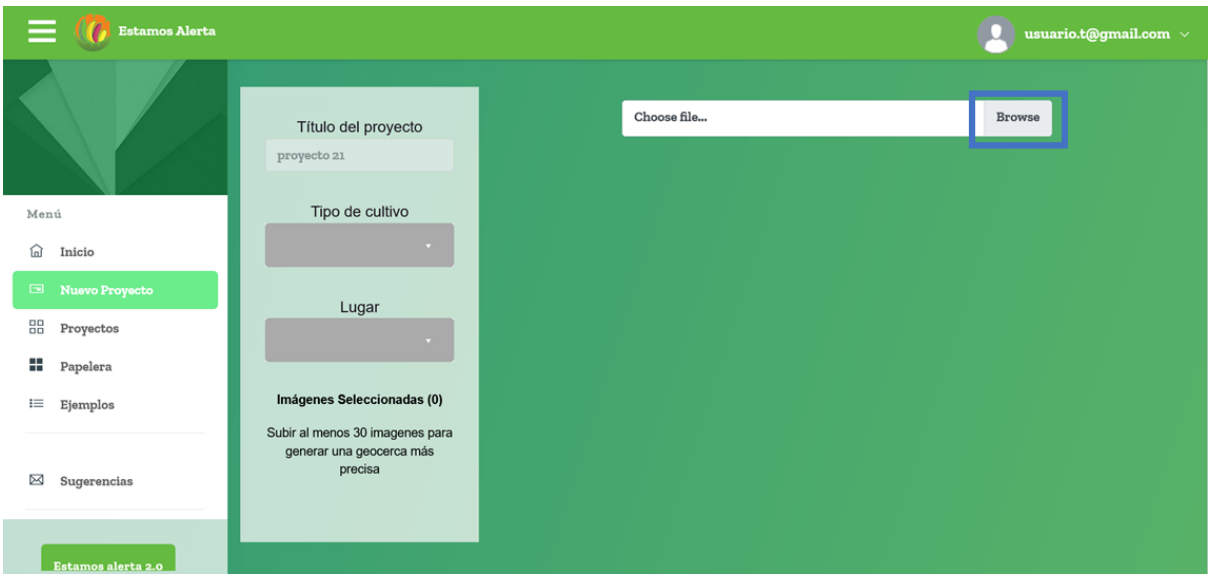

Se abre el explorador de archivos donde se debe seleccionar las imágenes que se va a subir y se da clic en abrir.

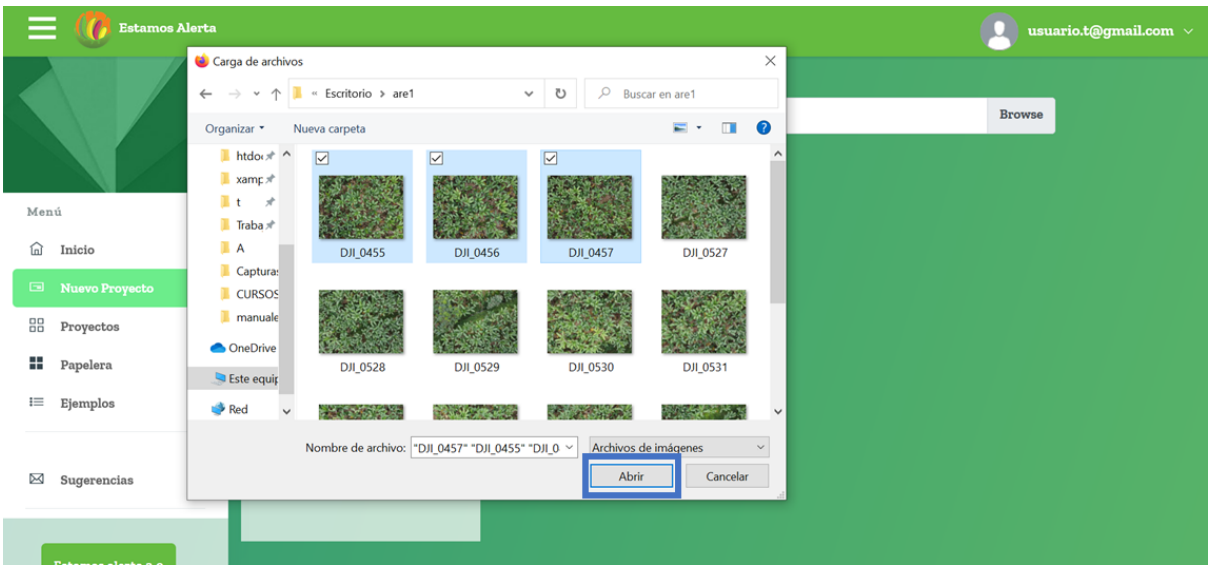

En la ventana del proyecto se podrá ver el nombre de las imágenes que se seleccionó. Al final de la página está el botón de subir donde se debe dar clic para que las imágenes comienzan a subirse.

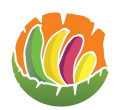

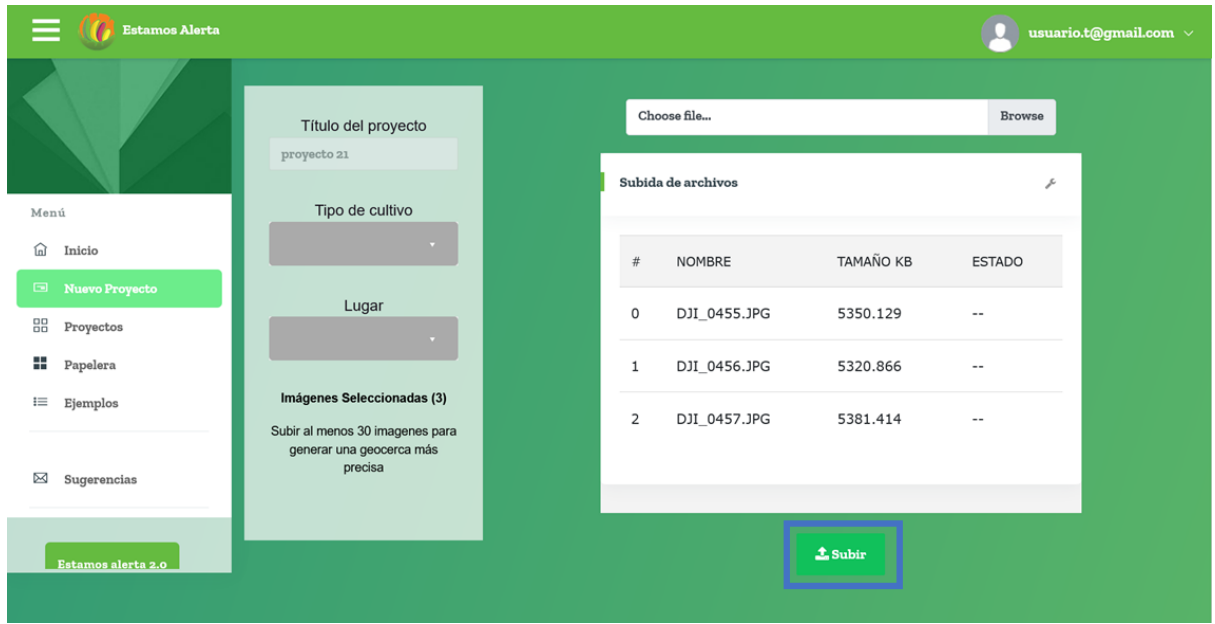

Durante este proceso irá apareciendo un visto en las imágenes que se van cargando.

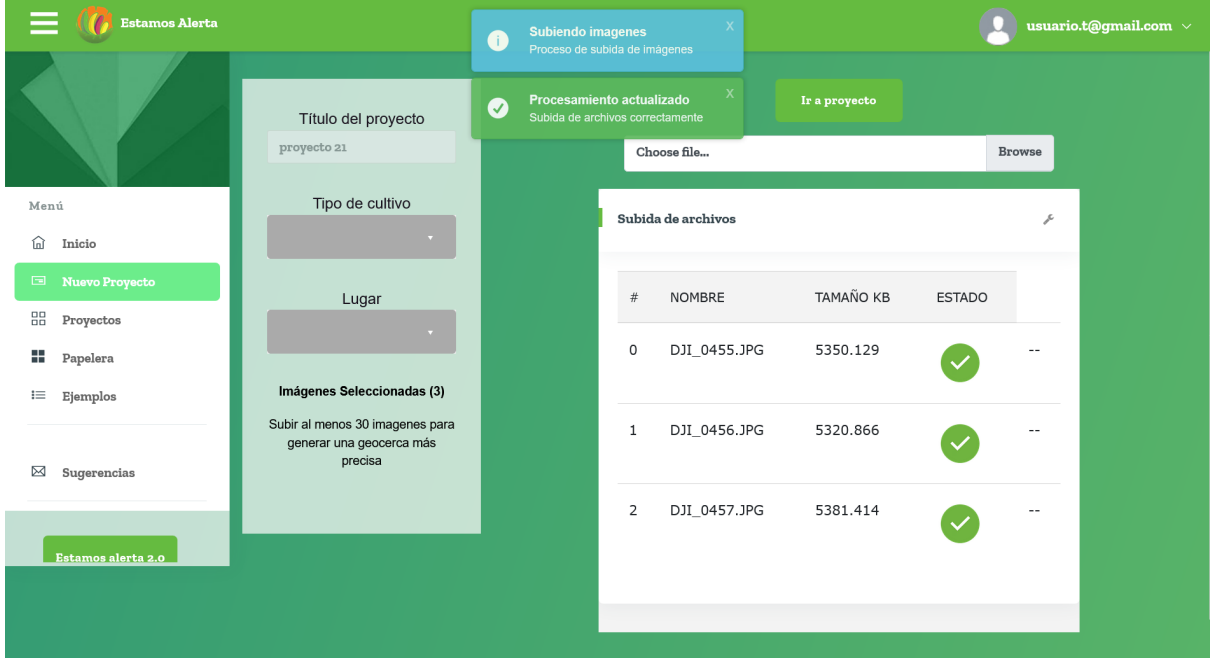

Una vez cargado en la parte superior aparece un botón con el que se puede ir al proyecto para ver las imágenes en el mapa.

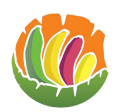

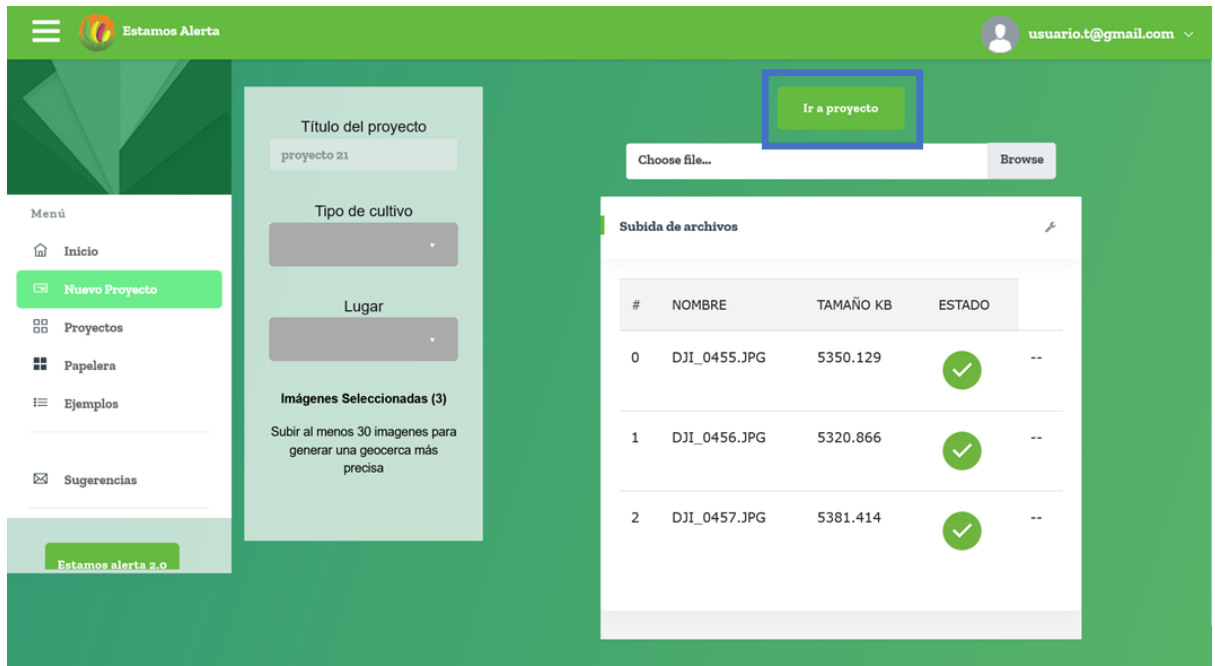

El procesamiento de imágenes toma un tiempo, por lo que se puede demorar en aparecer los marcadores en el mapa.

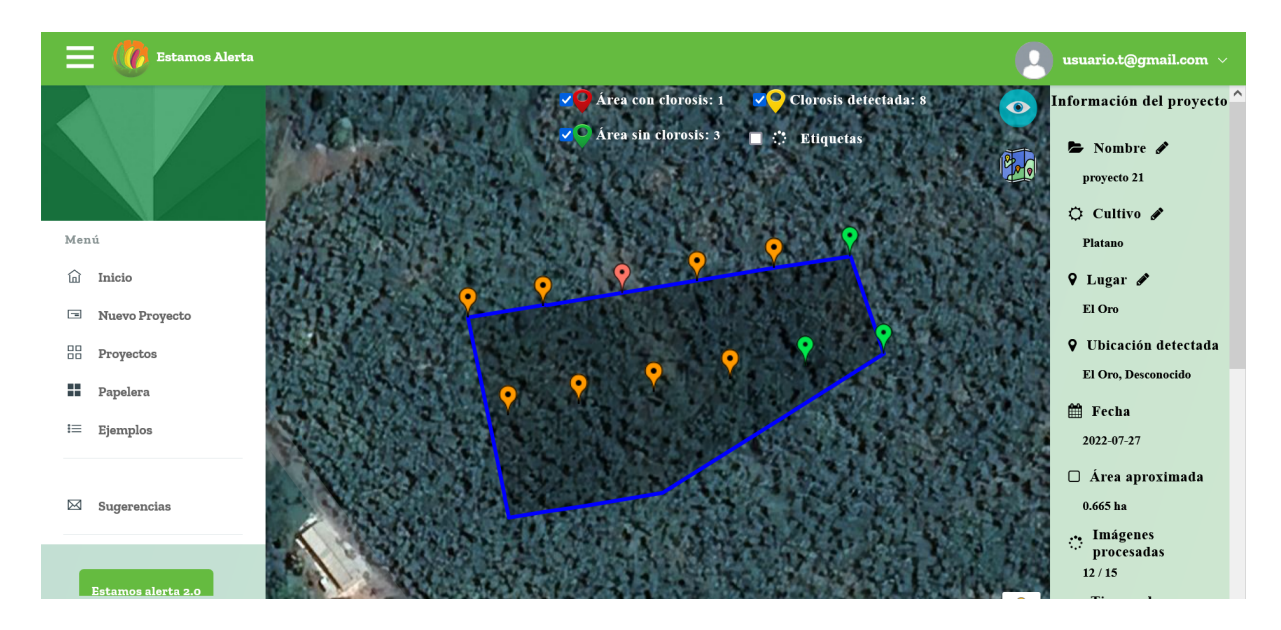

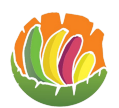

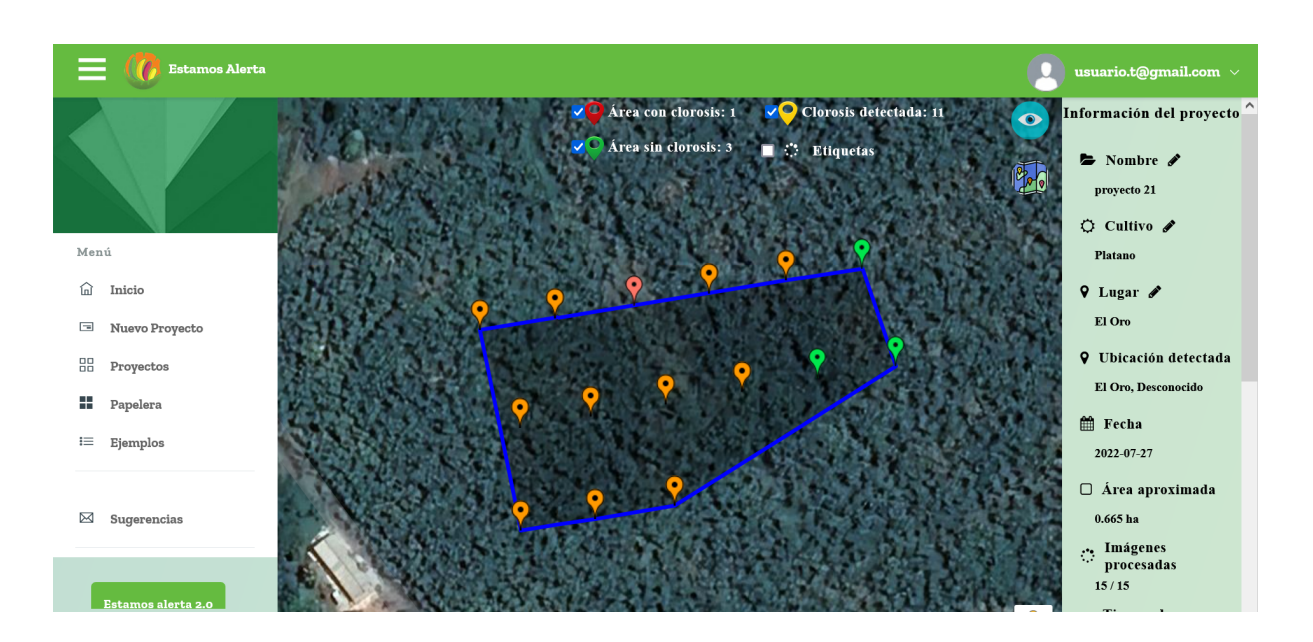

## <span id="page-45-0"></span>**3.7.3 Compartir**

Ingresar al proyecto que se desea compartir.

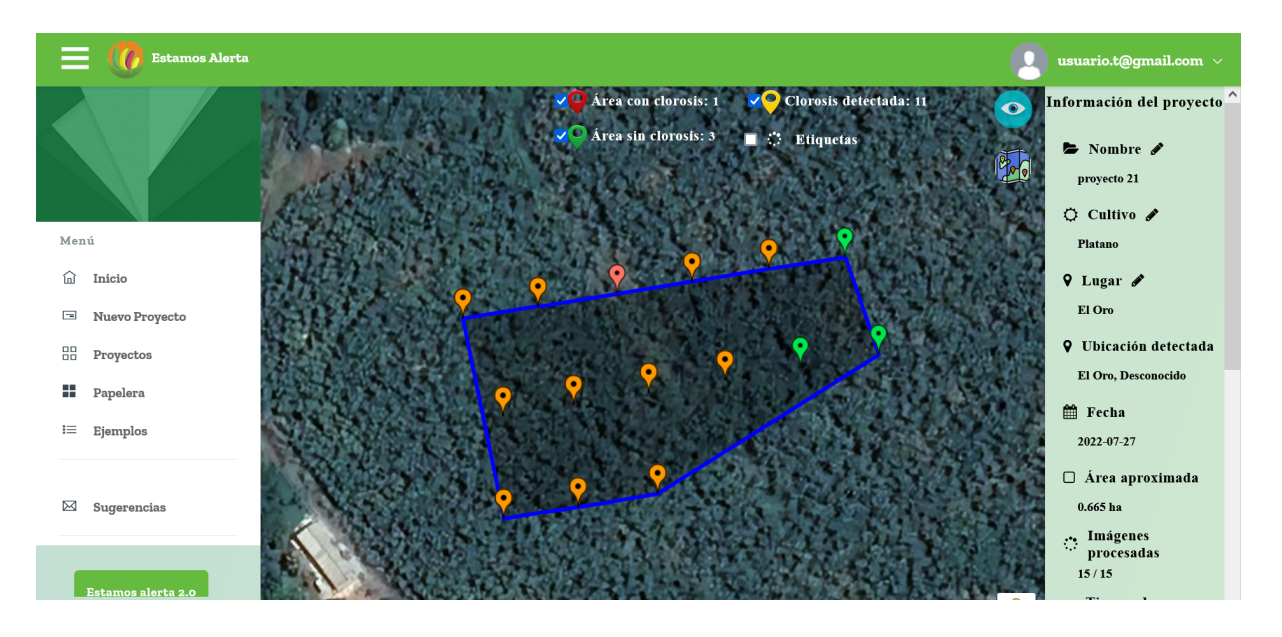

Dar clic en el botón compartir que está al lado inferior derecho luego de la información del proyecto.

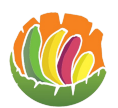

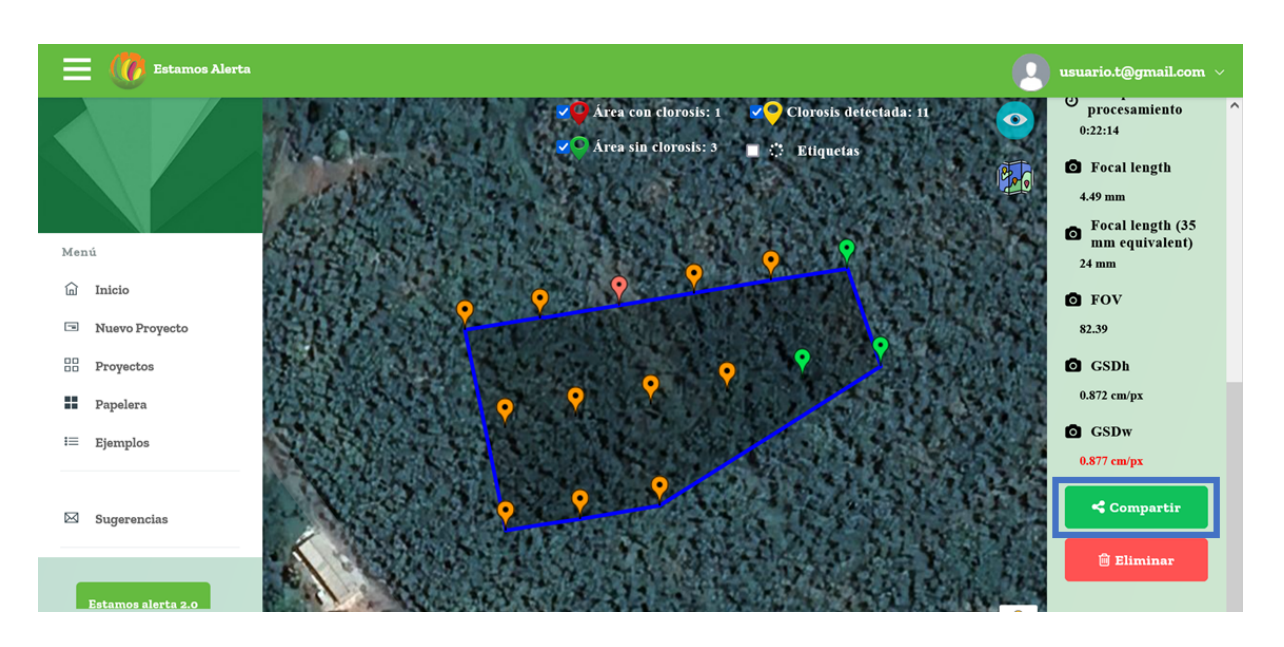

En la ventana escribir el correo del usuario al que se le desea compartir el proyecto y dar clic en enviar.

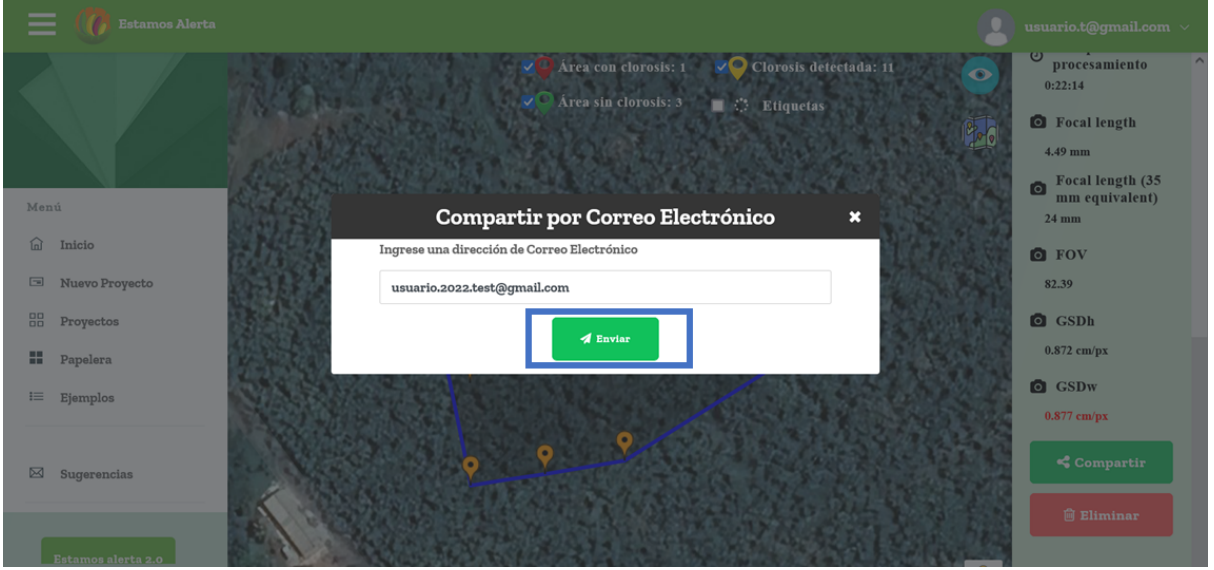

Si no existió ningún problema parece un mensaje de que se envió correctamente y se recarga la página.

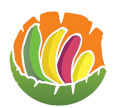

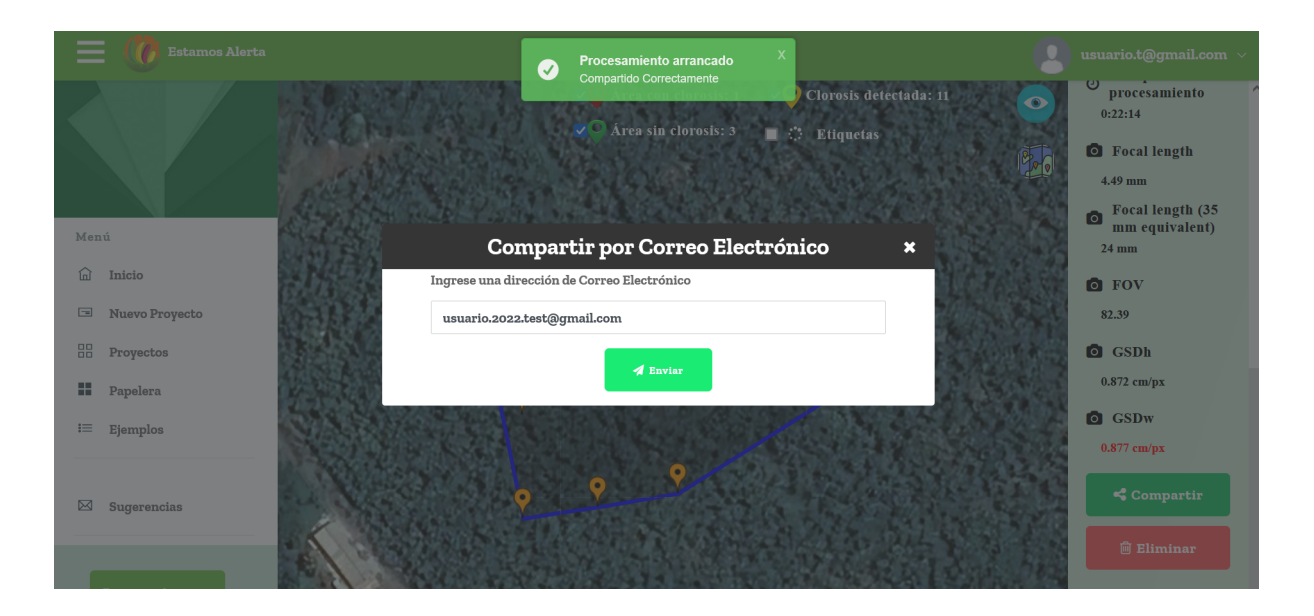

## <span id="page-47-0"></span>**3.7.4 Eliminar**

Se tiene dos formas de eliminar un proyecto

- La primera
	- o Ir a proyectos donde se podrá observar la tabla de todos los proyectos.

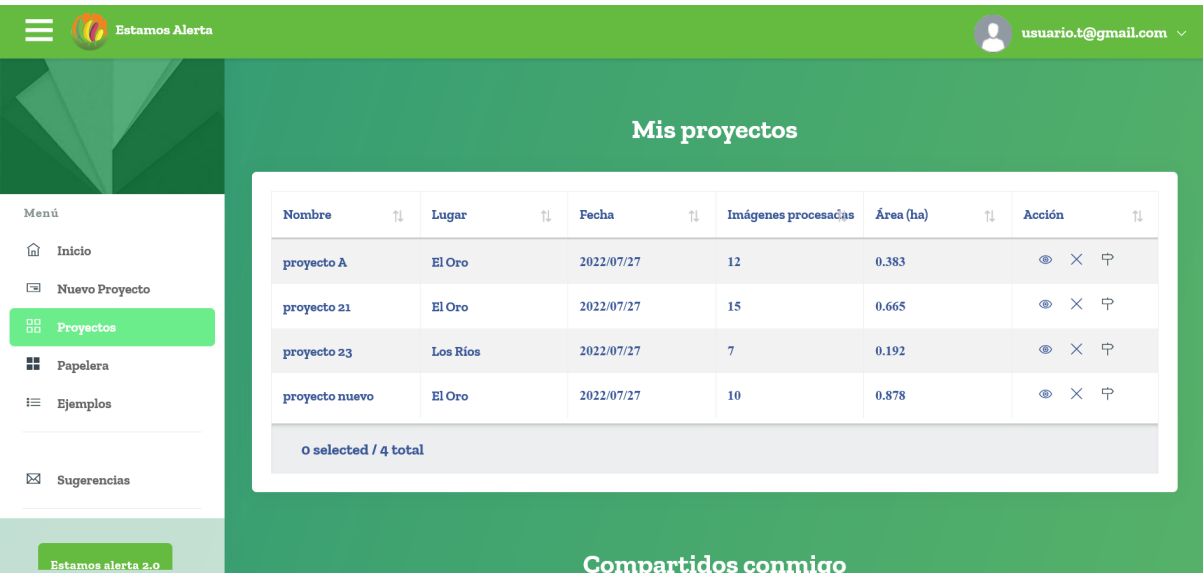

o Se debe ver el que se desee eliminar.

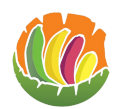

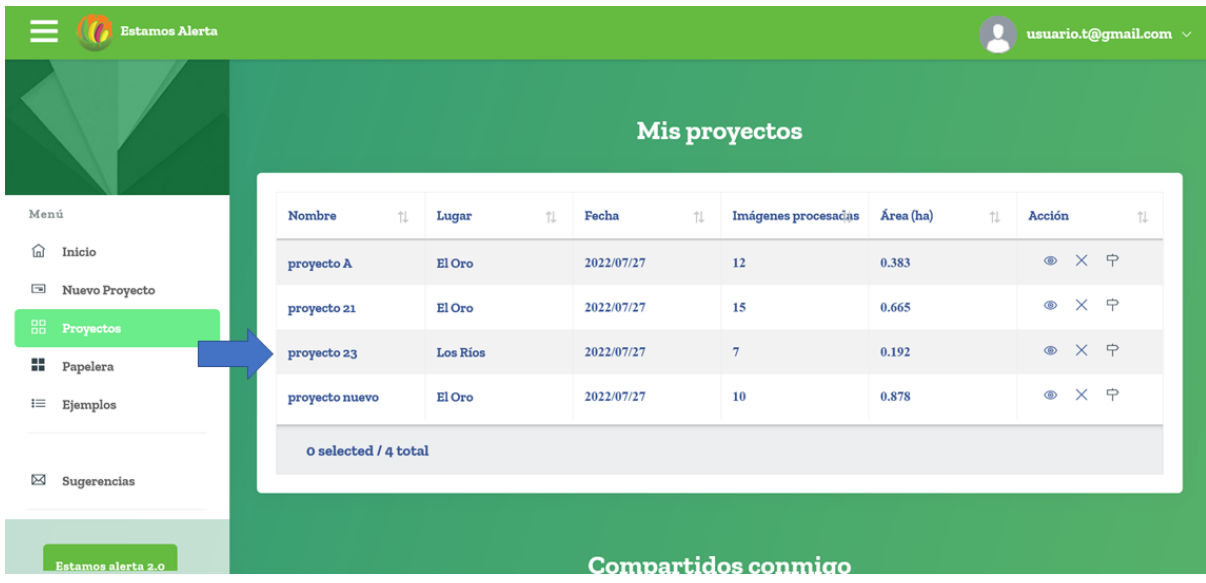

o Dar clic en la x que se encuentra en la columna acción

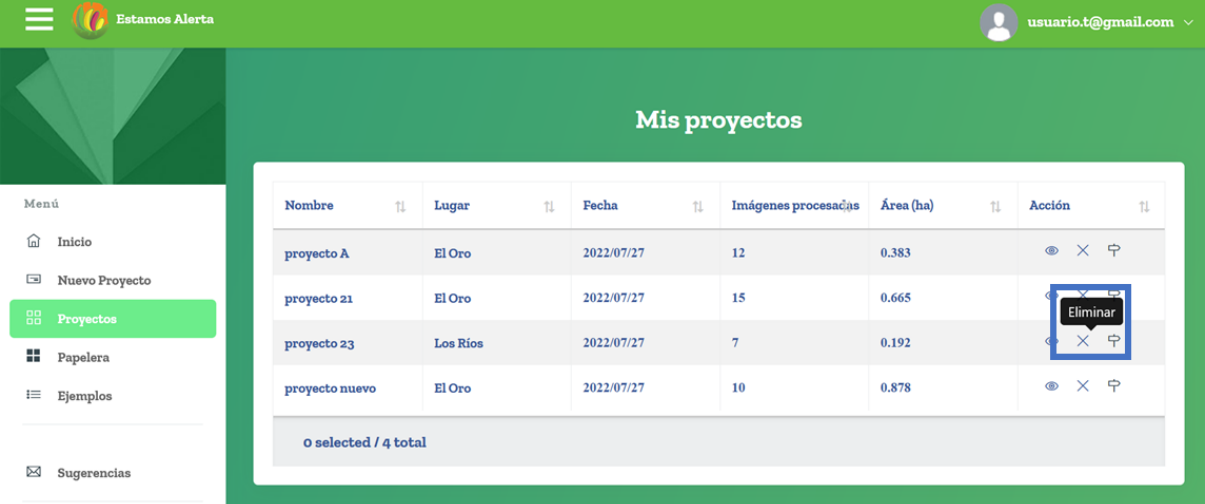

o Al dar clic aparece una ventana con un mensaje que pide confirmar si se elimina o no el proyecto.

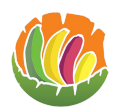

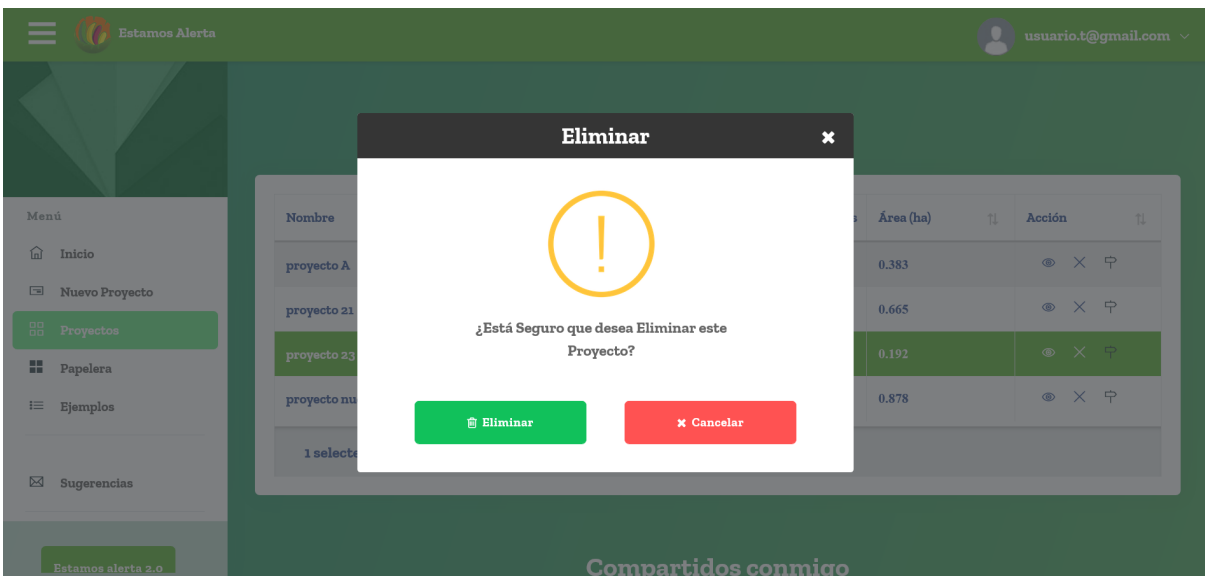

o Al dar clic en eliminar el proyecto, en la parte superior aparece un mensaje de que se envió el proyecto a la papelera y ya no aparece en la tabla.

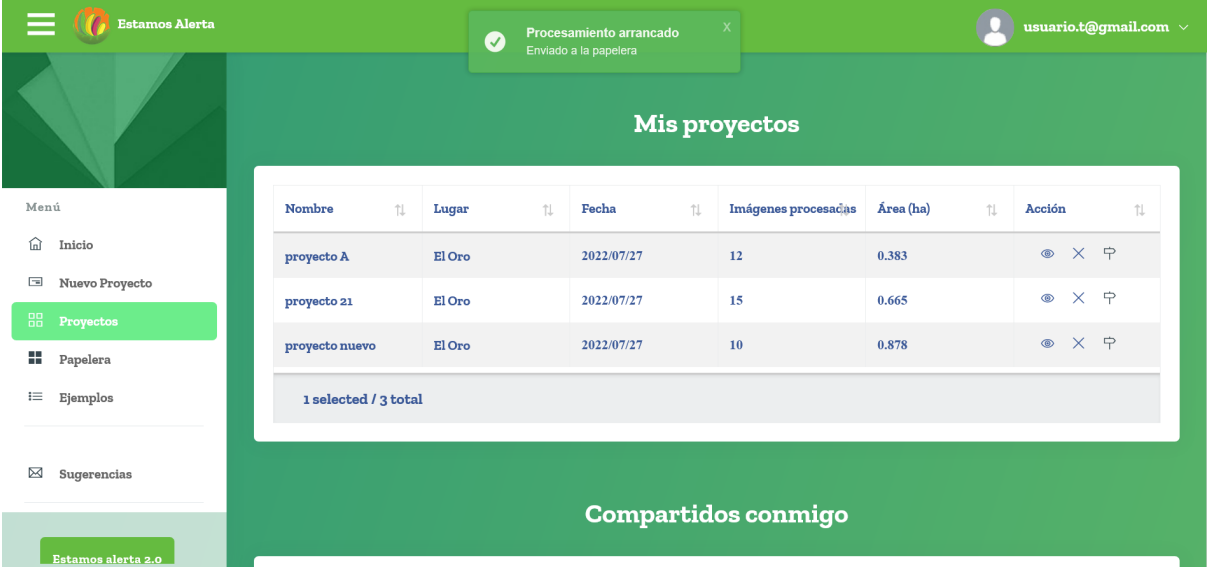

- La segunda
- o Ingresar al proyecto.

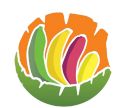

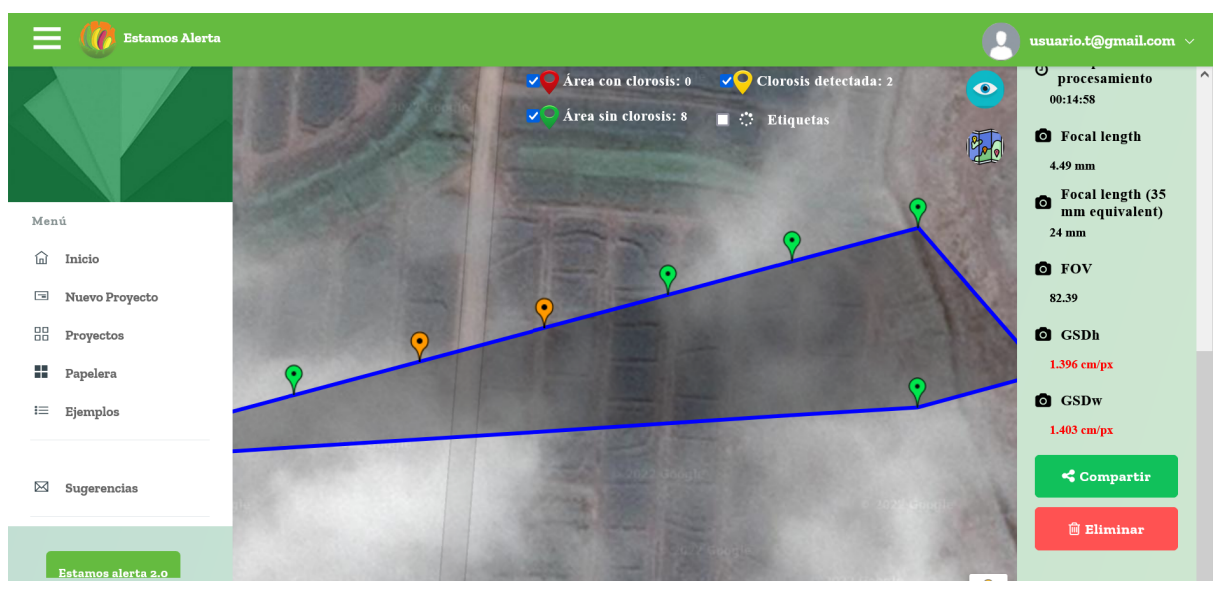

o Dar clic en el botón eliminar que se encuentra en el lado inferior derecho.

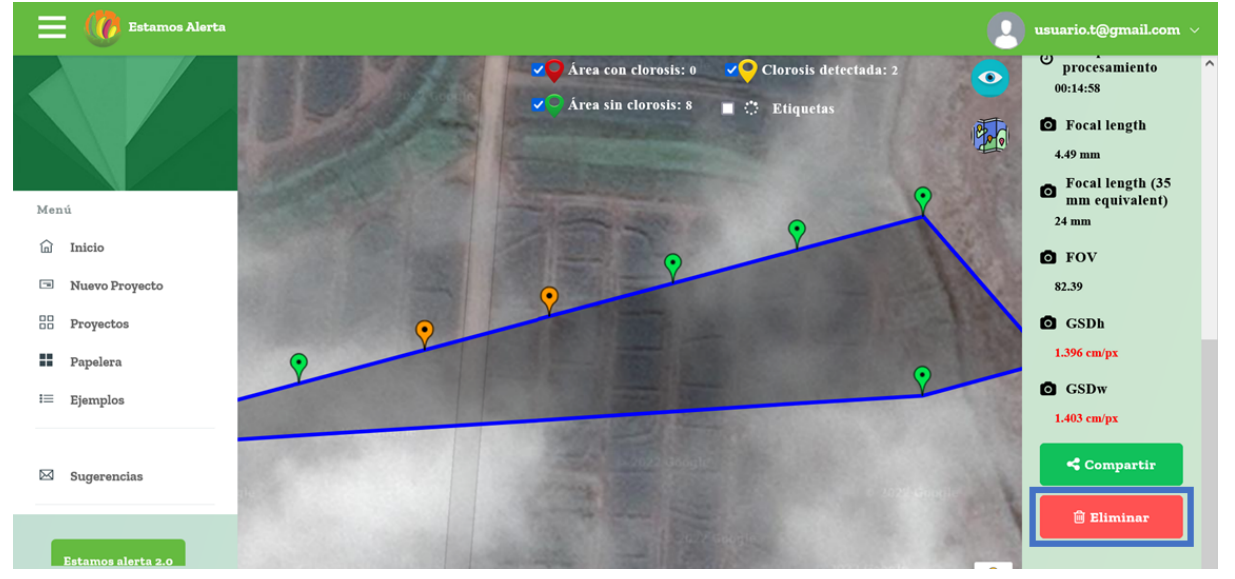

o Aparecerá una ventana donde se de confirmar si se está seguro de eliminar el proyecto.

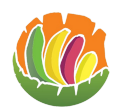

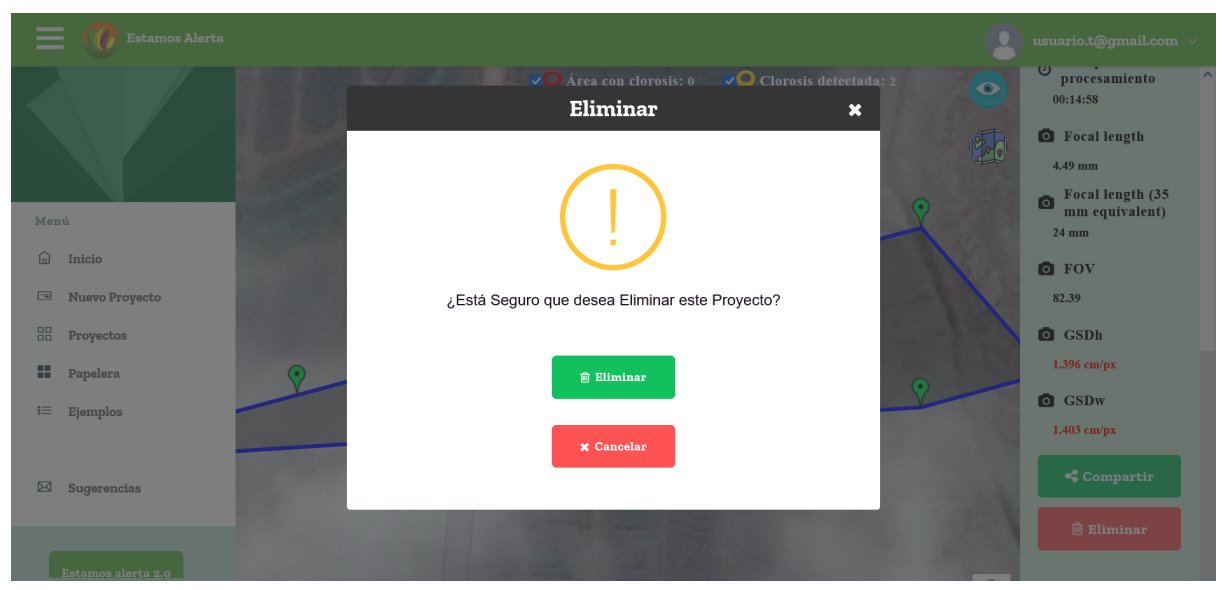

o Una vez eliminado el proyecto se redirige a la página de inicio y sale un mensaje de que el proyecto se movió a la papelera.

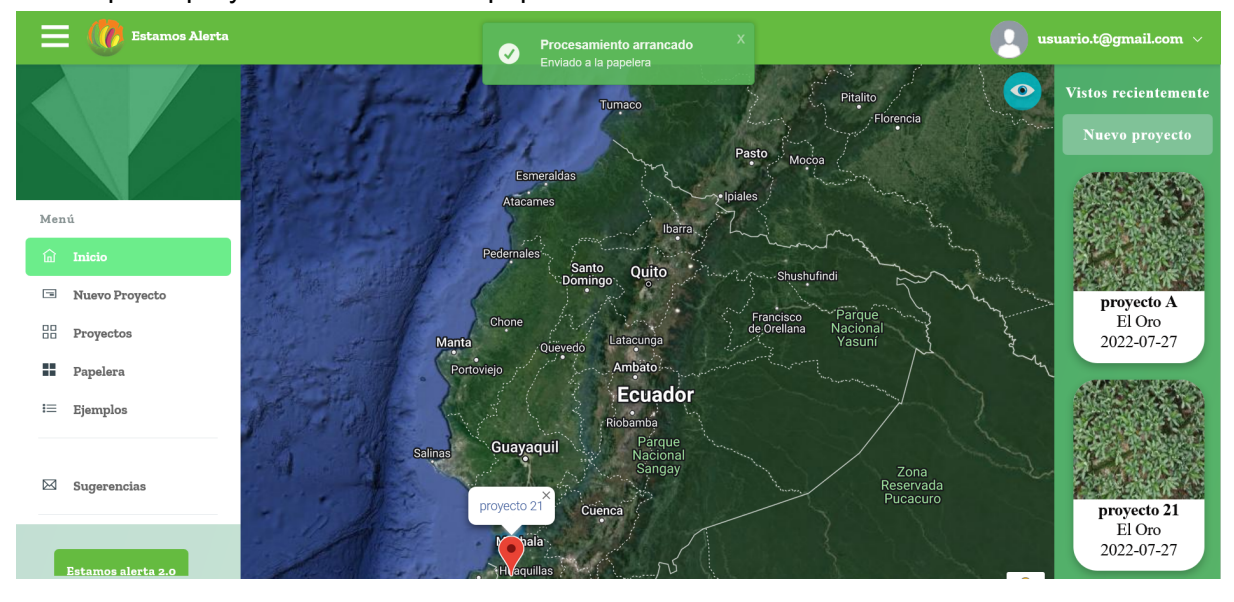

## <span id="page-51-0"></span>**3.8 Papelera**

Los proyectos borrados se los puede ver en la papelera a la cual se puede acceder a través del menú de la izquierda.

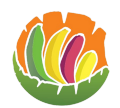

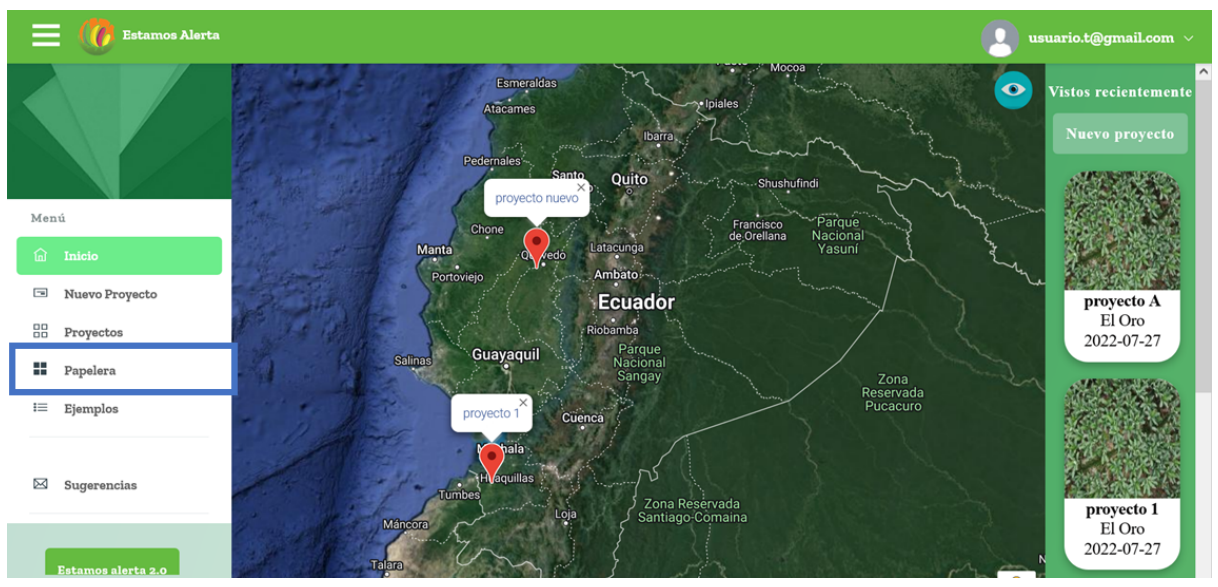

En la tabla los proyectos que se han eliminado.

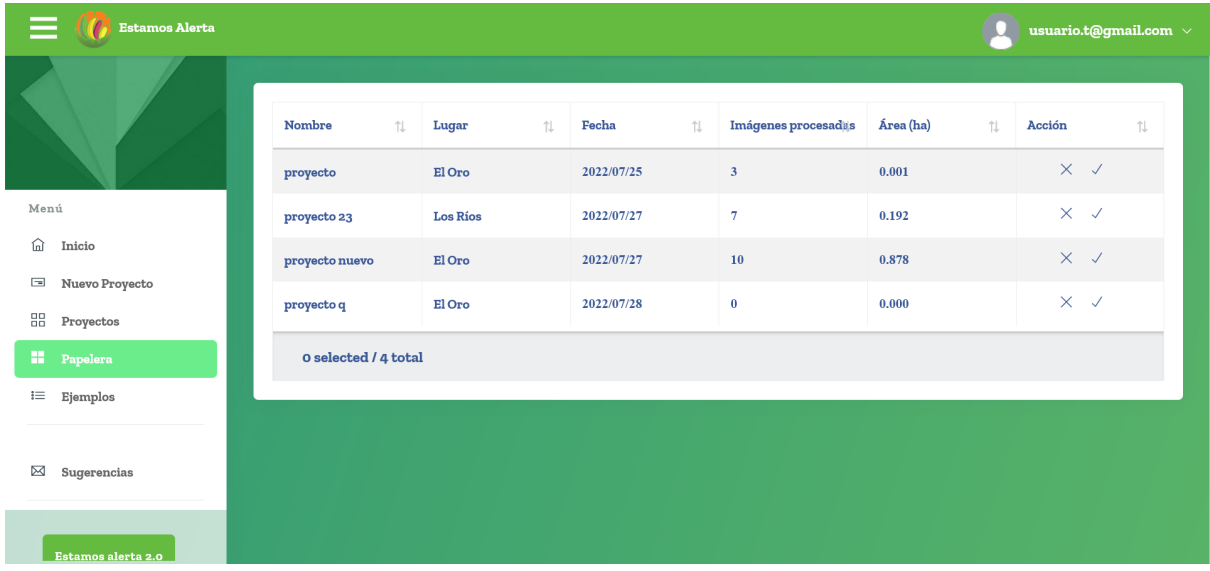

#### <span id="page-52-0"></span>**3.8.1 Eliminar de forma permanente**

Para eliminar el proyecto de forma permanente se debe dar clic en la x que se encuentra en la columnada de acción.

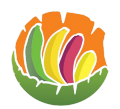

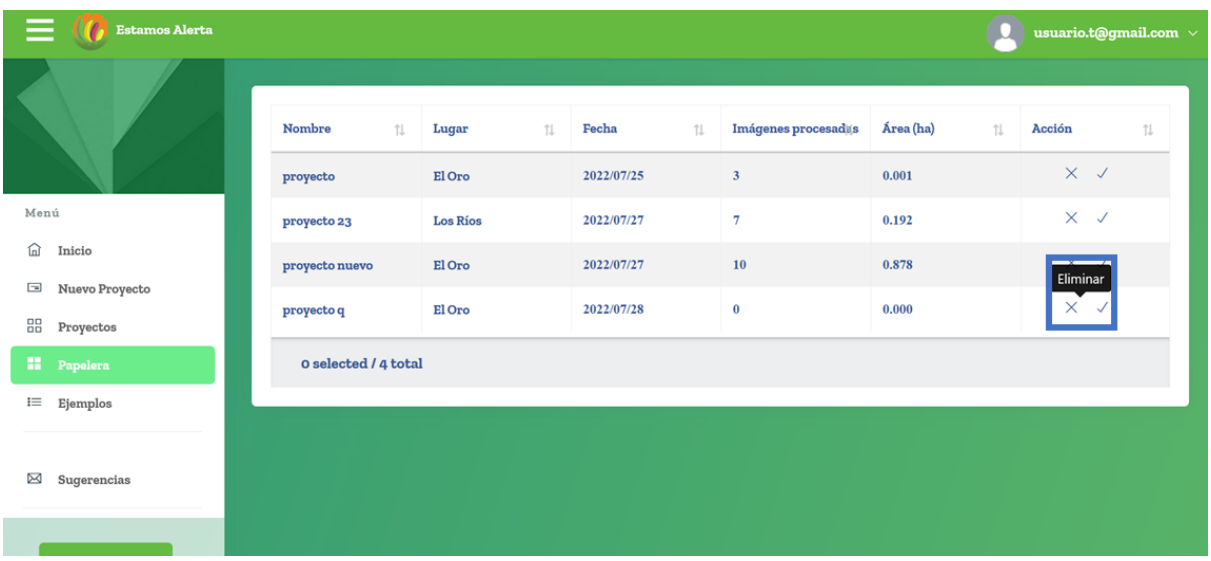

Abrirá una ventana en la que se debe confirmar que se está seguro de borrar el proyecto de forma definitiva.

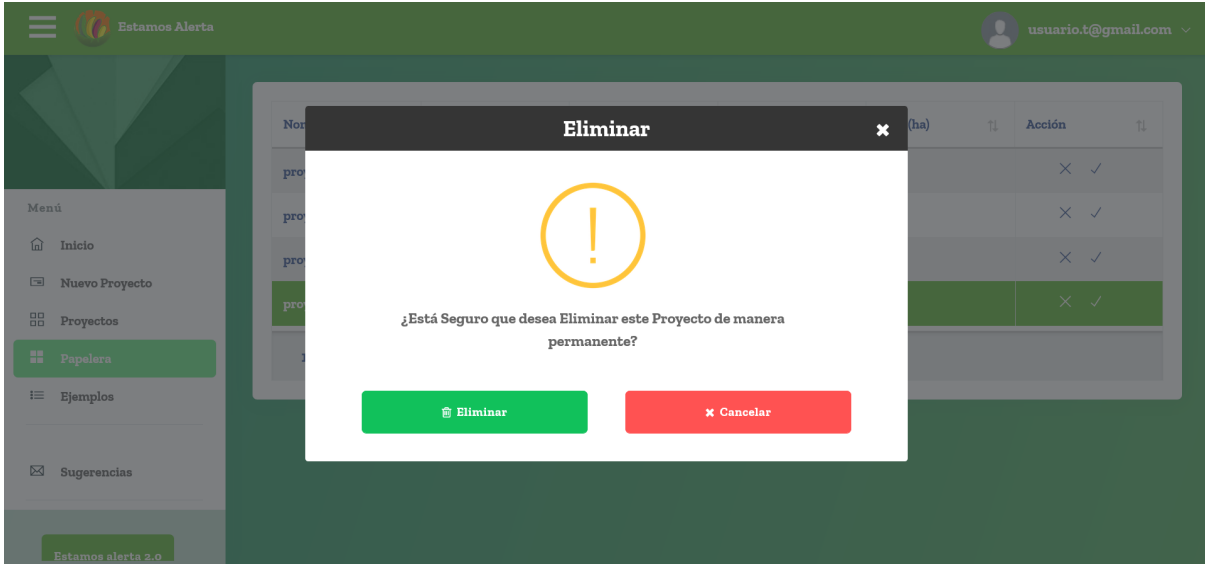

Al dar clic en eliminar el proyecto se habrá eliminado de forma permanente.

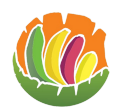

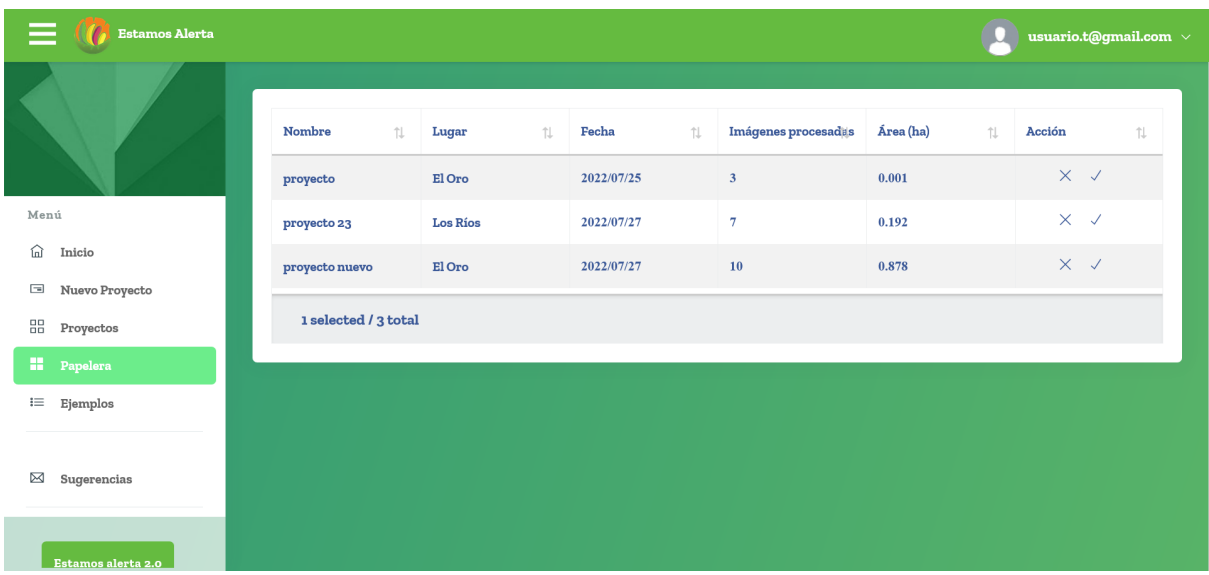

#### <span id="page-54-0"></span>**3.8.2 Restaurar**

Para restaurar un proyecto que se eliminó se debe ir a la papelera y se debe dar clic en el visto del proyecto que se desea restaurar.

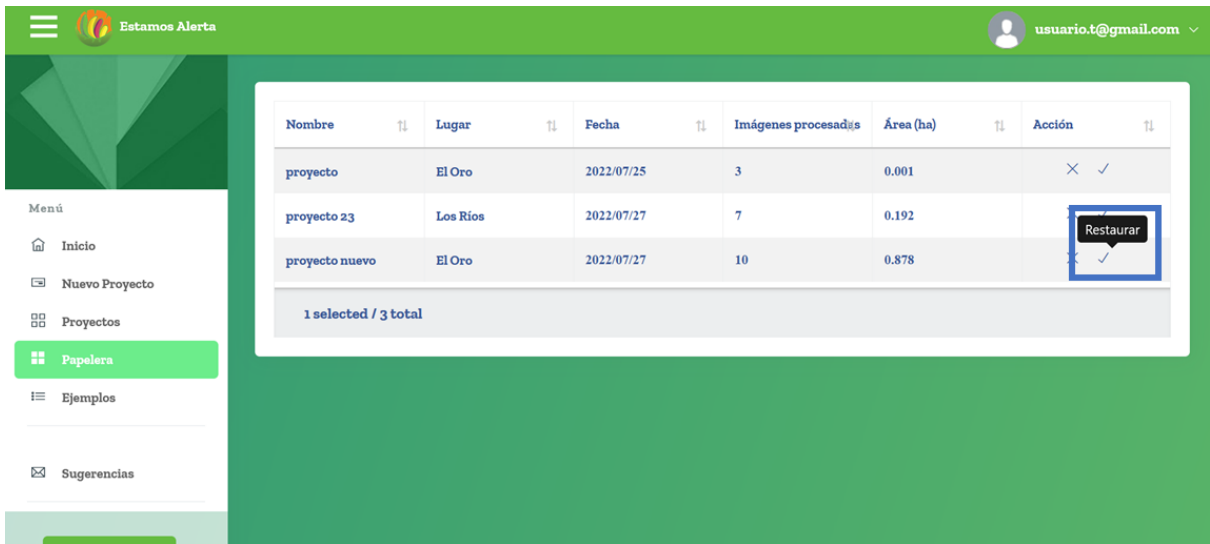

Aparece un mensaje en el que se debe confirmar si se desea restaurar el proyecto o no.

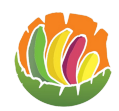

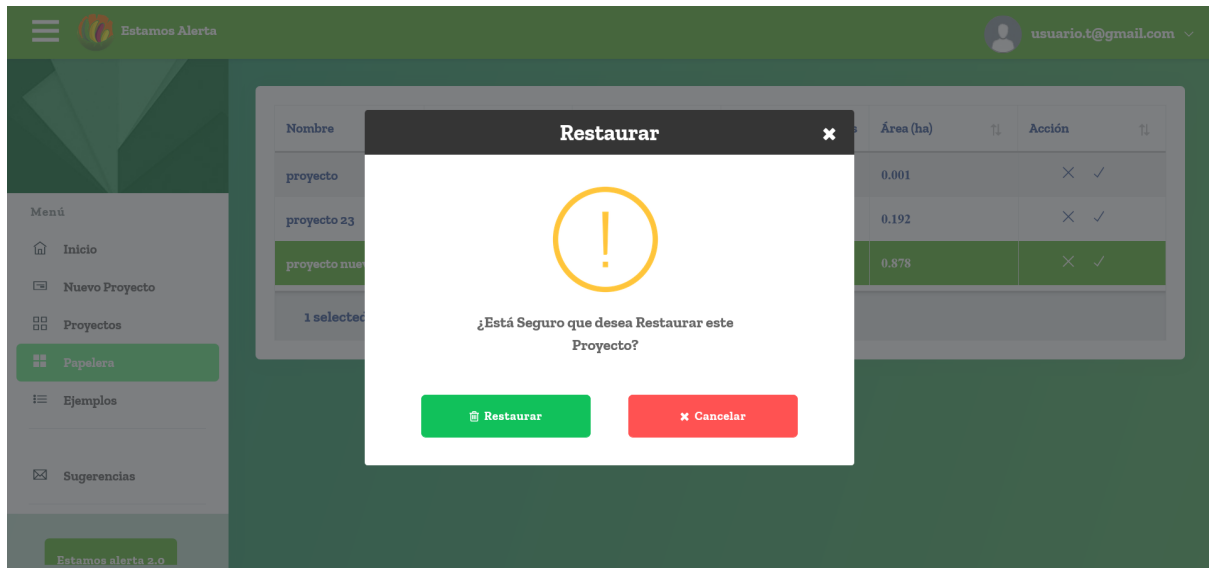

Al restaurar el proyecto ya no parece en la papelera.

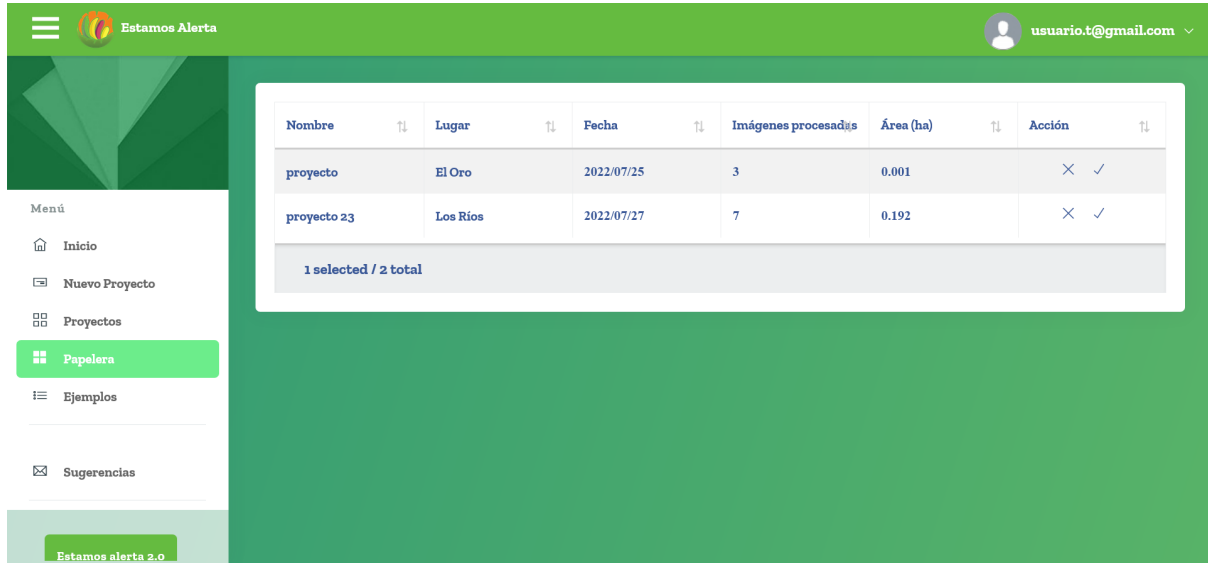

Se puede ir a tabla de proyectos y el proyecto restaurado aparece en la tabla.

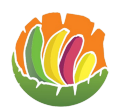

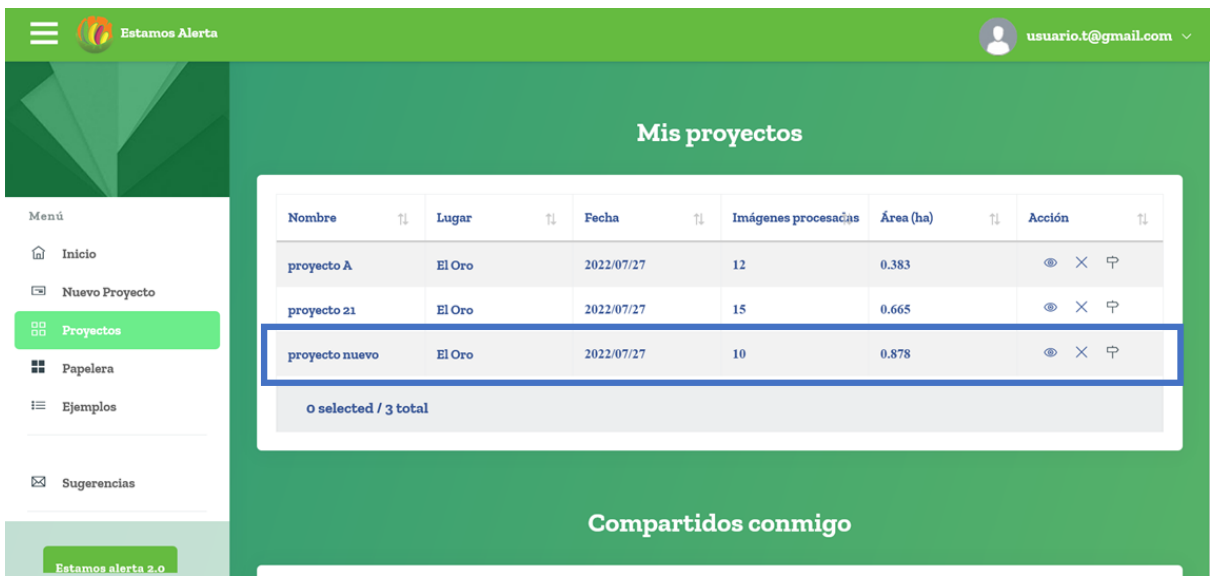

## <span id="page-56-0"></span>**3.9 Ejemplos**

Para ver los proyectos que están como ejemplos se debe dar clic en ejemplo.

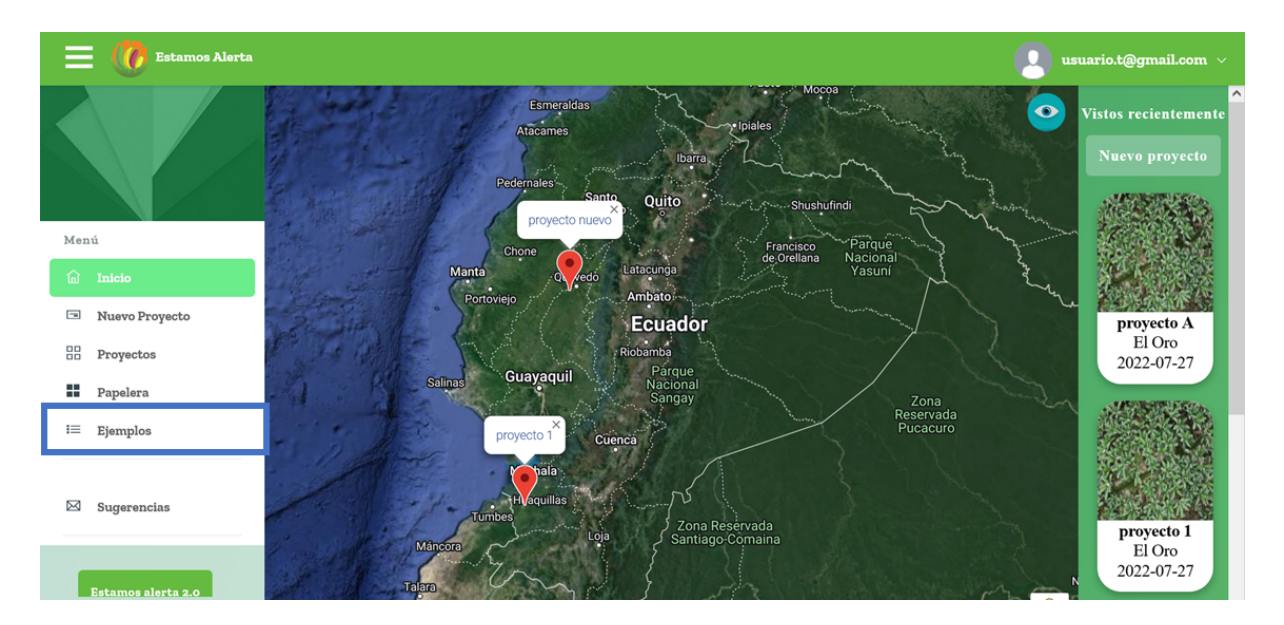

En la tabla aparecen los proyectos que se puede ver como ejemplo.

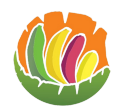

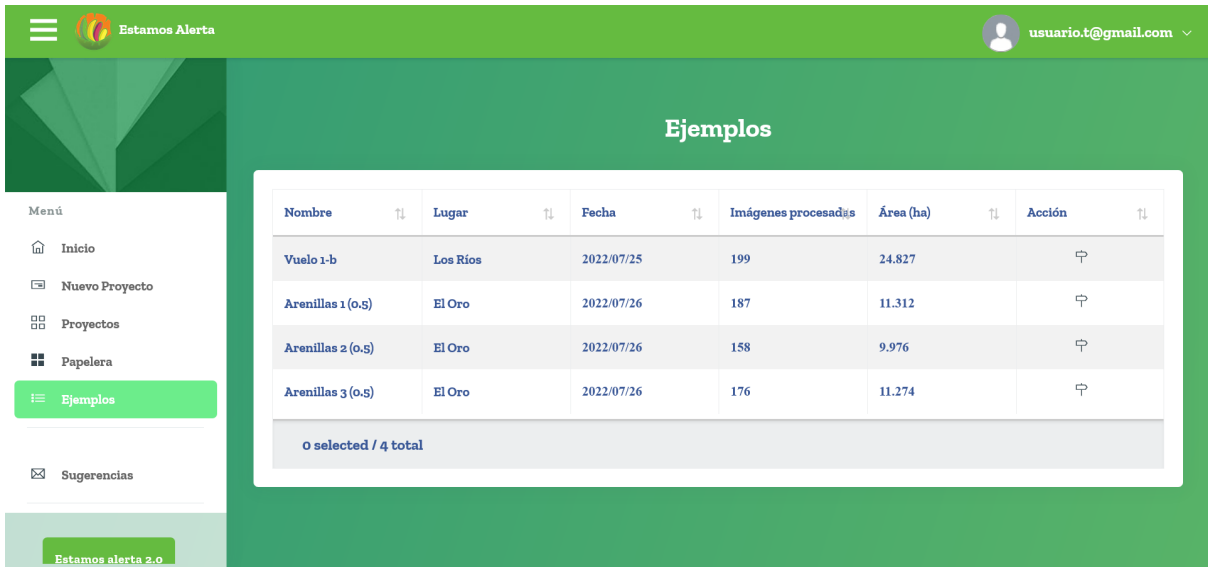

Para ver un proyecto se debe dar clic en la flecha.

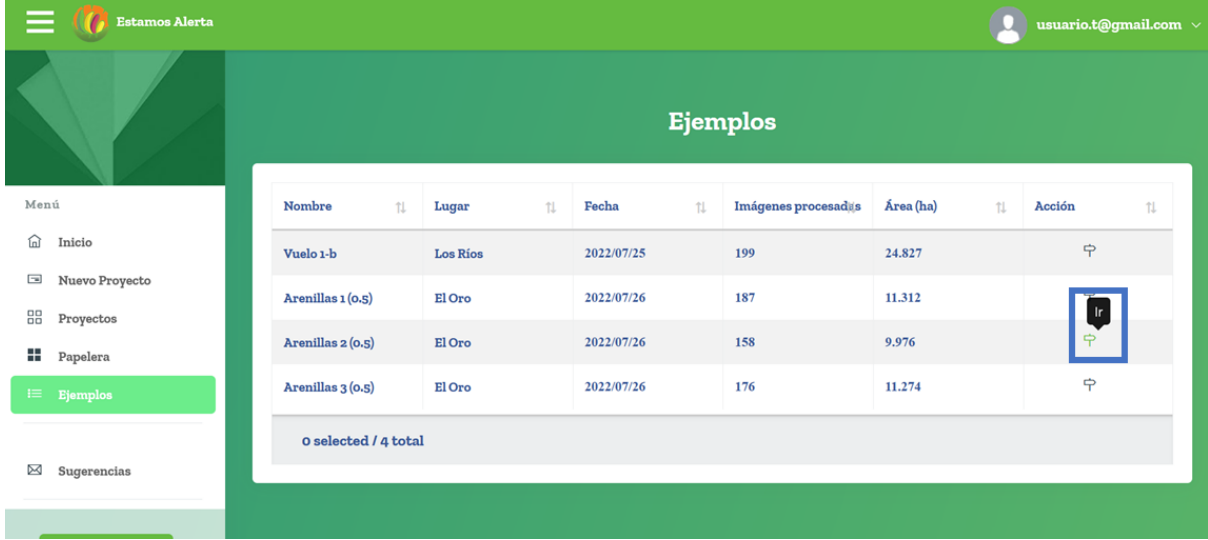

Esto mostrará el proyecto.

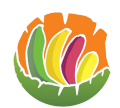

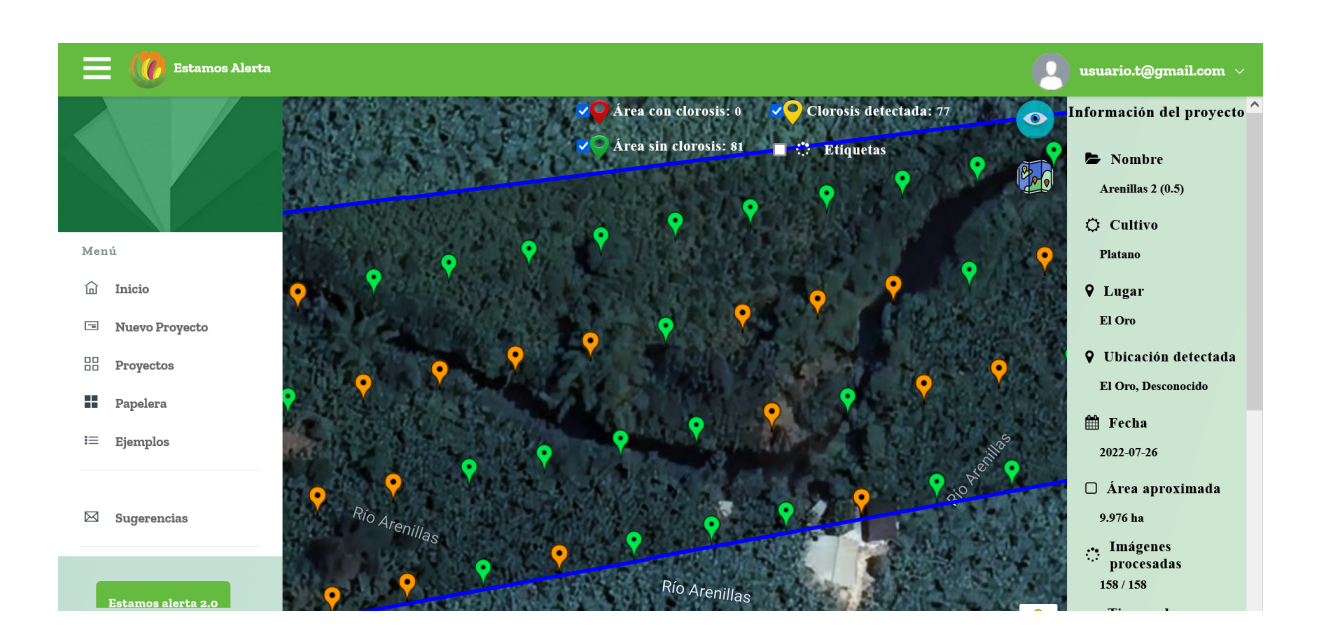

## <span id="page-58-0"></span>**3.10 Sugerencias**

**Estamos Alerta** ario.t@gmail.com = Esmeraldas  $\ddot{\mathbf{o}}$ Atacames Ibaira. Quito proyecto n **Menú** Nuevo Proyecto proyecto A Ecuador El Oro **BB** Proyectos  $\sim$ 2022-07-27 Guayaquil **Salina H** Papelera Zona<br>Reservada<br>Pucacuro  $\equiv$  Ejemplos  $\boxtimes$  Sugerencias Zona Reservada proyecto 1  $E1$  Oro 2022-07-27 stamos alerta:

Para enviar una sugerencia dar clic en sugerencias en el menú de la izquierda.

En el área de texto se puede escribir la sugerencia o comentario que se desea enviar, cuando se termine de redactar se da clic en enviar.

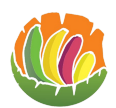

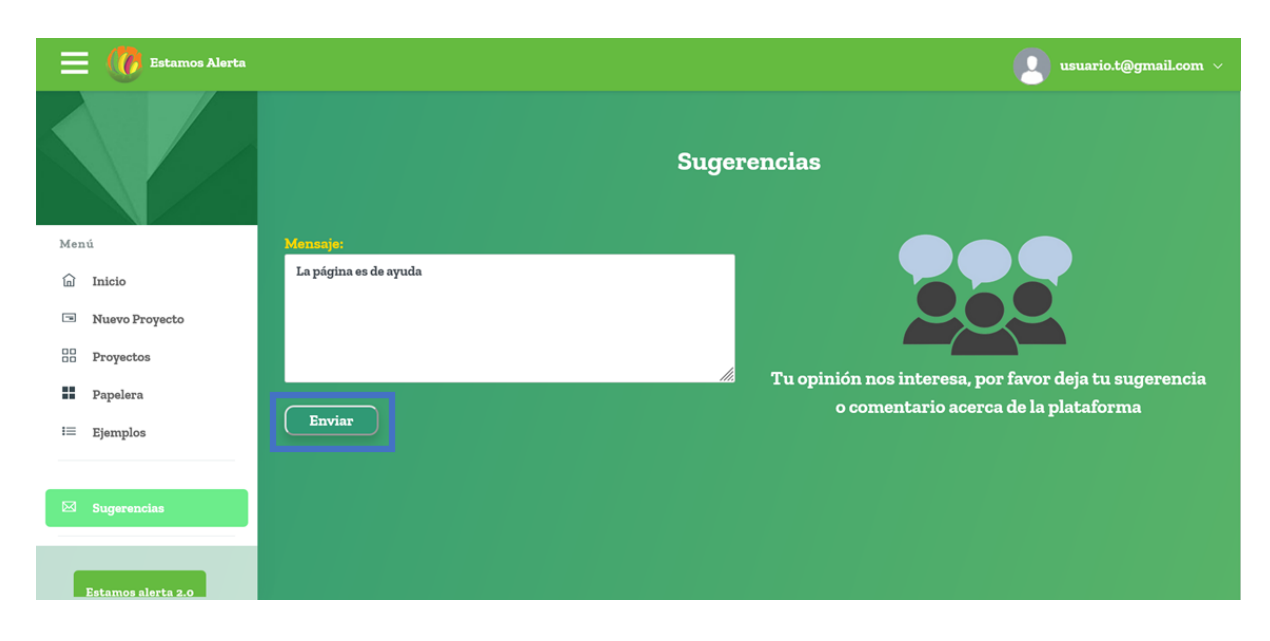

Si todo está bien aparecerá un mensaje de que se envió la sugerencia.

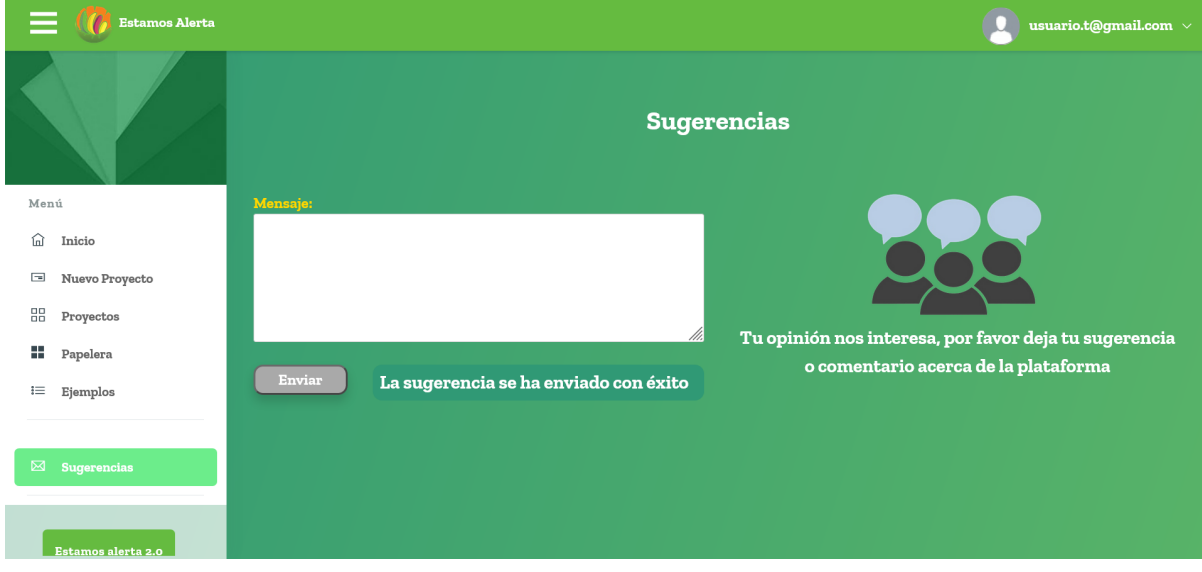

Caso contrario aparece un mensaje de que no se envió y que lo vuelve a intentar.

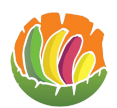

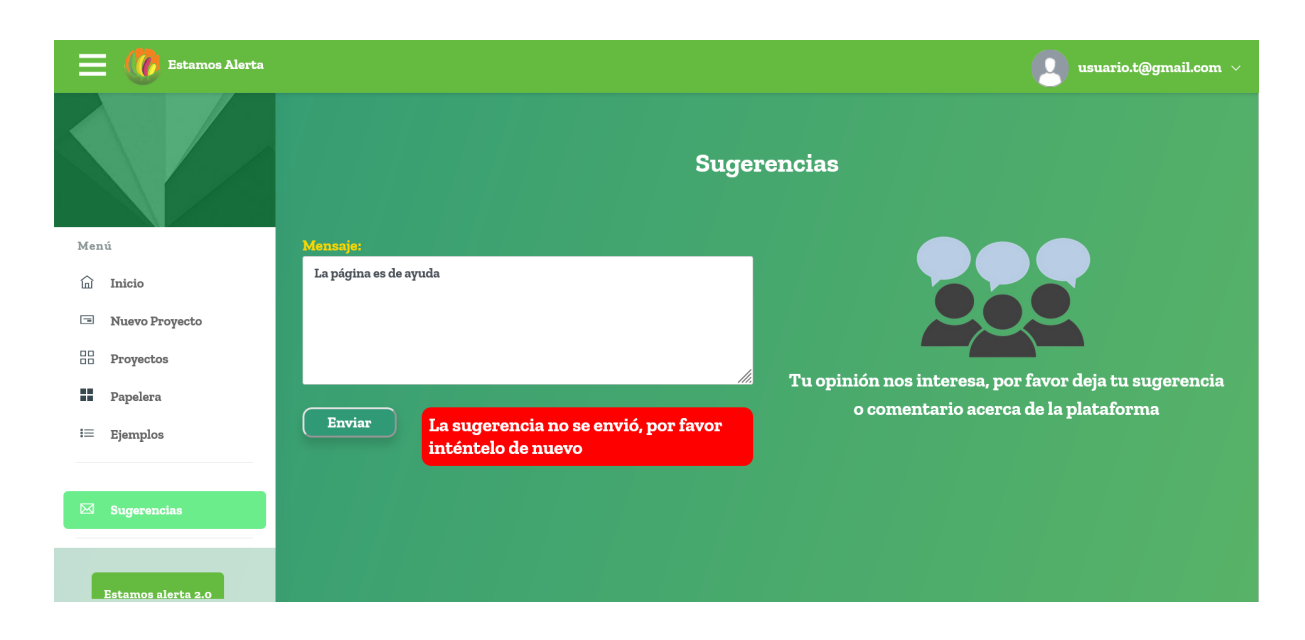

## <span id="page-60-0"></span>**3.11 Cerrar sesión**

Para cerrar sesión de da clic en el correo que está al lado superior derecho.

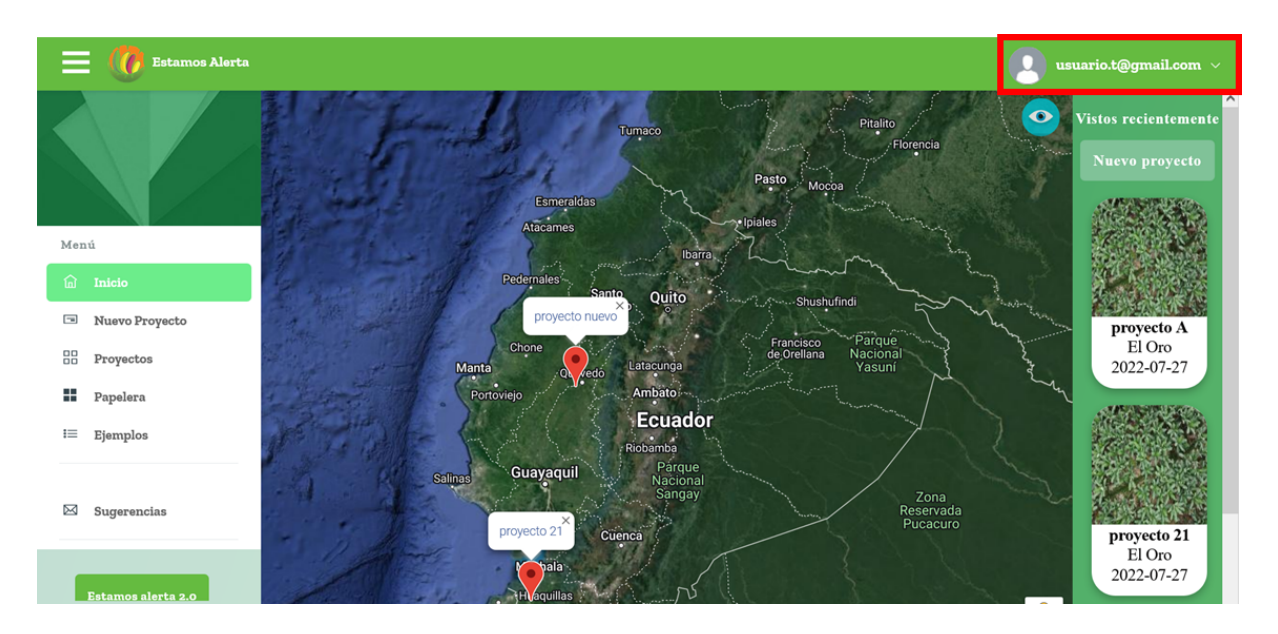

Dar clic donde dice logout.

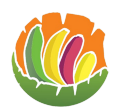

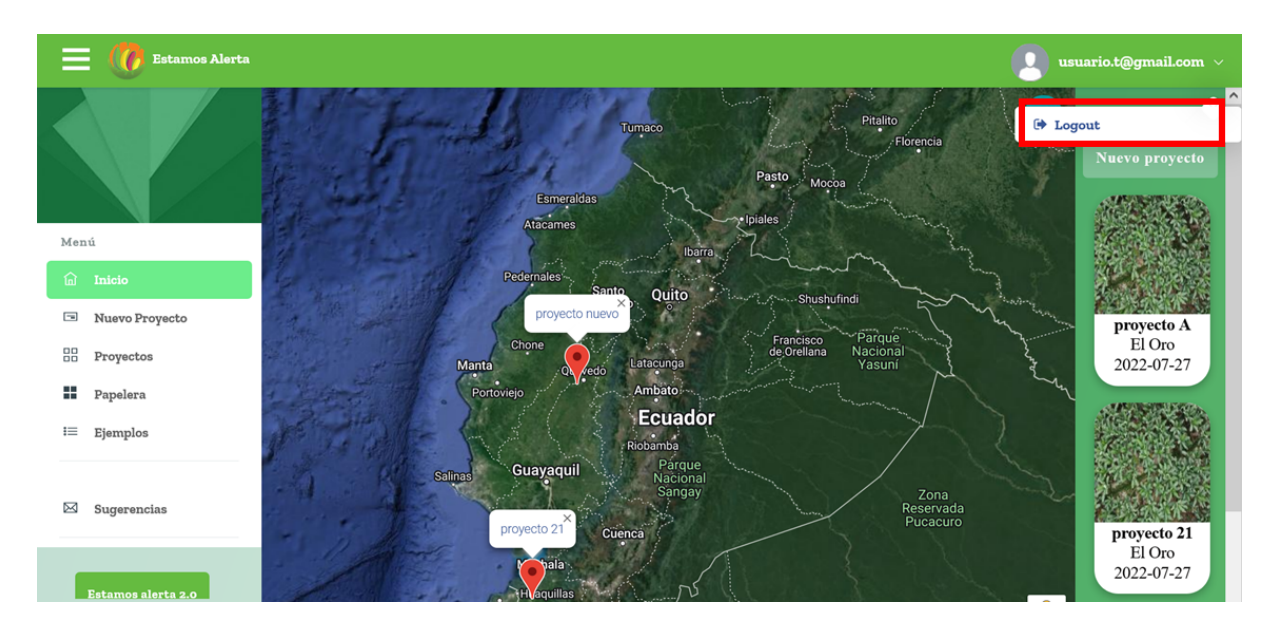

Esto cierra la sesión y abre el landing.

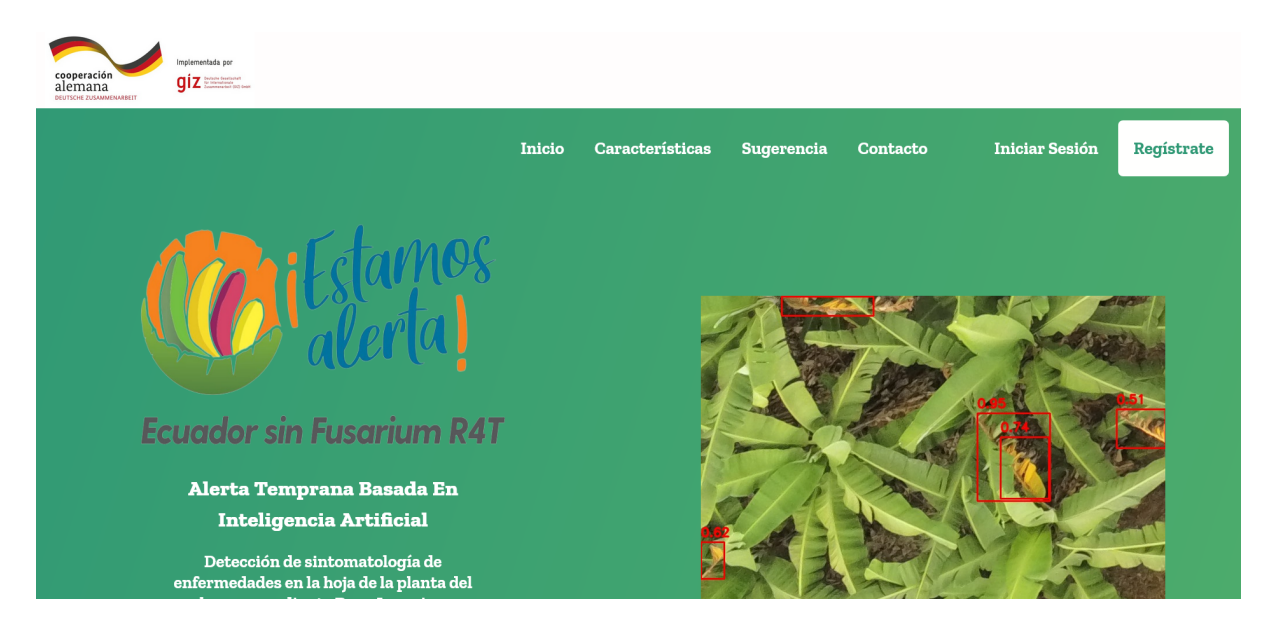